# Sponsored Research Proposals User Manual

Version 4.4 March 2014

# FAMIS Services The Texas A&M University System

**INFORMATION IN THIS MANUAL IS ONLY CURRENT TO THE END OF FISCAL YEAR 2014**

# Introduction

The purpose of this manual is to assist in accessing and utilizing information in the Sponsored Research section of Financial Accounting Management Information System (FAMIS). FAMIS is an accounting system that responds to financial regulations applicable to educational institutions. All applications access a common database that allows different users to access identical information. Other applications include Financial Accounting, Accounts Payable, Accounts Receivable, Purchasing and Fixed Assets. Manuals for these applications are being developed or are currently available.

The materials are grouped according to Sponsored Research functions. All associated screens and processing information are included along with field descriptions. The required fields are designated by a diamond symbol (). Data entry information (**Help**) can be accessed on some screen fields with the use of the *PF2* key or typing an asterisk (\*) or question mark (?) in the field.

By utilizing the information and guidelines contained in this manual, a user should be able to access sponsor information, create and modify sponsors, proposals, awards, and projects.

The FAMIS User Manuals are in a constant state of revision, due to screen updates, changes in procedures, or any one of a multitude of reasons. If you would like to make suggestions or call attention to errors, please contact us at (979) 458-6464, or copy the page with the error, note the correction or suggestion and send it to:

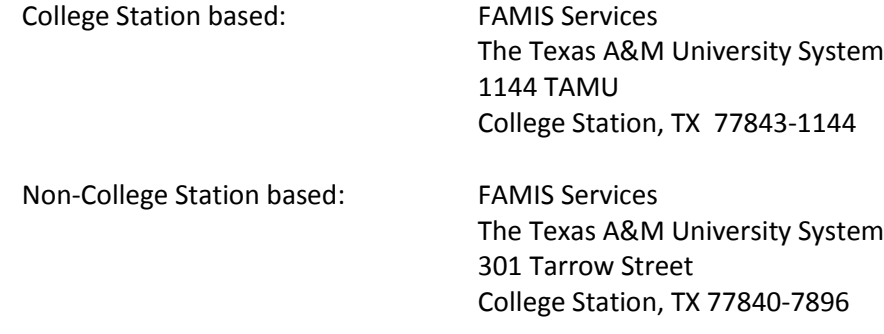

# Table of Contents

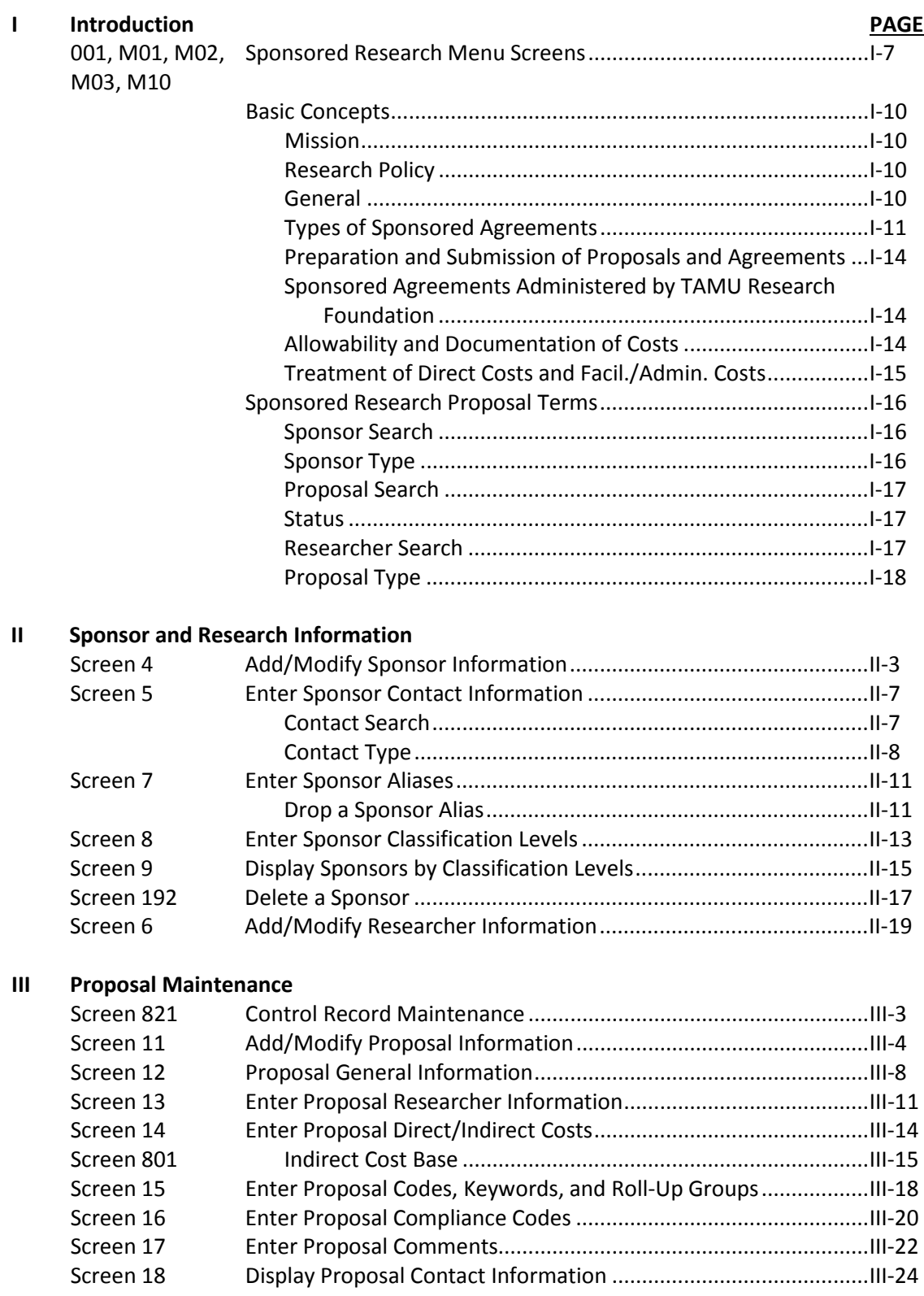

# Table of Contents (cont'd)

# **PAGE**

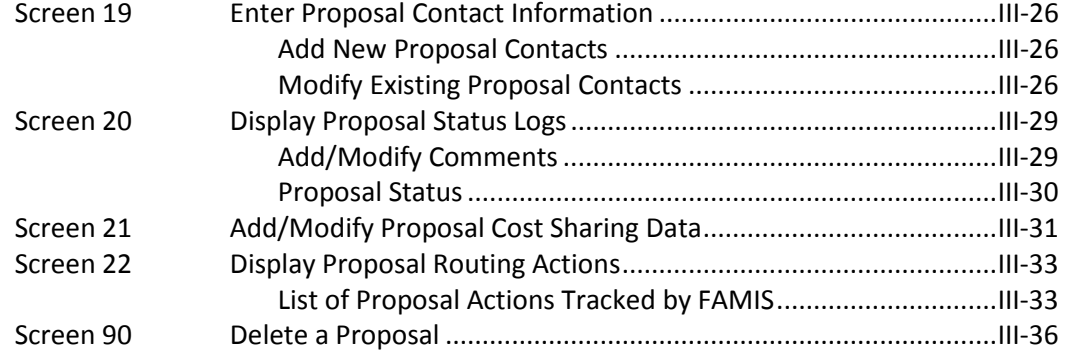

## **IV Proposal Inquiry**

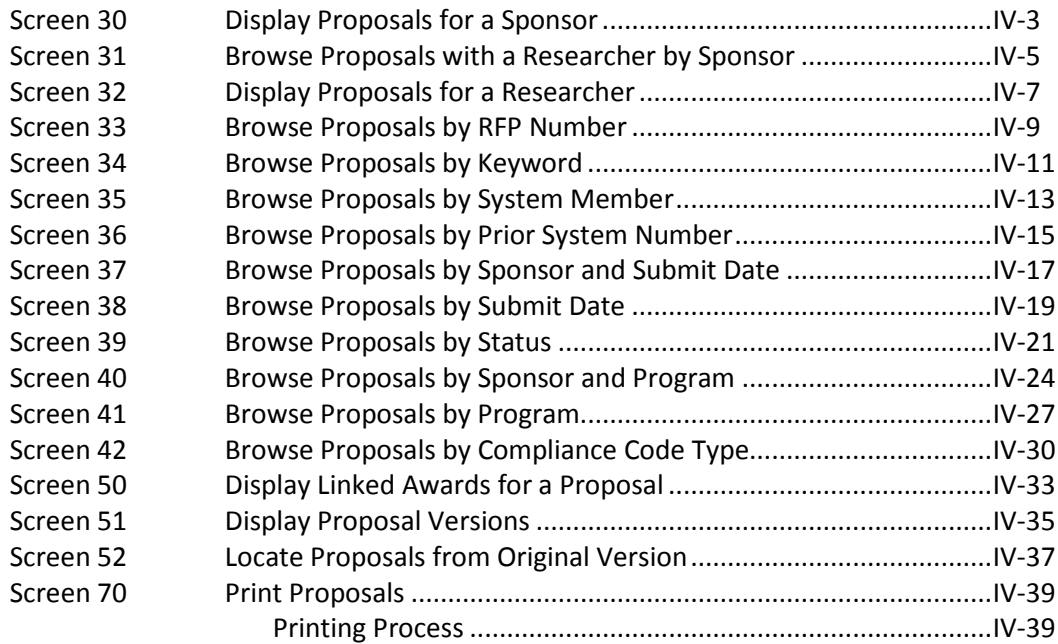

## **V Project Proposal Transfers**

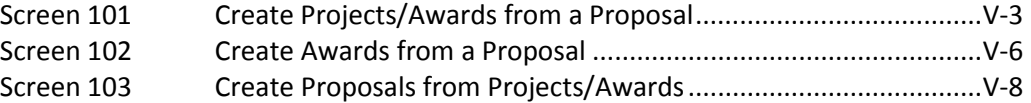

## **VI Appendix**

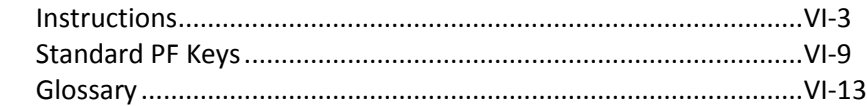

The following menu screens display the screens used in the Sponsored Research Proposal Module of FAMIS.

**001 – SPR Main Menu Screen**

| 001 SPR Main Menu Screen                                                        |              |     | $11/04/13$ 13:43               |  |  |  |  |
|---------------------------------------------------------------------------------|--------------|-----|--------------------------------|--|--|--|--|
| FY 2014 CC 02<br>Screen:                                                        |              |     |                                |  |  |  |  |
|                                                                                 |              |     |                                |  |  |  |  |
| M01<br>Sponsor and Researcher Menu                                              |              |     | S01 SPR System Table Menu      |  |  |  |  |
| M02<br>Proposal Maintenance Menu                                                |              |     | S02 Batch Submission Menu      |  |  |  |  |
| M03<br>Proposal Inquiry Menu                                                    |              |     |                                |  |  |  |  |
|                                                                                 |              |     |                                |  |  |  |  |
| Entire Connection Download/Print<br>M06                                         |              |     |                                |  |  |  |  |
| M10<br>Project / Proposal Transfer Menu                                         |              |     | AFR Annual Financial Reporting |  |  |  |  |
| Project Maintenance Menu<br>M11                                                 |              | FFX | Fixed Assets Module            |  |  |  |  |
| Project Inquiry Menu<br>M12                                                     |              | FRS | Financial Records System       |  |  |  |  |
| Cost Sharing Menu<br>M13                                                        |              | GCP | General Construction Projects  |  |  |  |  |
|                                                                                 |              |     |                                |  |  |  |  |
|                                                                                 |              |     |                                |  |  |  |  |
|                                                                                 |              |     |                                |  |  |  |  |
|                                                                                 |              |     |                                |  |  |  |  |
|                                                                                 |              |     |                                |  |  |  |  |
| Enter-PF1---PF2---PF3---PF4---PF5---PF6---PF7-+-PF8---PF9---PF10--PF11--PF12--- |              |     |                                |  |  |  |  |
| Hmenu Help EHelp                                                                | Next<br>Pers | SOR |                                |  |  |  |  |

Menu M01 is used to list all of the sponsor and research screens available in the SPR module of FAMIS.

| M01 SPR Sponsor and Researcher Menu<br>$11/04/13$ 13:43                         |  |
|---------------------------------------------------------------------------------|--|
| FY 2014 CC 02<br>Screen:                                                        |  |
|                                                                                 |  |
| Sponsor Screens                                                                 |  |
| 004 Sponsor Maintenance                                                         |  |
| 005 Sponsor Contact Maintenance                                                 |  |
| 007 Sponsor Alias Maintenance                                                   |  |
| 008 Sponsor Levels Maintenance                                                  |  |
|                                                                                 |  |
| 009 Sponsor Levels Inquiry                                                      |  |
| 192 Sponsor Delete                                                              |  |
|                                                                                 |  |
| Researcher Screens                                                              |  |
|                                                                                 |  |
| 006 Researcher Maintenance                                                      |  |
|                                                                                 |  |
|                                                                                 |  |
|                                                                                 |  |
| Enter-PF1---PF2---PF3---PF4---PF5-+-PF6---PF7---PF8---PF9---PF10--PF11--PF12--- |  |
| Hmenu Help EHelp<br>Next                                                        |  |

**Menu M01 – SPR Sponsor and Researcher Menu**

Menu M02 lists all proposal maintenance screens. Screen 821 may be used to define which screens must be accessed for proper proposal maintenance within a specific TAMUS part. For example, Screens 11 through 17, Screen 19, Screen 21, and Screen 22 are required as part of the proposal maintenance process. Screen 18, Screen 20, and Screen 90 are not required as part of this process.

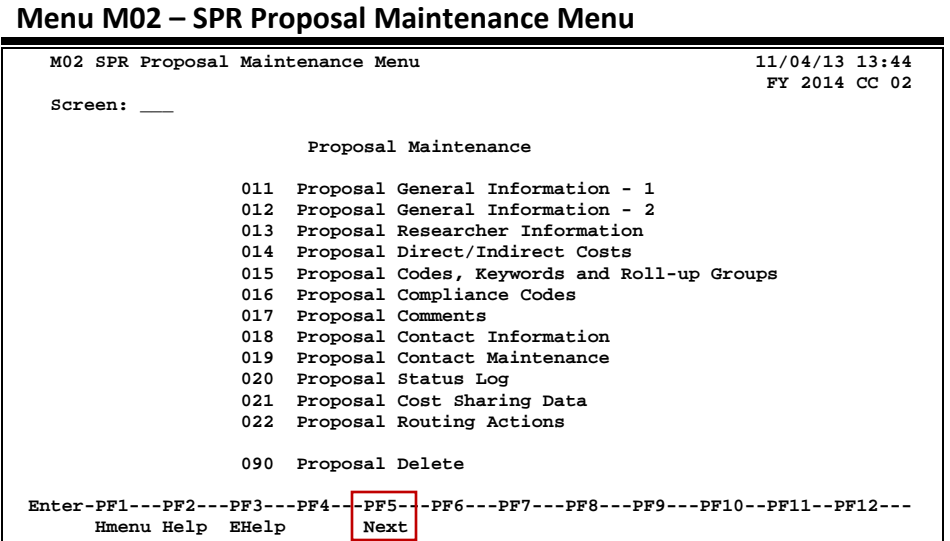

Menu M03 in the SPR module is the Proposal Inquiry Menu Screen. This displays the screens available for viewing proposals by specific criteria.

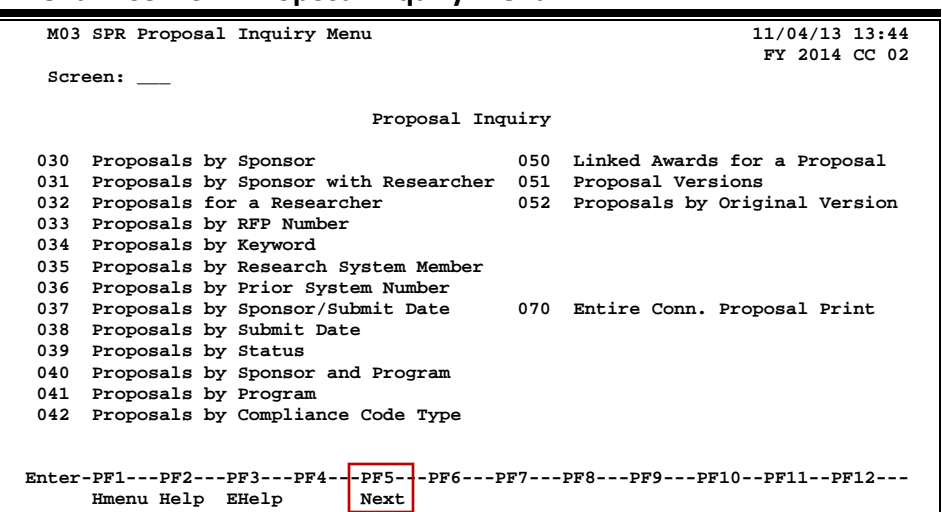

#### **Menu M03 – SPR Proposal Inquiry Menu**

Menu M10, the Project Proposal Transfer Menu, lists the available project/proposal transfer screens to use the SPR application functions.

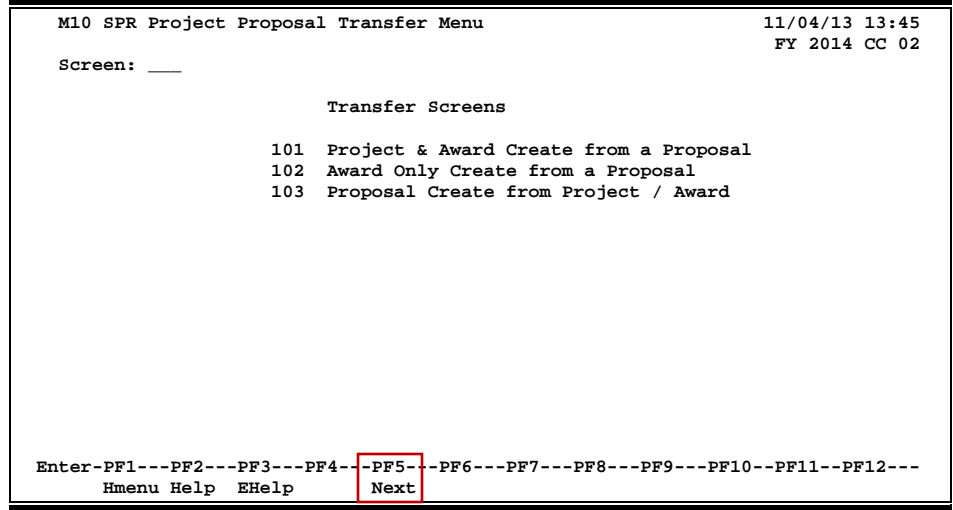

**Menu M10 – SPR Project Proposal Transfer Menu**

Conduction research is an important part of the mission and core values of The Texas A&M University System. The Sponsored Research Module in FAMIS is designed to assist with the tracking and reporting of sponsored projects. The Proposal section handles the initiation of proposals, while the Projects section holds the data related to awarded projects.

The following includes some annotated excerpts from The Texas A&M University System's Policy and Procedures Manual which outline the basic concepts in conduction research activities. (Please see the policy in its entirety a[t http://www.tamus.edu/offices/policy/.](http://www.tamus.edu/offices/policy/))

# **Mission**

The Texas A&M University System was established to provide educational opportunity and service to Texas through its universities, state agencies, and health science center (HSC). We strive for the highest quality undergraduate, graduate, and professional educational programs; outreach and community enhancement services that meet the needs of individuals and organizations, and **research and knowledge generation** that meet our creative needs and provides the foundation for economic development in Texas.

# **Research Policy**

The Chancellor shall approve procedures submitted by the CEO of each component for the implementation of research projects funded from Federal, State, commercial, gift, or specific donated funds.

## **Initiation of Agreements**

It shall be the policy of the System to cooperate whenever possible, within the limits of its means and responsibilities, with individuals, government agencies, corporations or other outside parties in the solution of problems of mutual interest. The initiative for effecting such cooperative arrangements, including the establishment of grants-in-aid for the support of **research work**, may be assumed either by a component of the System or by an outside party.

# **General**

In accepting **sponsored agreements**, System components are obligated to fulfill the purposes, and to meet the requirements, of the sponsored agreement. Expenditures of funds or use of resources provided by the sponsor or cost shared by the System component are governed by the sponsored agreement and System policies and regulations.

# **Types of Sponsored Agreements**

Sponsored agreements are projects and activities that are supported (in whole or in part) with funds, materials, or other resources provided by sources outside the A&M System. Sponsored agreements are included in the major functions of an institution as defined below:

### **1. Instruction**

The teaching and training activities of an institution whether offered on a credit or noncredit basis, and whether offered through regular academic departments or separate divisions, such as a summer school division or an extension division. This term does not include the training of individuals in research techniques (commonly referred to as research training) as described in 2.1(2)(a) Sponsored research.

### **2. Organized Research**

All research and development activities of an institution which are separately budgeted and accounted for. It includes the following:

### **a.** *Sponsored Research*

All research and development activities that are externally sponsored by federal and non-federal agencies and organizations. This term includes activities involving the training of individuals in research techniques (commonly called research training) where such activities utilize the same facilities as other research and development activities and where such activities are not included in the instruction function.

#### **b.** *University Research*

All research and development activities that are separately budgeted and accounted for by the institution under an internal application of institutional funds.

#### **3. Other Sponsored Activities**

Sponsored programs and projects which involve the performance of work other than instruction and organized research. Examples are health service projects and community service programs.

# **Sponsored Agreements Definitions**

## **1. Contracts**

An award by a sponsor to procure goods or services (including research) needed by the sponsor. Contracts awarded by federal agencies are usually subject to the *Federal Acquisition Regulation*.

### *a. Cost Reimbursement Contract*

A contract issued on the basis of an estimate of the cost of performing the work arrived at by negotiation between the sponsor and the contractor. The contract provides for payment to the contractor for costs actually incurred up to a ceiling amount equal to the total estimated cost stated in the contract. The contractor is normally excused from further performance after the contractor's costs reach the ceiling, unless the sponsor increases the ceiling.

### *b. Cost-Plus-A-Fee Contract*

A cost-reimbursement contract under which the contractor is paid a fee in addition to costs incurred. The fee may be set as a fixed percentage of the total estimated cost (a cost-plus-fixed-fee contract), or it may vary depending upon specified parameters such as cost, performance or schedule incentives set at the time the contract is negotiated (a cost-plus-incentive-fee contract). Cost-plus-a-fee contracts are not normally used for sponsored agreements of the System.

#### *c. Fixed Price Contract*

A contract in which the contractor agrees to deliver or to perform the contract work within the period specified at a fixed price agreed upon in advance and payable regardless of the actual costs.

#### *d. Fixed Price Contract With Price Revision*

A fixed price contract that contains a provision for negotiating the price, sometimes either downward or upward within preset limits, after the work has been completed.

### **2. Grants**

An award of financial assistance to accomplish a public purpose. Grants may be in the form of cash or property. The cash or property is designated by the grantor to be used for a specific educational, research, or extension project or activity, thus serving a specific interest or objective of the grantor. Grants awarded by federal agencies are subject to Office of Management and Budget (OMB) Circular A-110 and regulations established by the awarding agencies.

#### *a. Project Grant*

The most common form of grant. It provides funding for a specific project or program with a defined scope of work. Most project grants are for organized research.

### *b. Consortium Grant*

A grant made to one institution in support of a project in which the program is carried out through a cooperative arrangement between or among the grantee institution and one or more participating institutions.

#### *c. Demonstration Grant*

A grant, generally of limited duration, made to establish or demonstrate the feasibility of a theory or approach.

#### *d. Formula Grant*

A type of grant awarded on the basis of some formula for distribution prescribed by legislation or executive directive. Examples are formula grants to agricultural experiment stations.

### *e. Grant-In-Aid*

Another name for a project grant or formula grant.

### *f. Step-Funded Grant*

A project grant, usually for a period of three years, with the initial grant providing 100% of the funds for the first year, 2/3 of the funds for the second year and 1/3 for the third year. A year later, if the project is to be continued, the grant provides 1/3 of the funds for the second year, 1/3 for the third year and 1/3 for a fourth year.

### **3. Cooperative Agreement**

An award of financial assistance, similar to a grant, except that "substantial involvement" is anticipated between the awarding agency and the recipient during performance of the project or activity. "Substantial involvement" means that the recipient can expect programmatic collaboration or participation from the awarding party in the management of the award. Cooperative agreements awarded by federal agencies are usually subject to the same administrative requirements as grants.

# **Preparation and Submission of Proposals and Agreements**

**Sponsored agreements** will be conducted in accordance with the terms of a written agreement between the A&M System component involved and the sponsor. The agreement will include, but is not limited to, the following:

- 1. statement of work, including specific responsibility of each party;
- 2. name or position of faculty or staff member directly responsible for the program;
- 3. the amount, terms of payment, and type of costs for which the funds may be expended;
- 4. F&A cost considerations;
- 5. provisions for progress and final reports; and
- 6. ownership of research results, patents, equipment, publications, and copyrights. (See System Regulation 17.02.01.)

# **Sponsored Agreements Administered by the Texas A&M Research Foundation**

The Texas A&M Research Foundation (Research Foundation) is an independent, nonprofit organization affiliated with and representing the System and its components in **sponsored arrangements** with research sponsors from industry, government, foundations, private business organizations, and other nonprofit organizations.

# **Allowability and Documentation of Costs on Federally Sponsored Agreements**

Regardless of whether they are treated as direct costs or F&A costs, the allowability of costs on **sponsored agreements** with federal agencies is governed by the cost accounting principles prescribed by OMB Circular A-21, *Cost Principles for Educational Institutions*. These cost principles are also used in determining the cost of work performed by educational institutions under sub grants, cost-reimbursement subcontracts, and other awards under federally sponsored agreements. Further, OMB Circular A-21 cost principles are used as a guide in the pricing of fixed-price or lump sum contracts and sub-contracts performed by educational institutions where estimated costs are used in determining the appropriate price.

All costs charged to **sponsored agreements** must be adequately documented. Charges for salaries and wages must be documented by after-the-fact certifications (or individual time sheets for hourly staff and some student employees) of time or effort devoted to each sponsored agreement by each employee. The documentation of other costs, such as supplies and travel should be appropriate to the specific type of expense involved (e.g., invoices, airline and hotel receipts, etc.).

# **Consistent Treatment of Direct Costs and Facilities and Administrative Costs of Sponsored Agreements**

## **1. Direct Costs**

Those costs that can be identified specifically with a particular **sponsored project**, an instructional activity, or any other institutional activity or that can be directly assigned to such activity relatively easily with a high degree of accuracy. Examples of costs charged directly to a sponsored agreement are the compensation of employees for performance of work on the project, the costs of materials expended on the project, and other items of expense incurred for the project.

## **2. F&A Costs**

Those costs that are incurred for common or joint objectives and therefore cannot be identified readily and specifically with a particular sponsored project, an instructional activity or any other institutional activity. Examples of F&A costs, which were formerly referred to as indirect costs, are general administrative expenses, departmental administration, sponsored projects administration, equipment and building use allowances, and physical plant operation and maintenance. These costs represent a real expense to the institution in the performance of sponsored agreements.

# **Sponsor Search**

If the sponsor identification number is not known, typing an asterisk (\*) in the *Sponsor* field and pressing <ENTER> will access a pop-up window with a complete list of valid sponsors and their identification numbers. You may search for a sponsor name by entering a Type: of "N", or for a sponsor identification number by entering a Type of "I". Type an "X" next to the desired sponsor and press <ENTER> to select the sponsor and return to Screen 4. Press PF4 if you wish to return to Screen 4 without selecting a sponsor.

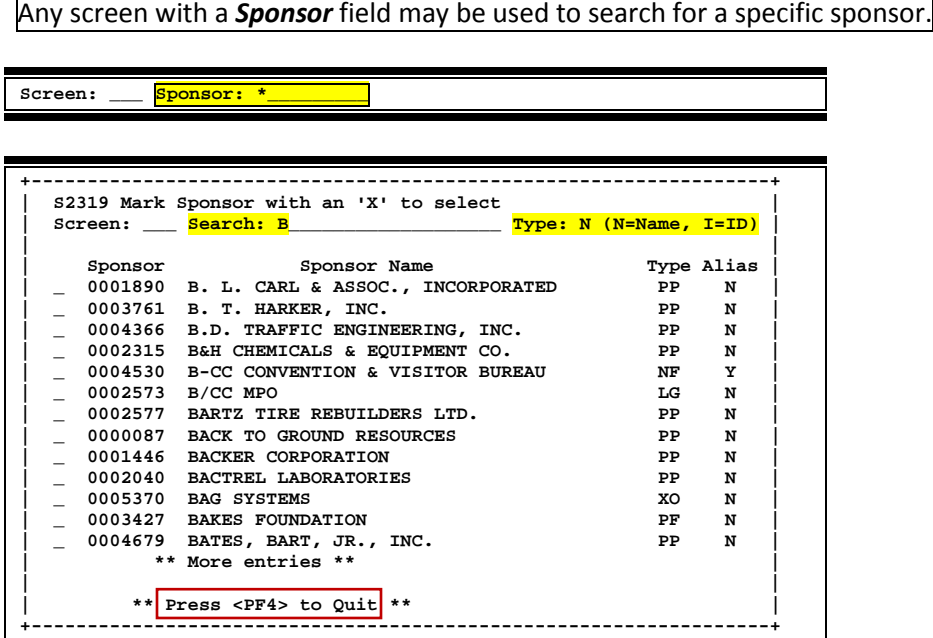

# **Sponsor Type**

The sponsor type is used to indicate the type of sponsor funding a particular project. Typing a question mark (?) in the *Sponsor Type* field and pressing <ENTER> will access a pop-up window with a complete list of valid sponsor types. Type an "X" next to the desired type and press <ENTER> to select the sponsor type and return to Screen 4. Press *PF4* if you wish to return to Screen 4 without selecting a sponsor type. Sample sponsor types include:

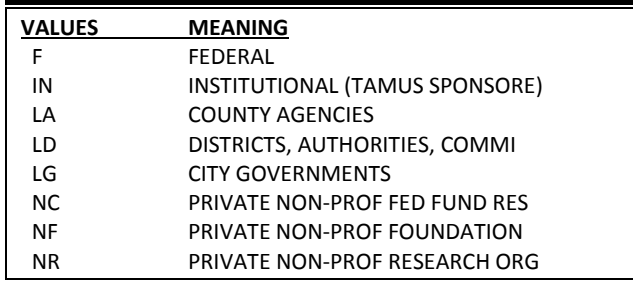

# **Proposal Search**

If the proposal identification number is not known, typing an asterisk (\*) in the *Proposal* field and pressing <ENTER> will access a pop-up window with a complete list of proposals and their identification numbers. You may search for a proposal title by entering a Type: of "N", or for a proposal identification number by entering a Type: of "I". Type an "X" next to the desired proposal and then press <ENTER> to select the proposal and return to Screen 11. Press *PF4* if you wish to return to Screen 11 without selecting a proposal.

# **Status**

The *Status* field is used to indicate the status of the award for the proposal. Typing a question mark (?) in the *Status* field and pressing <ENTER> will access a pop-up window with a complete list of valid proposal status values. Type an "X" next to the desired status and press <ENTER> to select it and return to Screen 11. Press PF4 if you wish to return to Screen 11 without selecting a status. The default value is "E" (Pre-Submission). Other sample status values include:

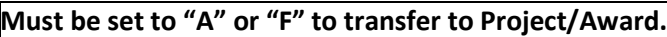

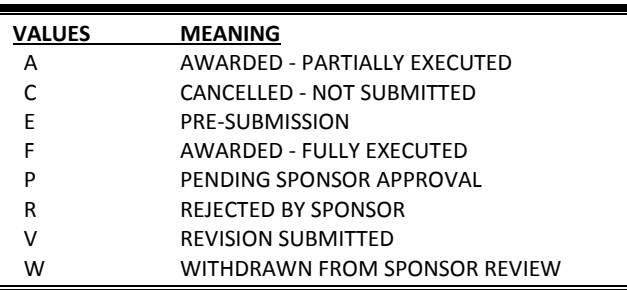

# **Researcher Search**

If the researcher identification number is not known, typing an asterisk (\*) in the *Researcher* field and pressing <ENTER> will access a pop-up window with a complete list of valid researchers and their identification numbers. You may search by researcher name by entering "N" in the **Type** field, or by researcher identification number by entering "I." Type an "X" next to the desired researcher and press <ENTER> to select the researcher and return to Screen 6. Press PF4 if you wish to return to Screen 6 without selecting a researcher.

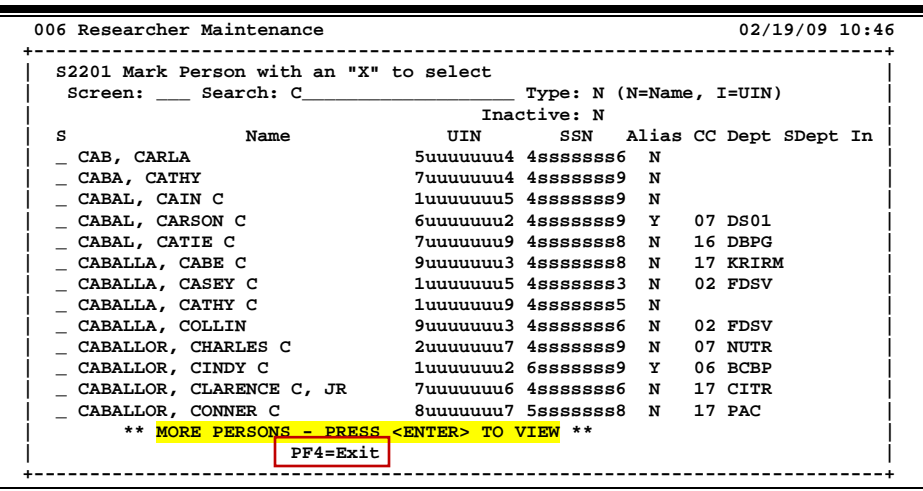

# **Proposal Type**

The *Proposal Type* field is used to group proposals by its method of submission. Typing a question mark (?) in the *Proposal Type* field and pressing <ENTER> will access a pop-up window with a complete list of valid proposal types. Type an "X" next to the desired type and press <ENTER> to select it and return to Screen 11. Press PF4 if you wish to return to Screen 11 without selecting a proposal type. Sample proposal type values include:

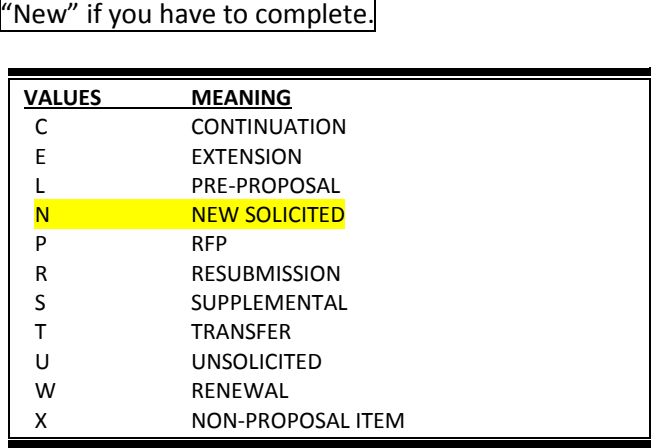

# **Section II Sponsor and Researcher Information**

# Add/Modify Sponsor Information

Inquiry and updates to FAMIS sponsor information are maintained on Screen 4. Sponsor numbers are created to identify those agencies and institutions that support research within the TAMU System. The 7-digit number, associated with each sponsor, is assigned by the user according to guidelines set by his/her System part.

A three-digit field for entering the Texas State Agency Code indicates that a sponsor is a Texas State Agency. (Examples: use "711" for TAMU and "710" for TAMUS.) For all other sponsors, the field is blank.

A Maestro identification number is required in the *Maestro* field. Use PF2 to select the sponsor's ID from the search screen; if none is available you will need to request a new Maestro sponsor number from someone authorized at your entity.

# **Request a New Maestro Sponsor Number**

- 1. Download and complete the form: [http://maestro.tamus.edu/tiki-download\\_wiki\\_attachment.php?attId=26&page=HomePage](http://maestro.tamus.edu/tiki-download_wiki_attachment.php?attId=26&page=HomePage)
- 2. Email the completed form to maestrosponsor@tamus.edu or FAX it to (979) 458-7619. TEES Research Services (TRS) will provide the Maestro Sponsor ID. This central maintenance is required to avoid duplicates and maintain standard names in Maestro.
- 3. Create the sponsor in FAMIS, entering the Maestro Sponsor ID received from TRS in the *Maestro* field on Screen 4.

The Sponsor Table (file) is a **shared file** among FAMIS users. The changes you make for a sponsor affect all TAMUS Parts using the SPR module.

#### **Screen 4 – Sponsor Maintenance**

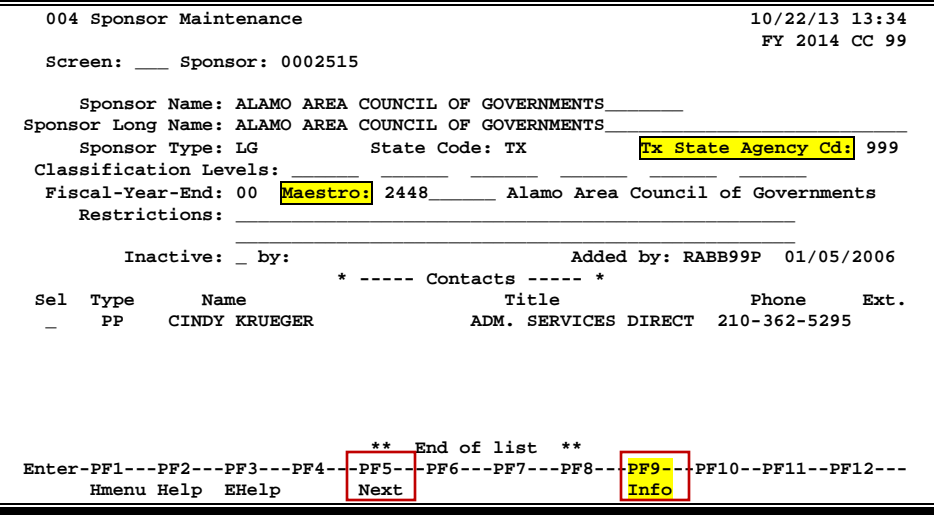

**Press PF9 to add/modify/view additional restrictions text.**

#### **PF9 Info Key (Displays any additional "Restrictions" text)**

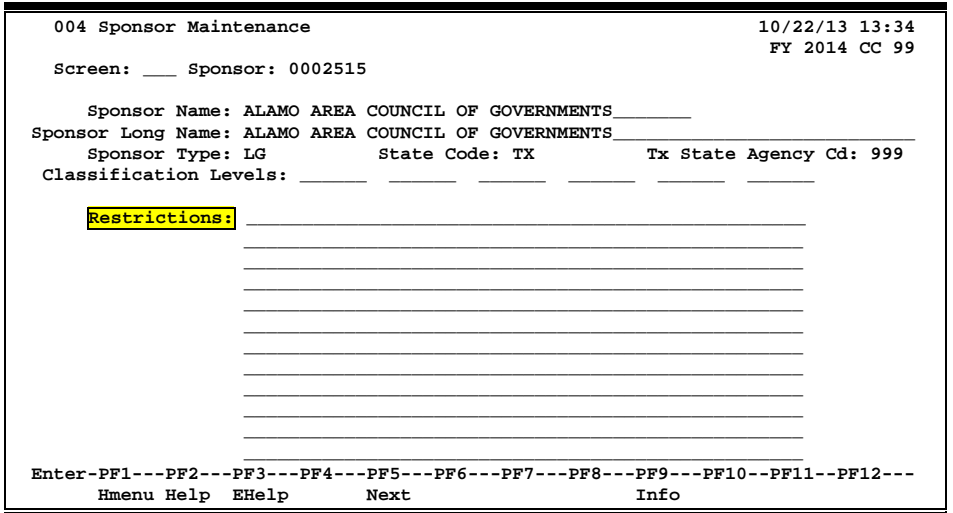

# **Basic Steps**

#### **Add Sponsors**

- Type a zero (0) in the *Sponsor* field and press <ENTER>.
- Type a Sponsor Name and Sponsor Type in the fields provided.
- Enter additional data, as desired.
- Press <ENTER> to record the sponsor information.

#### **Modify Sponsors**

- Type the sponsor's number in the *Sponsor* field or type an asterisk (\*) to select the desired sponsor from the displayed list in the pop-up window and press <ENTER>.
- Make modifications as needed and press <ENTER> to record the information.

# **Field Descriptions** (♦ = Required;  $H$ elp = Field Help using PF2, ? or \*)

#### *Action Line*

◆ Sponsor: 7 digits **\*** Help

Enter a FAMIS sponsor ID number.

#### *Screen Information*

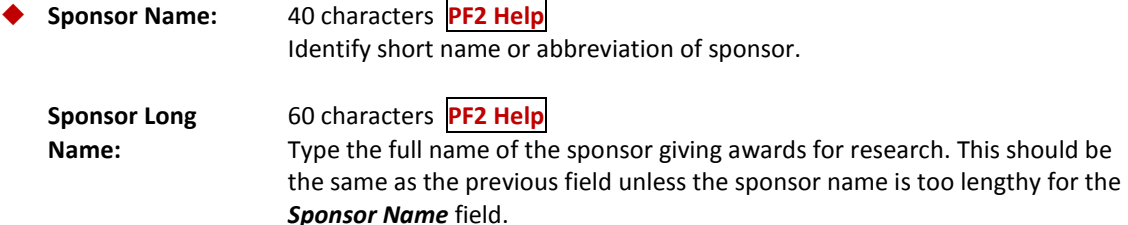

# Screen 4 –Sponsor Maintenance (cont'd)

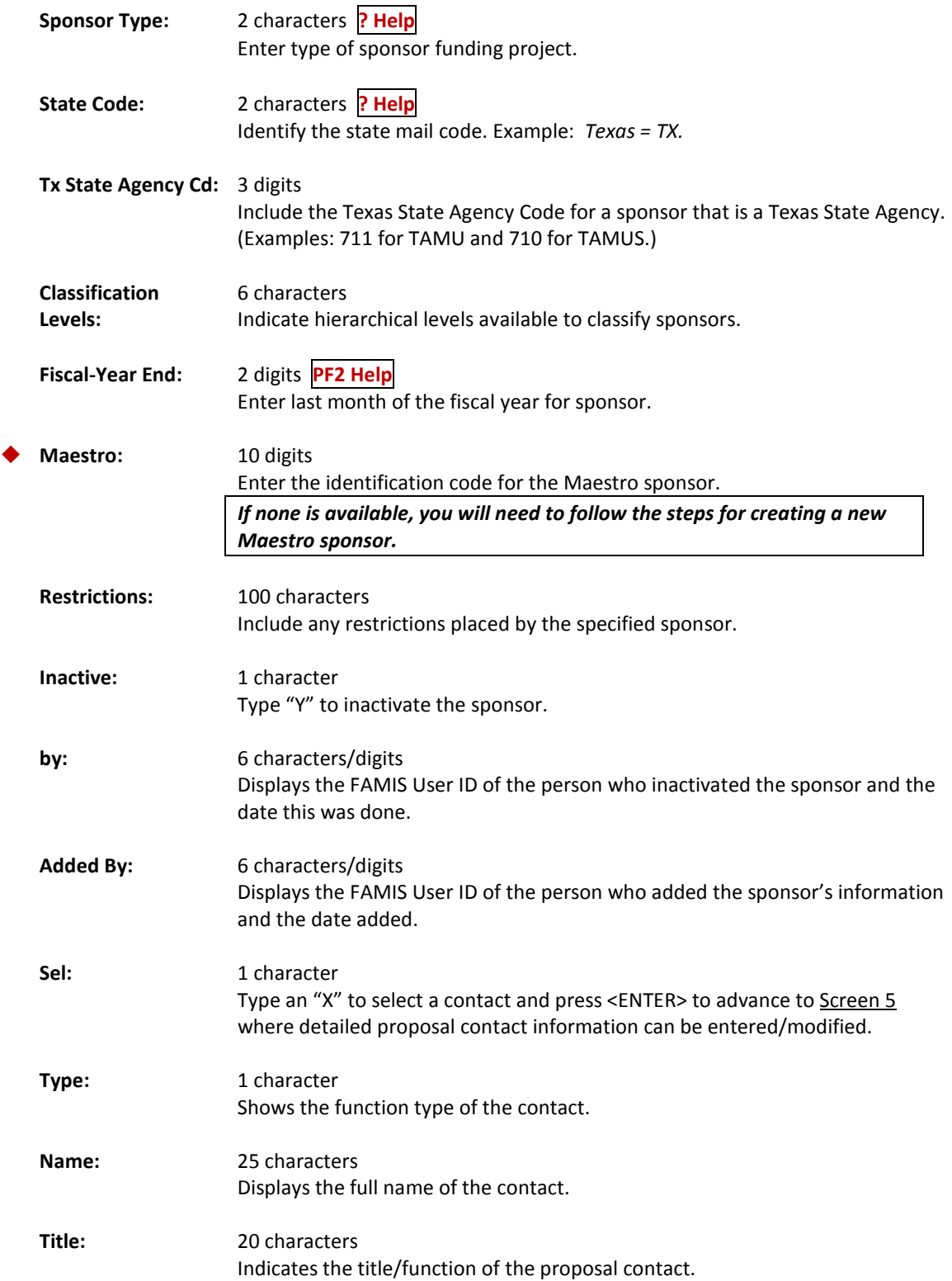

# Screen 4 –Sponsor Maintenance (cont'd)

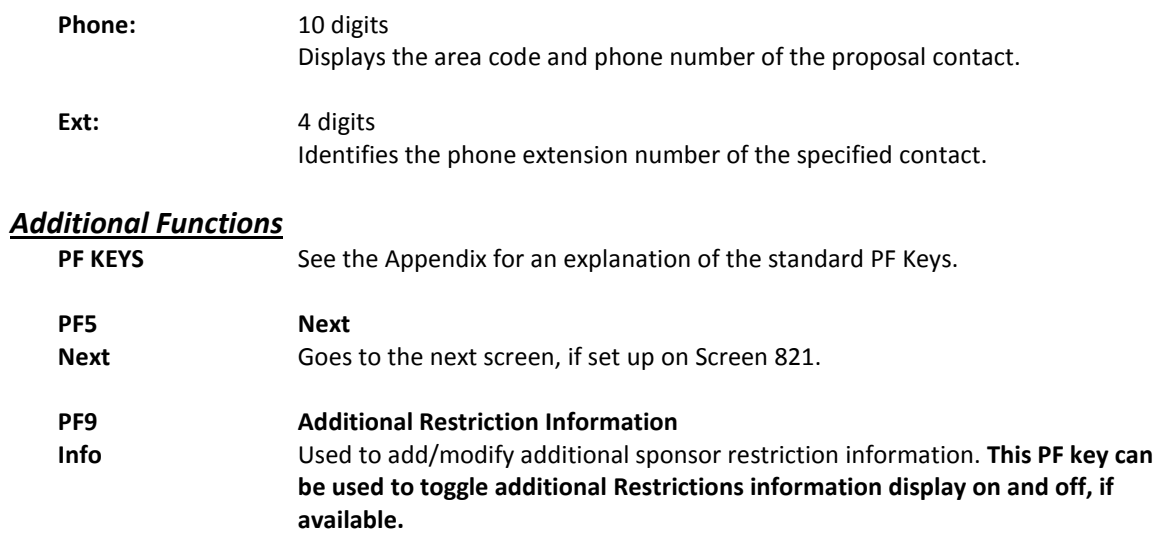

# Enter Sponsor Contact Information

Sponsor contact information may be accessed and updated on **Screen 5**. The fields shown represent attribute information about the sponsor's contact person.

Since the original sponsor is not contacted at this level, this screen isn't often used.

**Screen 5 – Sponsor Contact Maintenance**

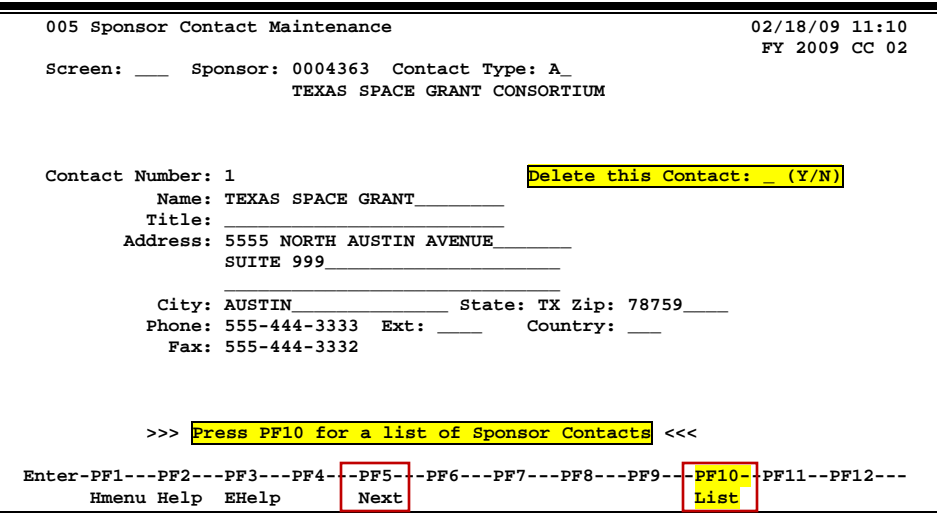

# **Basic Steps**

- Type a sponsor identification number and contact type in the fields available and press <ENTER>.
- Enter the name of the contact in the *Name* field.
- Enter additional data in the available fields, as desired.
- Press <ENTER> to record the sponsor contact information.

# **Contact Maintenance Process**

#### **Contact Search**

Press PF10 to display a complete list of contacts for a specified sponsor. To select a contact, type an "X" in the *Sel* (Select) field and press <ENTER>. This will pass the contact name back to Screen 5, and display the contact's information. Press <ENTER> to return to Screen 5 without selecting a contact.

**PF10 – List Pop-Up Window**

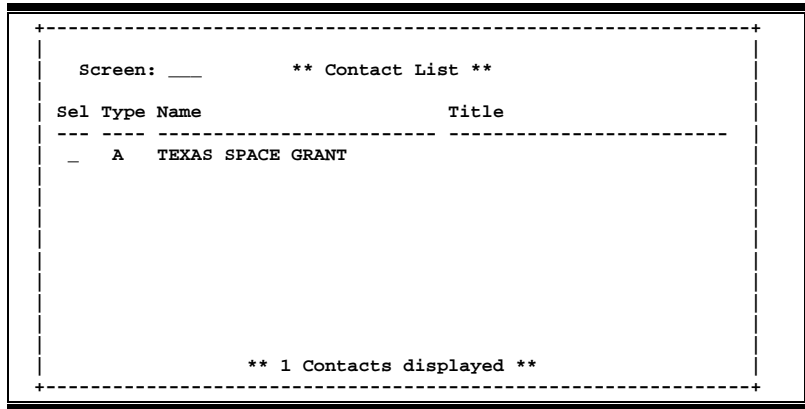

### **Contact Type**

The contact type is used to group sponsor contacts by function. Only one contact is allowed per contact type. For example, if there are two administrative position contacts, only one would be listed under contact type "A." The second contact should be "A2"; the next should be "A3," etc. The same process applies to all contact types.

Type a question mark (?) in the *Contact Type* field and press <ENTER> to access a pop-up window with a complete list of valid contact types. Type an "X" next to the desired type and press <ENTER> to select the contact type and return to Screen 5. Press PF4 to return to Screen 5 without selecting a contact type.

Contact types include:

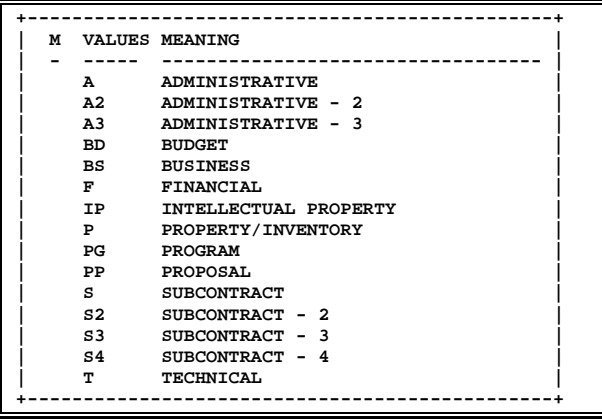

# **Field Descriptions ( = Required; Help = Field Help using PF2, ? or \*)**

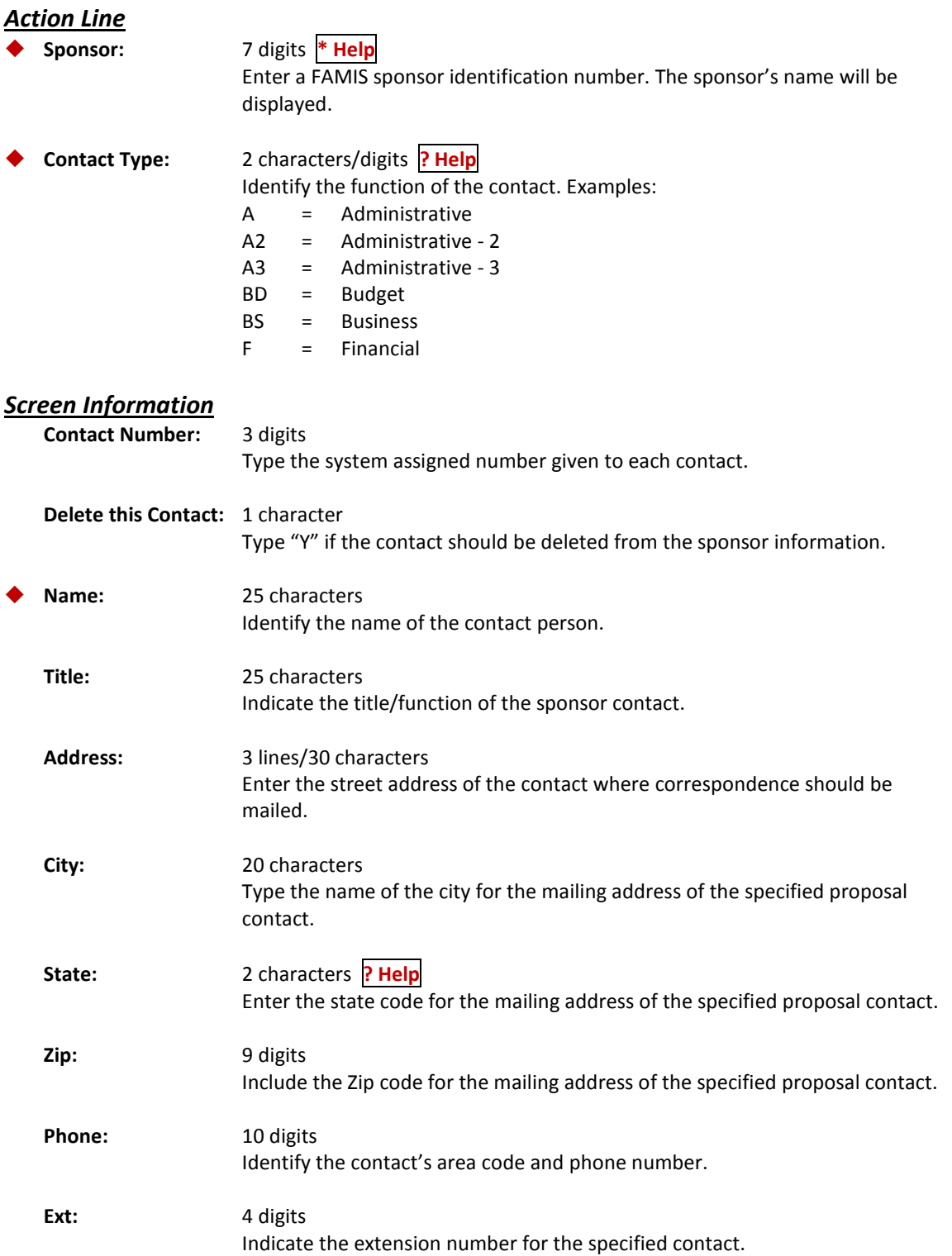

# Screen 5 – Sponsor Contact Maintenance (cont'd)

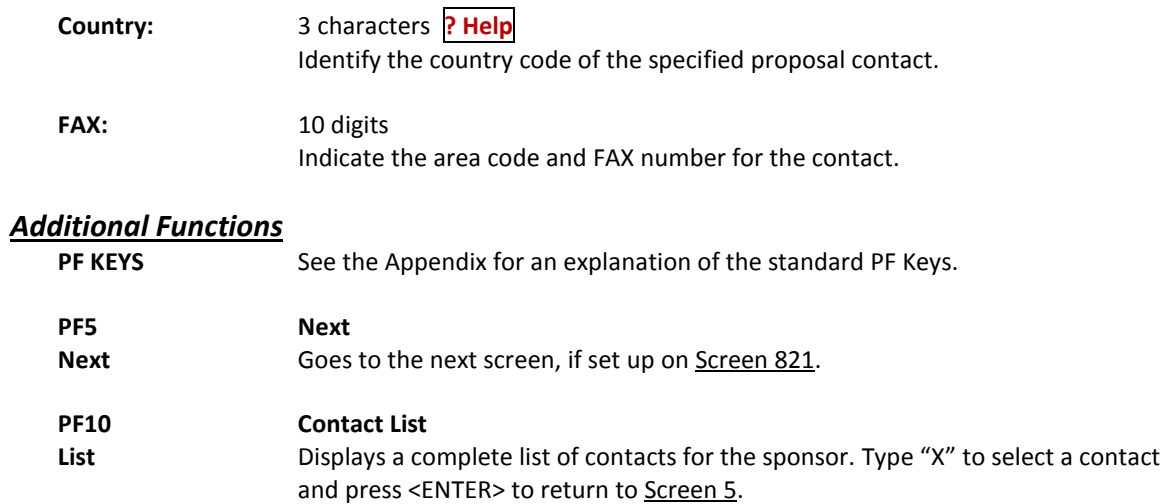

An alias is another name for a sponsor, other than the current record name. Aliases can help locate the sponsor through a name search. Each TAMUS Part has designated users who have the authority to update the *Alias* field for a sponsor.

Each sponsor may have several aliases. Screen 7 is used to maintain aliases for a sponsor.

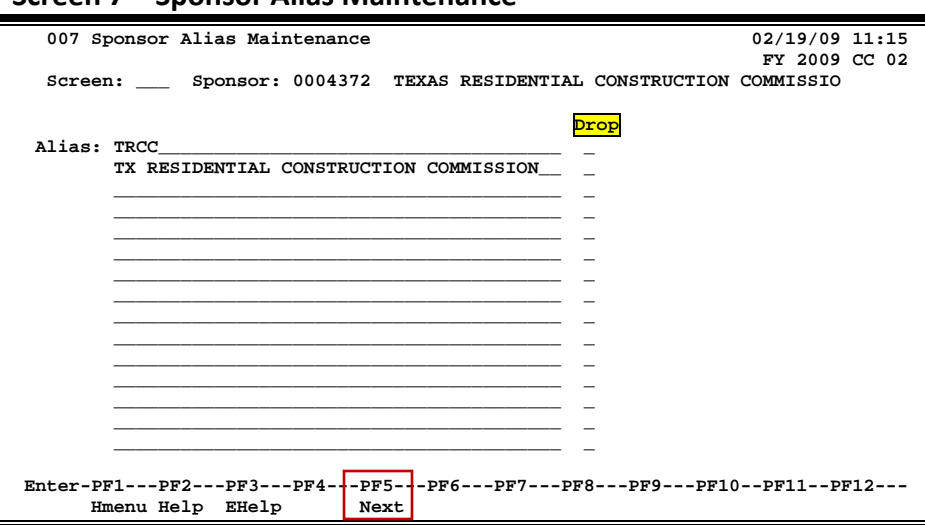

## **Screen 7 – Sponsor Alias Maintenance**

# **Basic Steps**

- Type a sponsor identification number in the *Sponsor* field and press <ENTER>. You may also type an asterisk (\*) in this *field* and press <ENTER> to make a selection from the list displayed.
- Add or modify the information in the *Alias* field as needed and press <ENTER> to record the information.

#### **Drop a Sponsor Alias**

• Type "Y" in the *Drop* field to drop a sponsor alias. **No sponsor data is lost when an alias is dropped.**

**When a sponsor is dropped (using Screen 192), FAMIS will automatically remove all aliases that have been created for the sponsor.**

# **Field Descriptions** ( $\bullet$  = Required;  $\overline{Heip}$  = Field Help using PF2, ? or \*)

### *Action Line*

 **Sponsor:** 7 digits **\* Help** Enter a FAMIS sponsor identification number.

# *Screen Information*

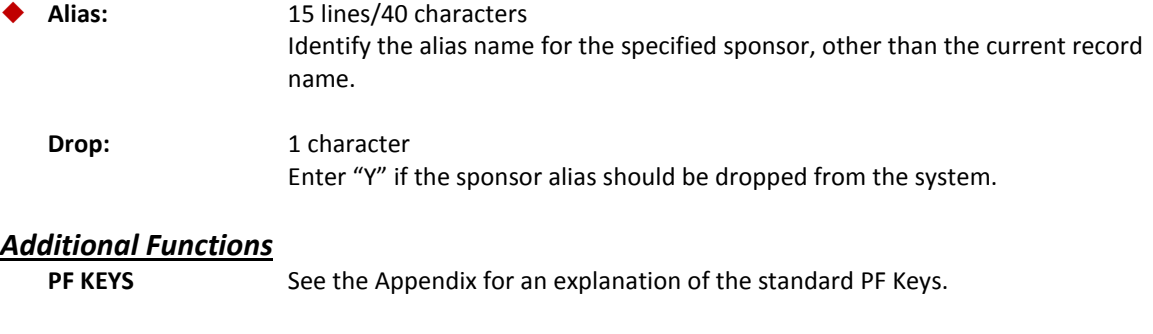

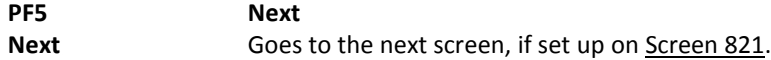

Entry and update of sponsor classification levels is accomplished through Screen 8. This is used primarily for federal sponsors to provide a hierarchical classification. Information entered on this screen may be viewed using Screen 4 or Screen 9.

For example, the "Fort Worth Division of the Army Corps of Engineers" could be identified by the following hierarchy:

> Level 1 - DOC Level 2 - Army Level 3 - Corp Level 4 - FW

**Screen 8 – Sponsor Levels Maintenance**

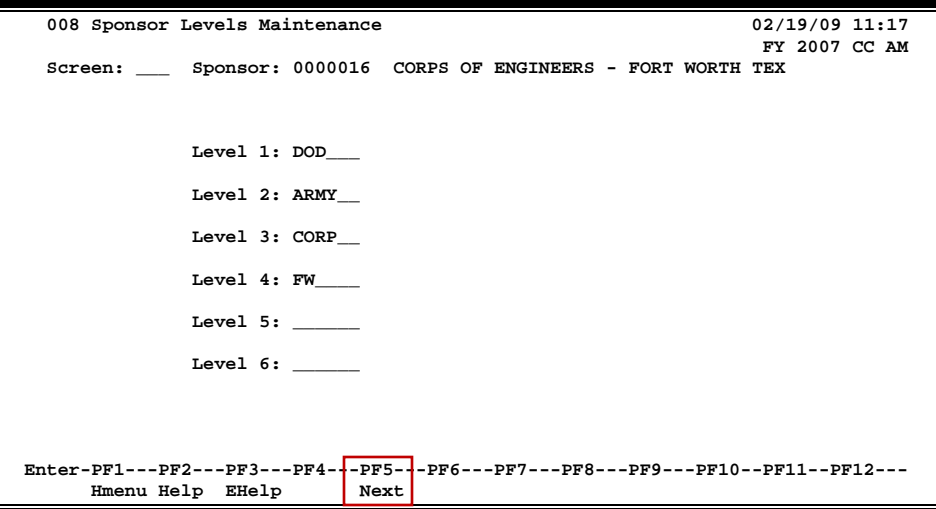

# **Basic Steps**

- Type a sponsor identification number in the *Sponsor* field and press <ENTER>. You may also type an asterisk (\*) in this field and press <ENTER> to make a selection from the list displayed.
- Include up to 6 levels of organization for the sponsor and press <ENTER> to record the information.

# **Field Descriptions ( = Required; Help = Field Help using PF2, ? or \*)**

#### *Action Line*

**Sponsor:** 7 digits **\* Help**

Enter a FAMIS sponsor identification number.

## *Screen Information*

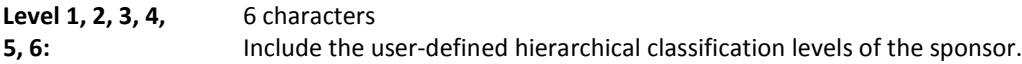

## *Additional Functions*

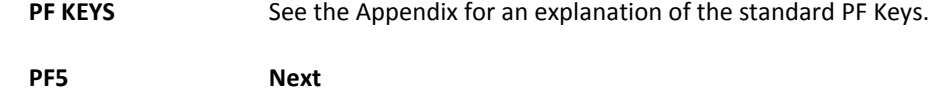

Next Goes to the next screen, if set up on Screen 821.

# Display Sponsors by Classification Levels

You may display all sponsors for a level or combination of levels and sponsor types using Screen 9. To view all levels for a sponsor type, leave the *Levels* fields blank.

**Screen 9 – Sponsor Levels Inquiry**

| 009 Sponsor Levels Inquiry                                                      |                           |             |              |              | 12/10/13 08:41 |               |  |
|---------------------------------------------------------------------------------|---------------------------|-------------|--------------|--------------|----------------|---------------|--|
|                                                                                 |                           |             |              |              |                | FY 2014 CC 02 |  |
| Screen:<br>Sponsor Type: F                                                      |                           |             |              |              |                |               |  |
| <b>Levels:</b>                                                                  |                           |             |              |              |                |               |  |
|                                                                                 |                           |             |              |              |                |               |  |
| <b>ID</b>                                                                       | Sponsor Name              |             |              |              | Levels         |               |  |
| 0000237                                                                         | DEPARTMENT OF HEALTH AND  | <b>DHHS</b> |              |              |                |               |  |
| 0006828                                                                         | DHHS-OFFICE OF THE ASSIST | <b>DHHS</b> |              |              |                |               |  |
| 0007085                                                                         | DHHS-AGENCY FOR HEALTH CA | <b>DHHS</b> | <b>AHCPR</b> |              |                |               |  |
| 0002959                                                                         | DHHS-NATIONAL INSTITUTES  | <b>DHHS</b> | NIH          |              |                |               |  |
| 0006795                                                                         | DHHS-NIH-NATIONAL HUMAN G | <b>DHHS</b> | <b>NIH</b>   | <b>NHGRI</b> |                |               |  |
| 0000613                                                                         | NATIONAL INST. OF GENERAL | <b>DHHS</b> | PHS          |              |                |               |  |
| 0000240                                                                         | DOC:                      | DOC:        |              |              |                |               |  |
| 0006882                                                                         | DOC-NOAA-NMFS-WASHINGTON  | DOC:        | <b>NOAA</b>  | <b>NMFS</b>  | WASHIN         |               |  |
| 0001110                                                                         | DOD-ART-ARO               | <b>DOD</b>  |              |              |                |               |  |
| 0001733                                                                         | DOD-DNA                   | <b>DOD</b>  |              |              |                |               |  |
| 0001138                                                                         | DEPARTMENT OF DEFENSE-UNI | <b>DOD</b>  | <b>ARMY</b>  |              |                |               |  |
| 0002000                                                                         | DOD-DEFENSE THREAT REDUCT | <b>DOD</b>  | <b>DTRA</b>  |              |                |               |  |
| 0001412                                                                         | <b>USAE WATERWAYS</b>     | <b>DOD</b>  | <b>USAE</b>  |              |                |               |  |
| 0006606                                                                         | BROOKHAVEN SCIENCE ASSOCI | <b>DOE</b>  |              |              |                |               |  |
| **** Press Enter to View more Sponsors ****                                     |                           |             |              |              |                |               |  |
| Enter-PF1---PF2---PF3---PF4---PF5---PF6---PF7---PF8---PF9---PF10--PF11--PF12--- |                           |             |              |              |                |               |  |
| Hmenu Help EHelp<br>Next                                                        |                           |             |              |              |                |               |  |

# **Basic Steps**

- Type a sponsor type in the *Sponsor Type* field and press <ENTER> to display a list of sponsors and their assigned levels.
- Enter valid text in the *Levels* fields and press <ENTER> to display a list of sponsors that have been assigned the specified level information.

# **Sponsor Levels Inquiry Process**

### **Positioning the Display**

The sponsor levels listing may be positioned by entering one or more valid levels in the *Levels* fields. Enter the desired levels to view a list of sponsors that have been assigned to the specified levels, or leave blank to view all sponsors for the sponsor type entered in the *Sponsor Type* field.

# **Field Descriptions** (♦ = Required; Help = Field Help using PF2, ? or \*)

### *Action Line*

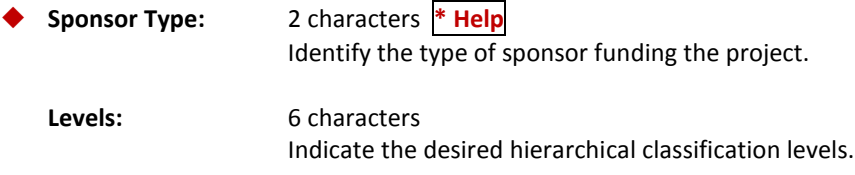

## *Screen Information*

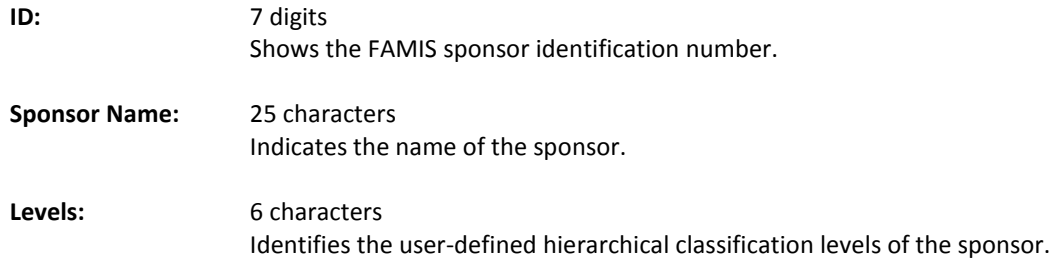

## *Additional Functions*

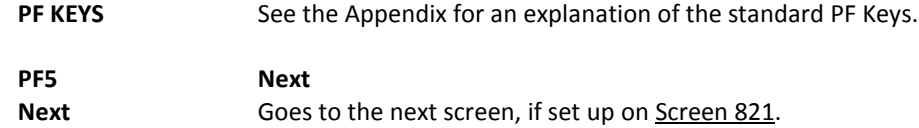

# Delete a Sponsor

Sponsors may be deleted from the system using Screen 192. If there are existing projects associated with the sponsor, a message will appear at the top of the screen.

**Sponsors may only be deleted if they do not have any existing projects associated with them**.

#### **Screen 192 – Sponsor Delete**

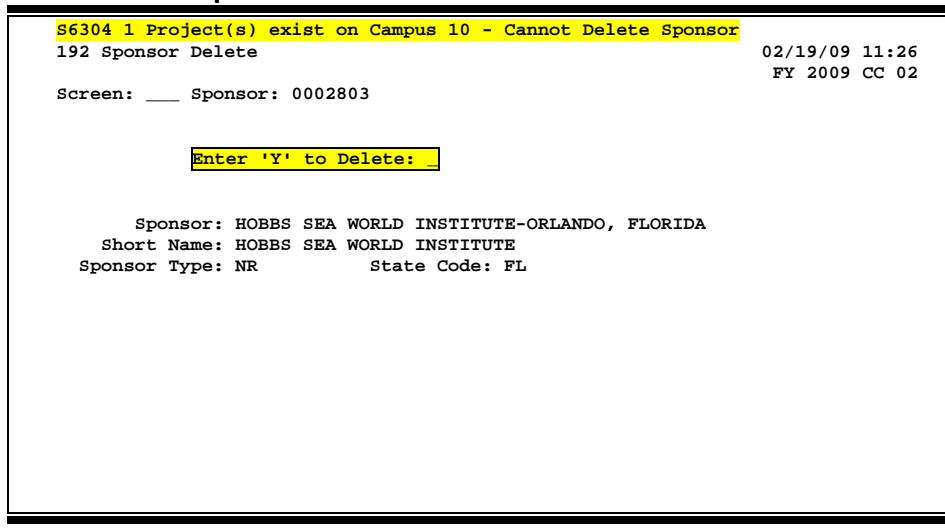

# **Basic Steps**

- Type a sponsor number in the *Sponsor* field and press <ENTER> to display existing sponsor information. You may also type an asterisk (\*) in this field and press <ENTER> to make a selection for the sponsors displayed.
- If there are no existing projects associated with the sponsor, you may type "Y" in the **Delete** field and press <ENTER> to remove the sponsor from the system.
- Type "Y" in the pop-up window to confirm deletion of the specified sponsor.

# **Sponsor Deletion Process**

#### **Delete a Sponsor**

If there are no existing projects associated with the specified sponsor, you may type "Y" in the *Delete* field to initiate removal of the sponsor from the system. Type a "Y" in the confirmation window to delete the specified sponsor.

### **Deletion Confirmation Pop-Up Window**

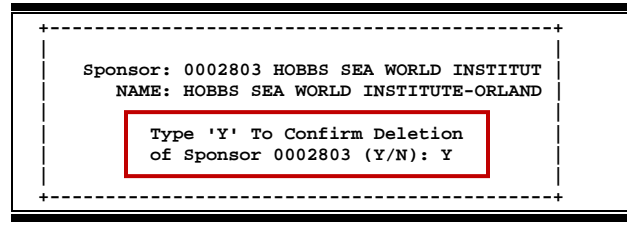

# **Field Descriptions ( = Required; Help = Field Help using PF2, ? or \*)**

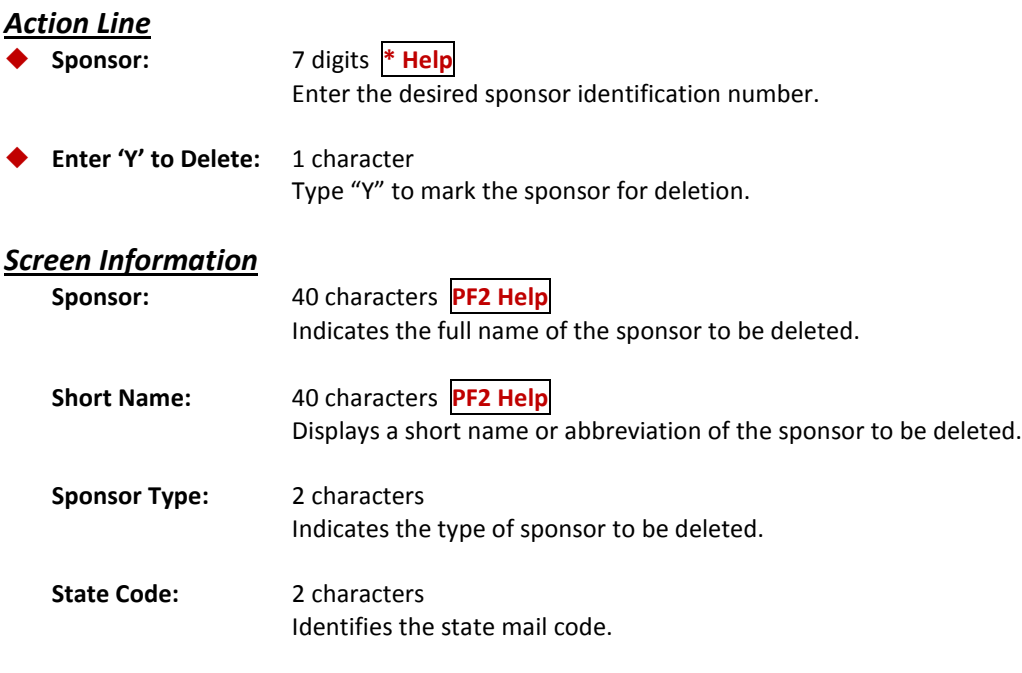

# *Additional Functions*

See the Appendix for an explanation of the standard PF Keys.
## Add/Modify Researcher Information

Screen 6 allows you to add or modify information for a researcher. The researcher's Universal Identification Number (UIN) is used for the researcher identification number.

**The person file for the researcher must be set up on Screen 850 in the FRS module before data will be displayed on this screen in the SPR module.**

#### **Screen 6 – Researcher Maintenance**

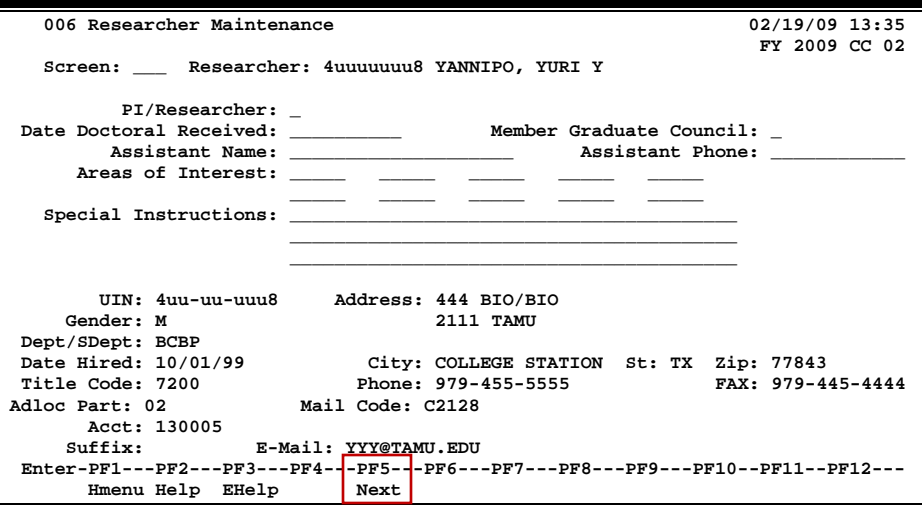

### **Basic Steps**

- Type a researcher identification number in the *Researcher* field. If the number is not known, you may type an asterisk (\*) in this field to view a list of researchers, or type part or all of the researcher's last name to view matching researchers.
- Press <ENTER> to display existing researcher information.
- Type additional information or make modifications, as desired, and press <ENTER> to record the researcher information.

### **Field Descriptions ( = Required; Help = Field Help using PF2, ? or \*)**

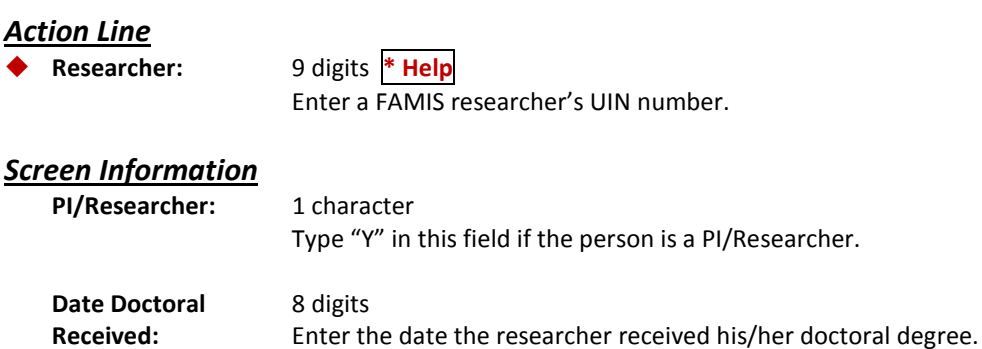

### Screen 6 – Researcher Maintenance (cont'd)

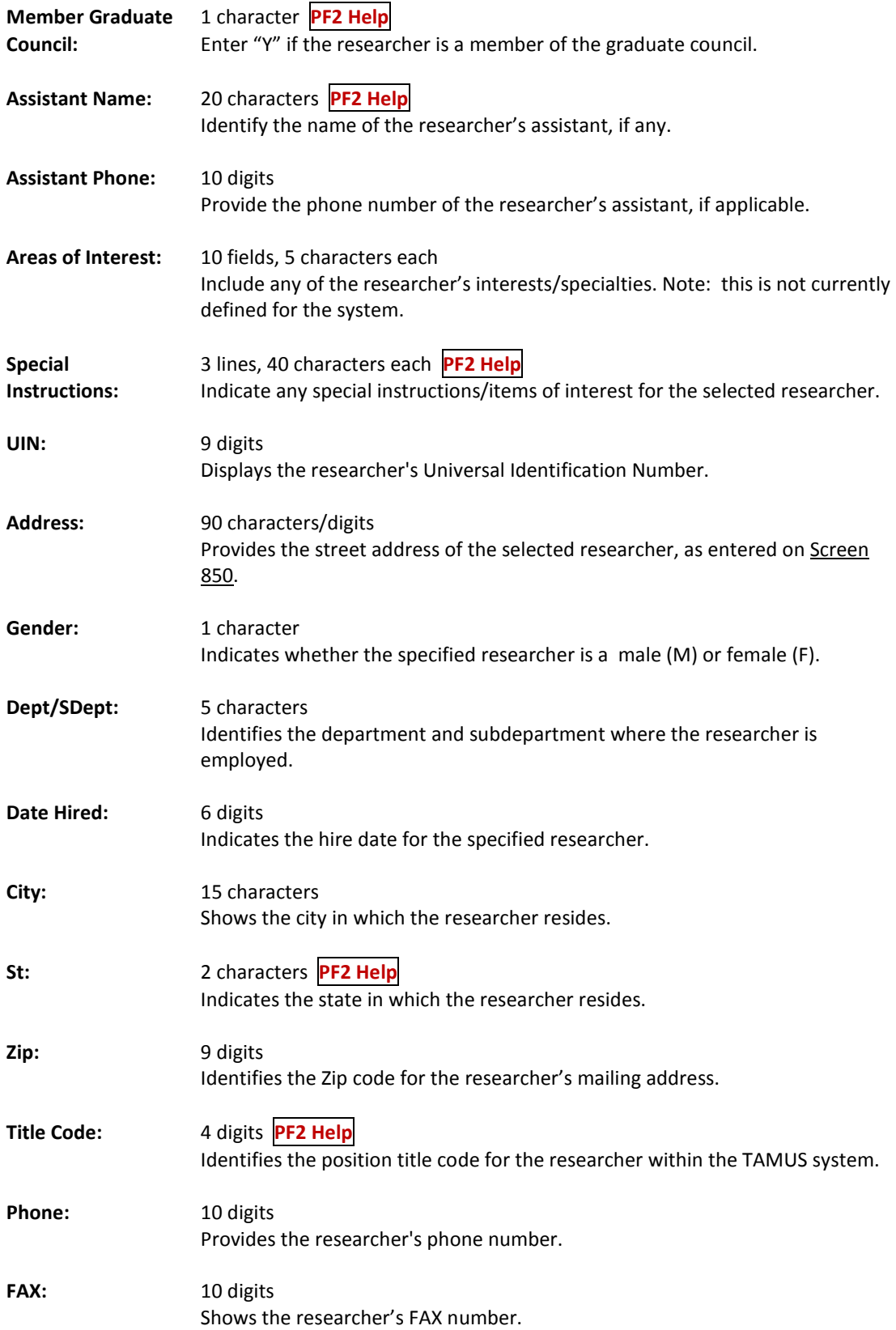

### Screen 6 – Researcher Maintenance (cont'd)

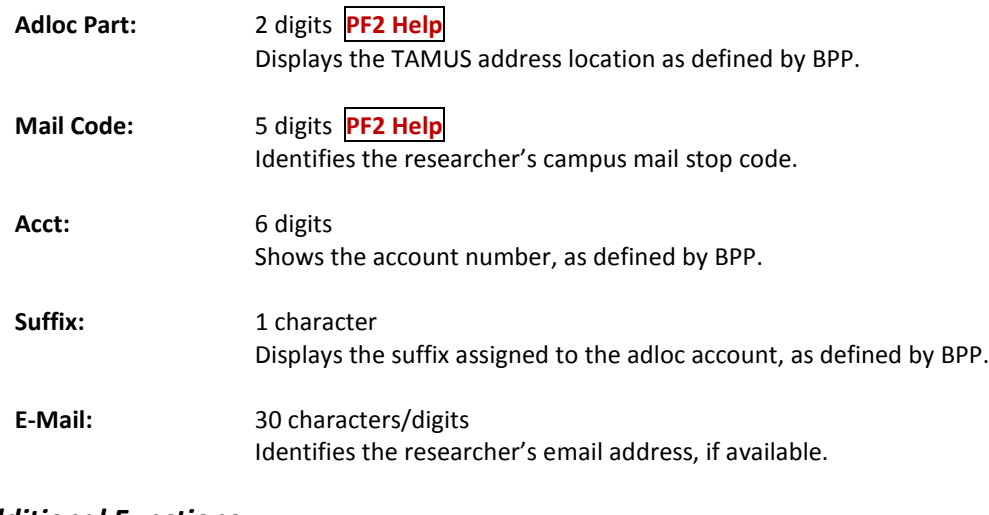

#### *Additional Functions*

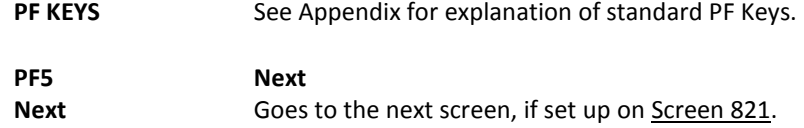

# **Section III Proposal Maintenance**

## Control Record Maintenance

Screen 821 may be used to define which screens must be accessed for proper proposal maintenance within a system part. For example, Screens 11 through 17, Screen 19, Screen 21 and Screen 22 are required as part of the proposal maintenance process. Screen 18, Screen 20, and Screen 90 are not required as part of this process.

> This screen is maintained by FAMIS Services. **The information is campus specific.**

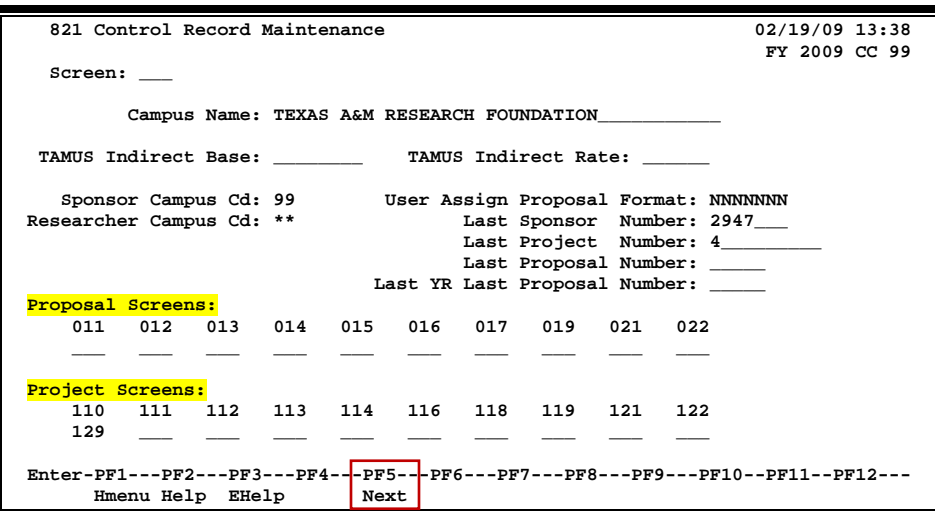

#### **Screen 821 – Control Record Maintenance**

Generally, the first step to creating a proposal involves specifying general proposal information pertaining to the entire proposal. You may add proposals and their attributes, or update attribute information as needed using Screen 11.

In the *Proposal* field, enter the first 2 digits of the fiscal year. After entering the proposal information, FAMIS will automatically assign a proposal number.

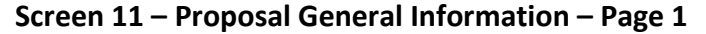

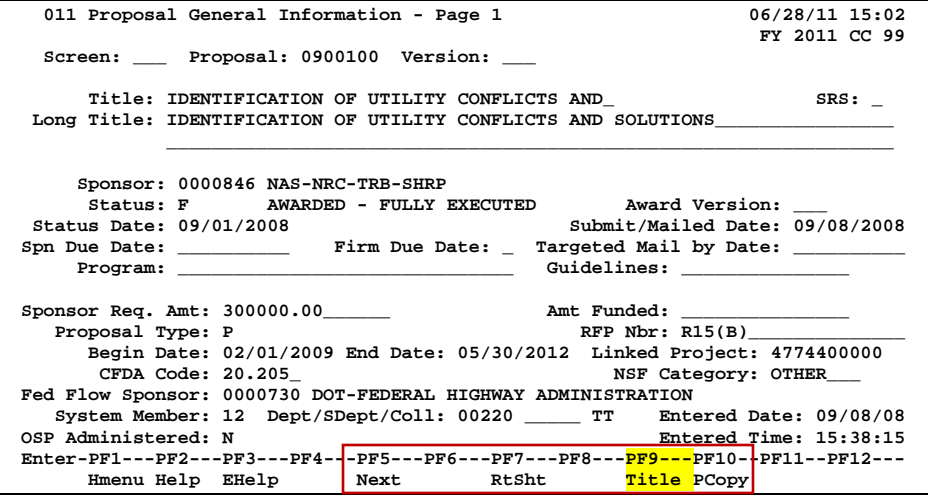

### **Basic Steps**

#### **Add Proposals**

- Type the last 2 digits of the fiscal year in the *Proposal* field and press <ENTER>. FAMIS will automatically assign a proposal number.
- Type a title, sponsor number, status, and proposal type in the fields provided.
- Enter additional information in the available fields, as desired.
- Press <ENTER> to record the proposal information.

#### **Modify Proposals**

- Type the proposal number in the *Proposal* field and press <ENTER>. You may also type an asterisk (\*) in this field and press <ENTER> to select a proposal from the displayed list in the pop-up window.
- Make modifications as needed and press <ENTER> to record the changes.

### **Field Descriptions ( = Required; Help = Field Help using PF2, ? or \*)**

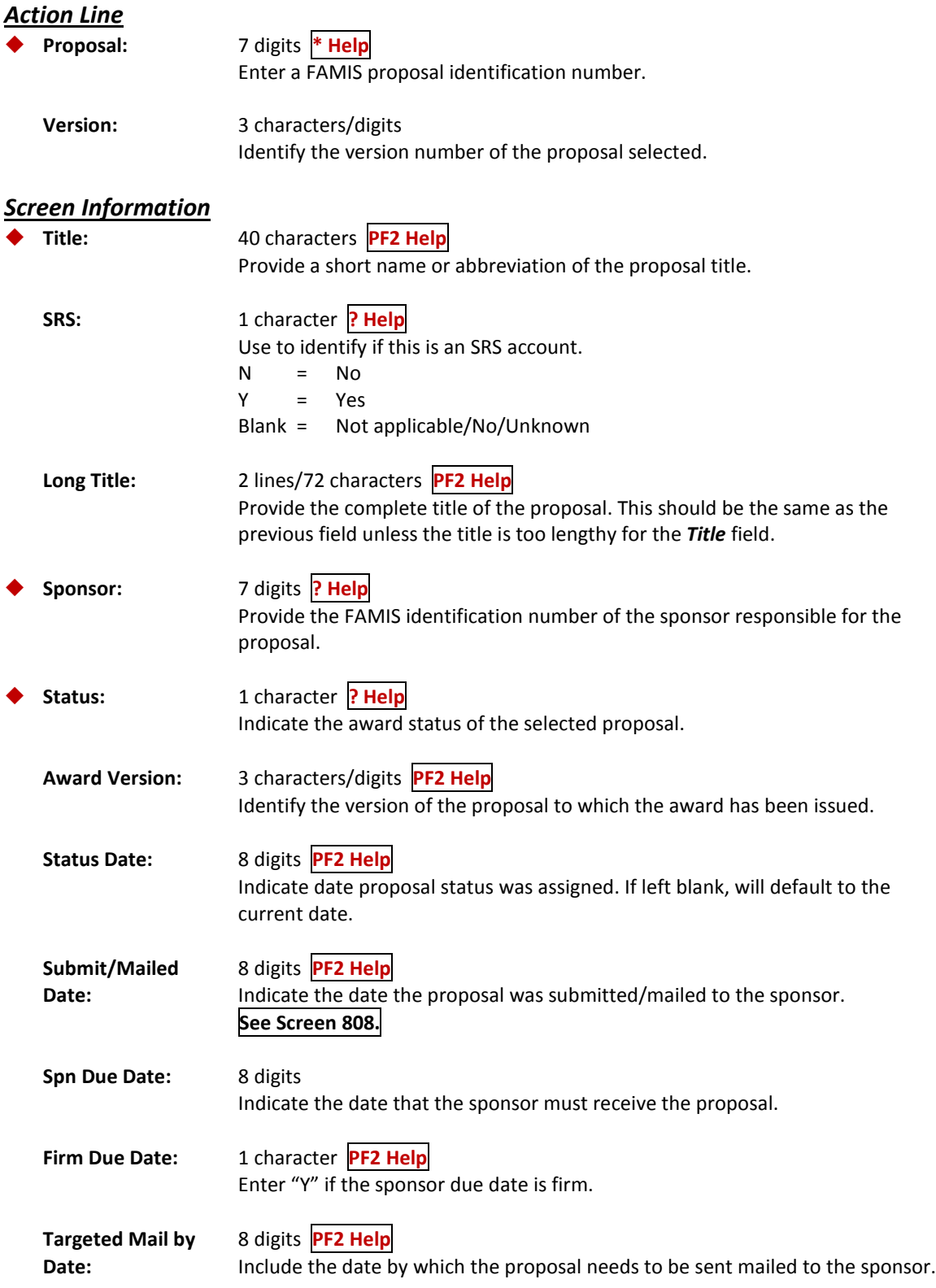

### Screen 11 – Proposal General Information – Page 1 (cont'd)

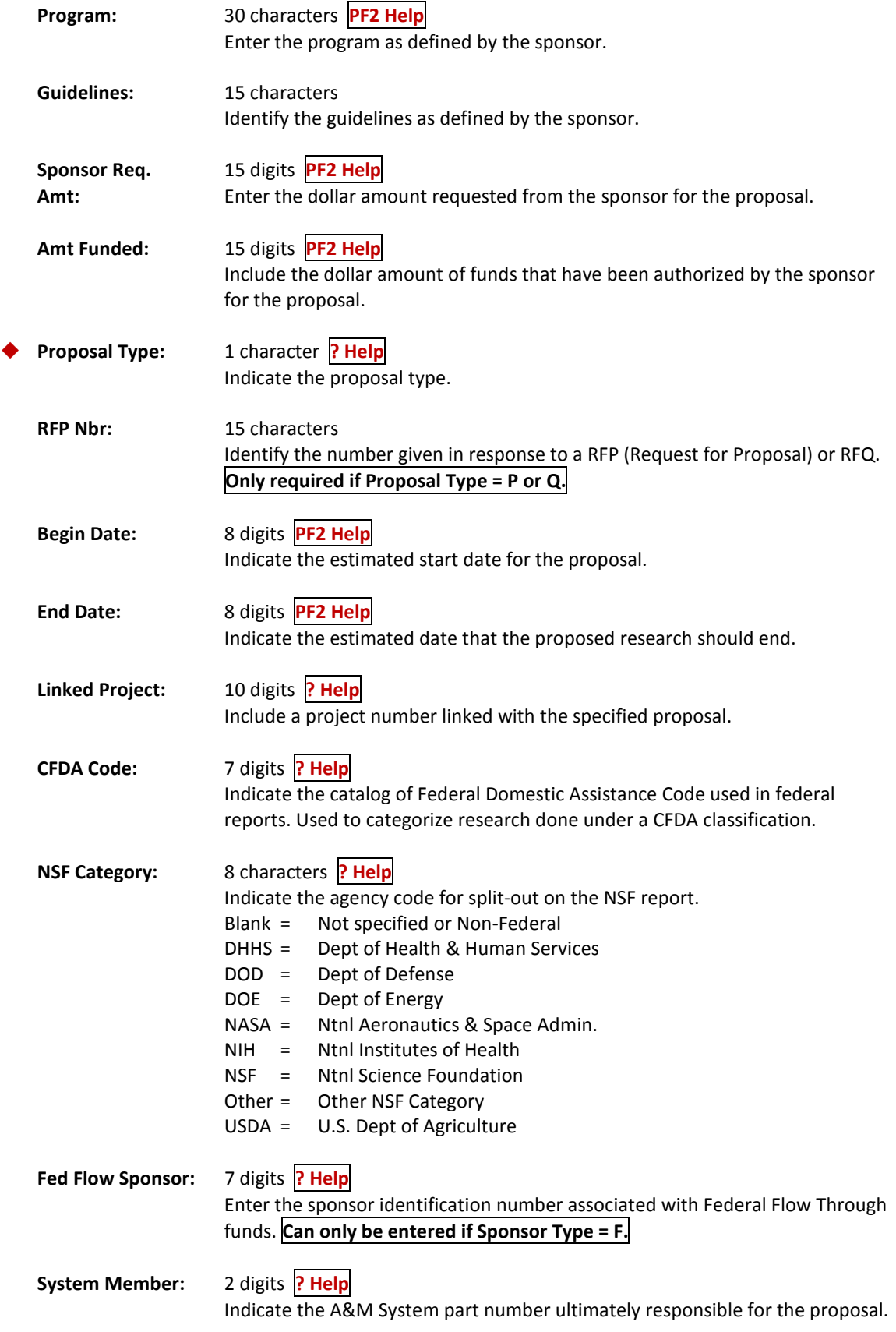

### Screen 11 – Proposal General Information – Page 1 (cont'd)

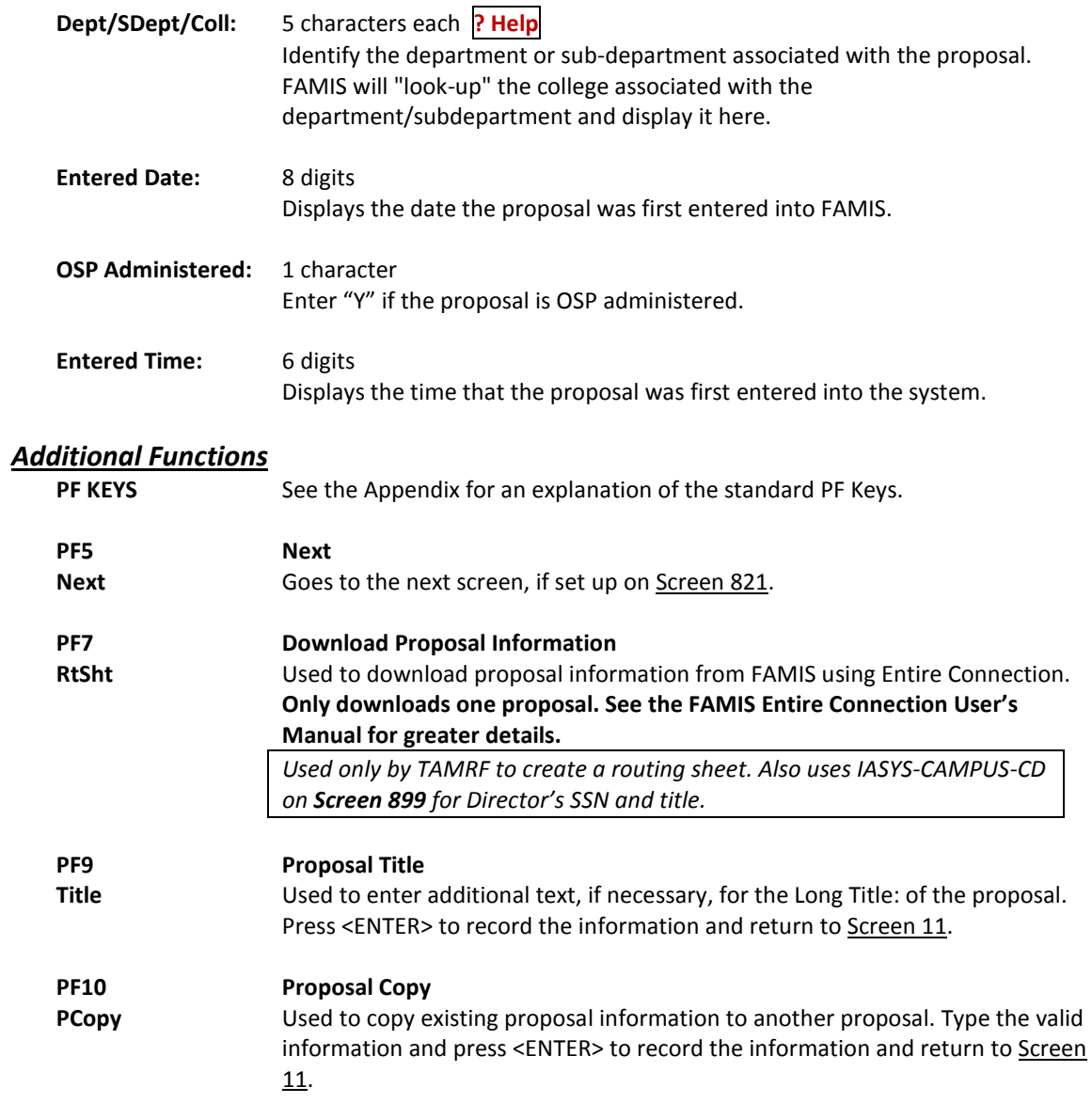

Additional information for a proposal is entered on **Screen 12**, such as the names of research administrator and any cooperating agencies.

**Screen 12 may only be used after a proposal has already been created using Screen 11.**

**Screen 12 – Proposal General Information - Page 2**

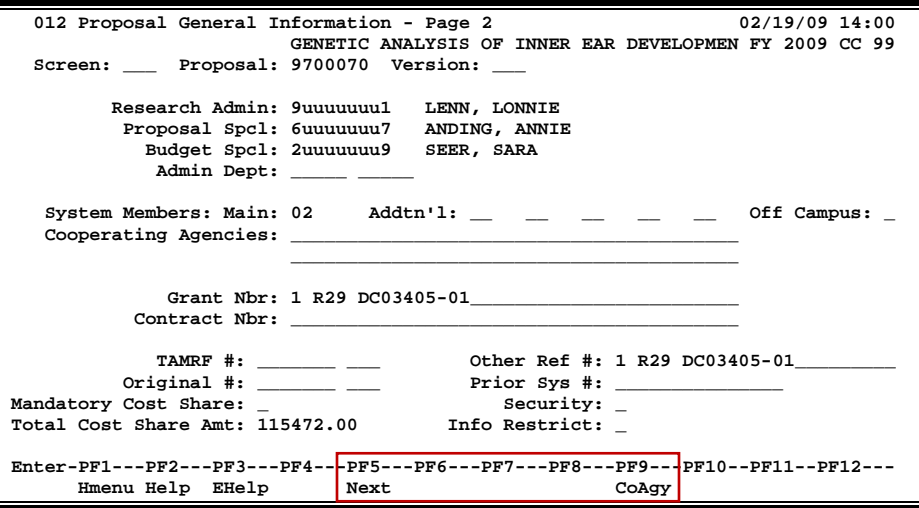

### **Basic Steps**

- Type a proposal number in the *Proposal* field and press <ENTER>.
- You may also type an asterisk (\*) in this field and press <ENTER> to select a proposal from the displayed list in the pop-up window.
- Enter information in the available fields, as desired.
- Press <ENTER> to record the proposal information.

### **Field Descriptions** (♦ = Required; **Help** = Field Help using PF2, ? or \*)

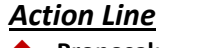

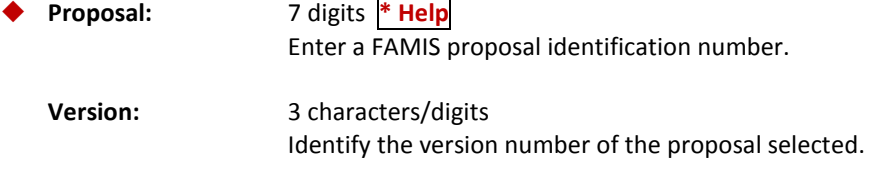

#### *Screen Information*

**Research Admin:** 9 digits **? Help**

Enter the personal identification number of the research administrator for the proposed research.

### Screen 12 – Proposal General Information – Page 2 (cont'd)

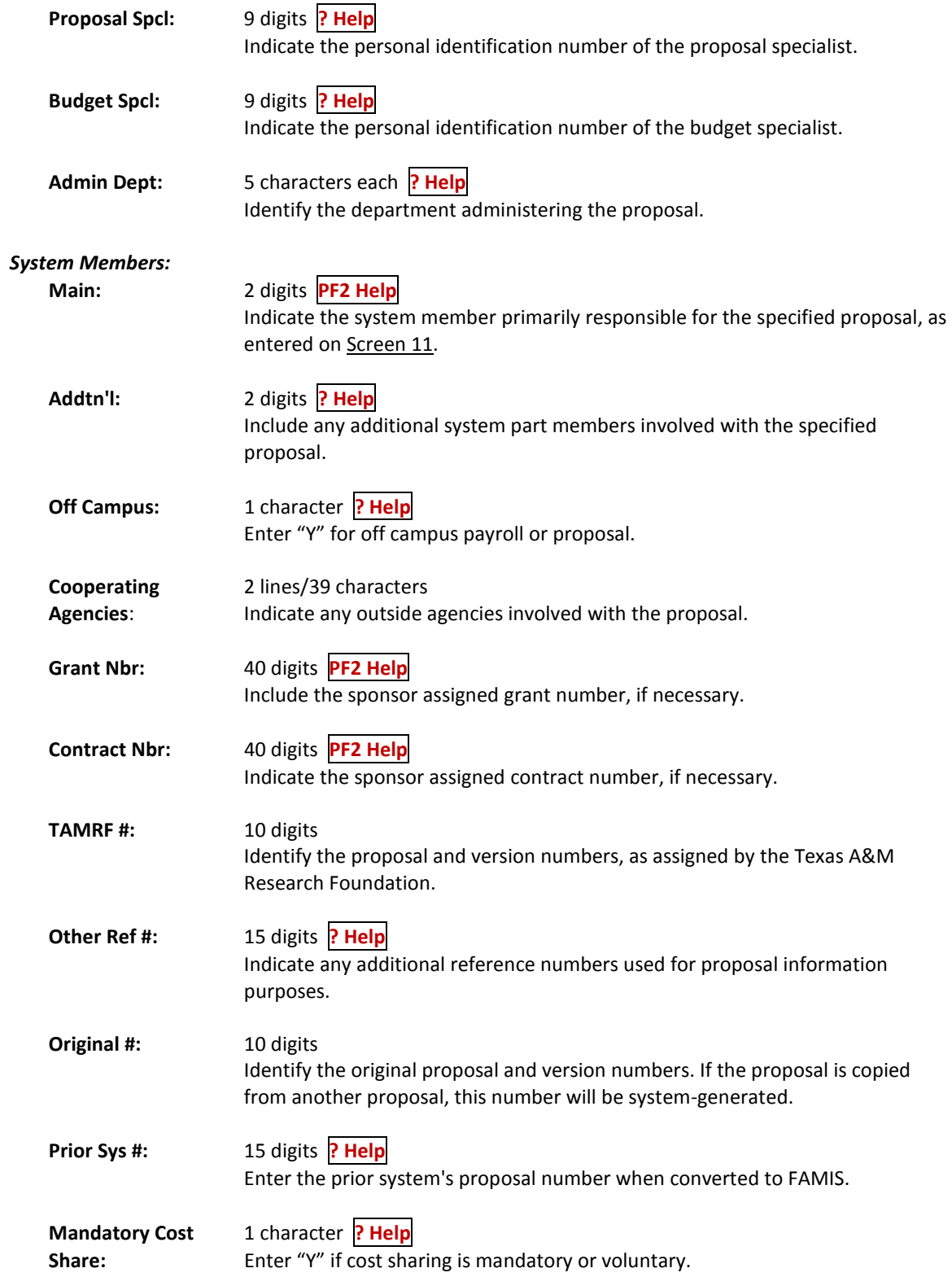

### Screen 12 – Proposal General Information – Page 2 (cont'd)

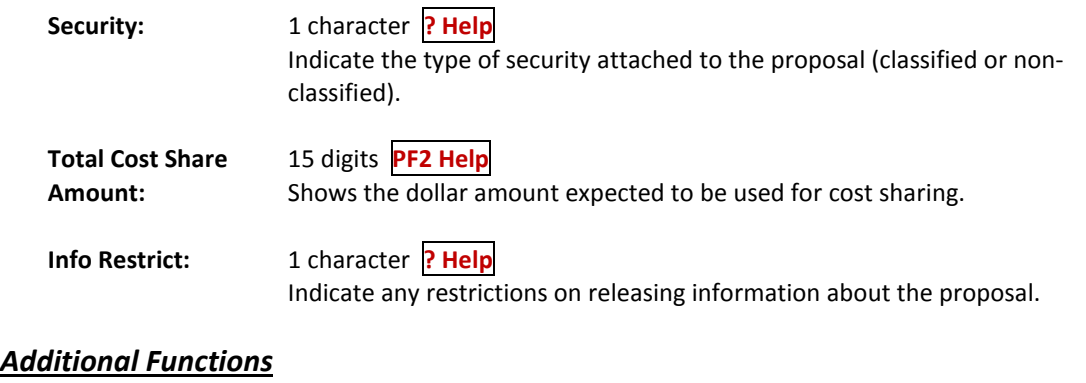

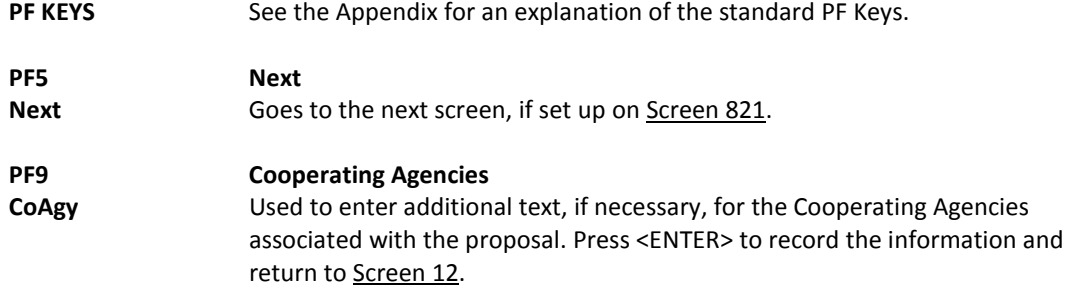

Proposals may be broken down to reflect specific dollar amounts distributed among different researchers. Researchers and the associated dollar amounts are added on Screen 13. Changes and deletions may also be made using this screen.

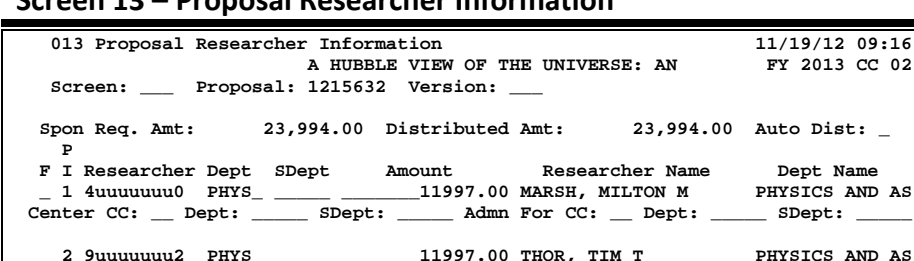

#### **Screen 13 – Proposal Researcher Information**

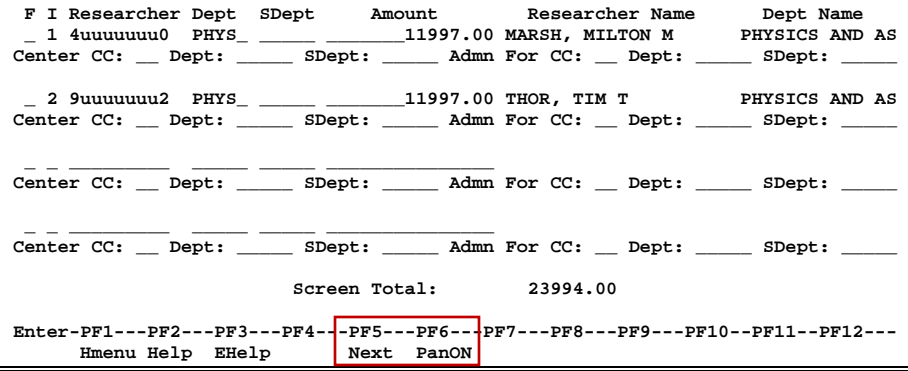

### **Basic Steps**

- Type a proposal number in the *Proposal* field and press <ENTER>. You may also type an asterisk (\*) in this field and press <ENTER> to select a proposal from the displayed list in the pop-up window.
- Type the appropriate function code in the *F* (Function) field to add (A), delete (D), or update (U) proposal researcher information and press <ENTER> to record the additions, deletions or modifications.

### **Field Descriptions** (♦ = Required; Help = Field Help using PF2, ? or \*)

#### *Action Line*

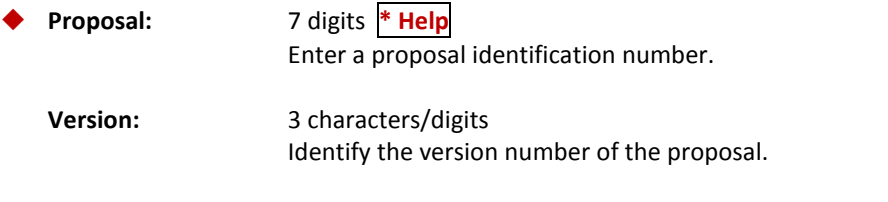

#### *Screen Information*

**Spon Req Amt:** 15 digits **PF2 Help**

Displays the total dollar amount requested for the proposal, as entered on Screen 11.

### Screen 13 – Proposal Researcher Information (cont'd)

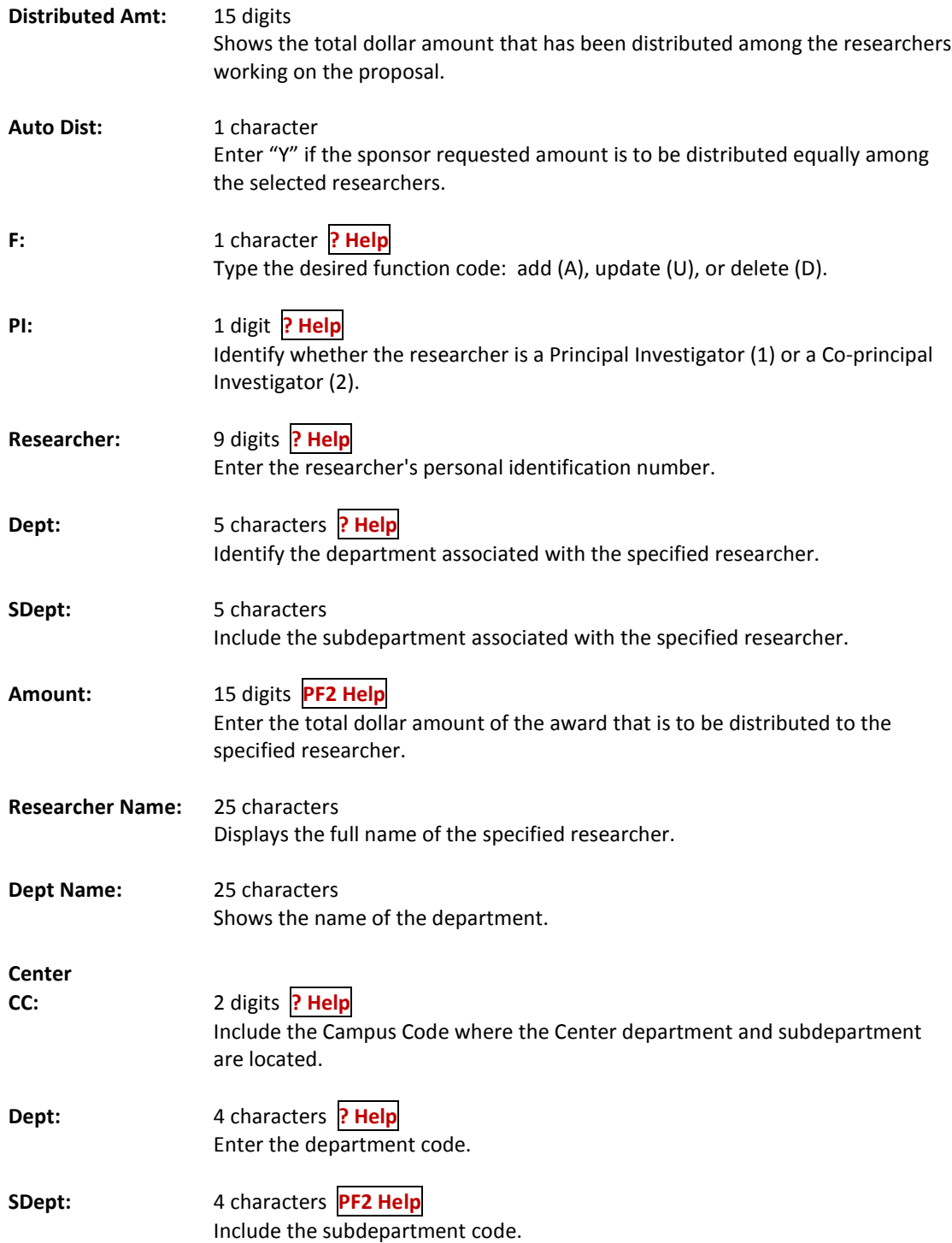

### Screen 13 – Proposal Researcher Information (cont'd)

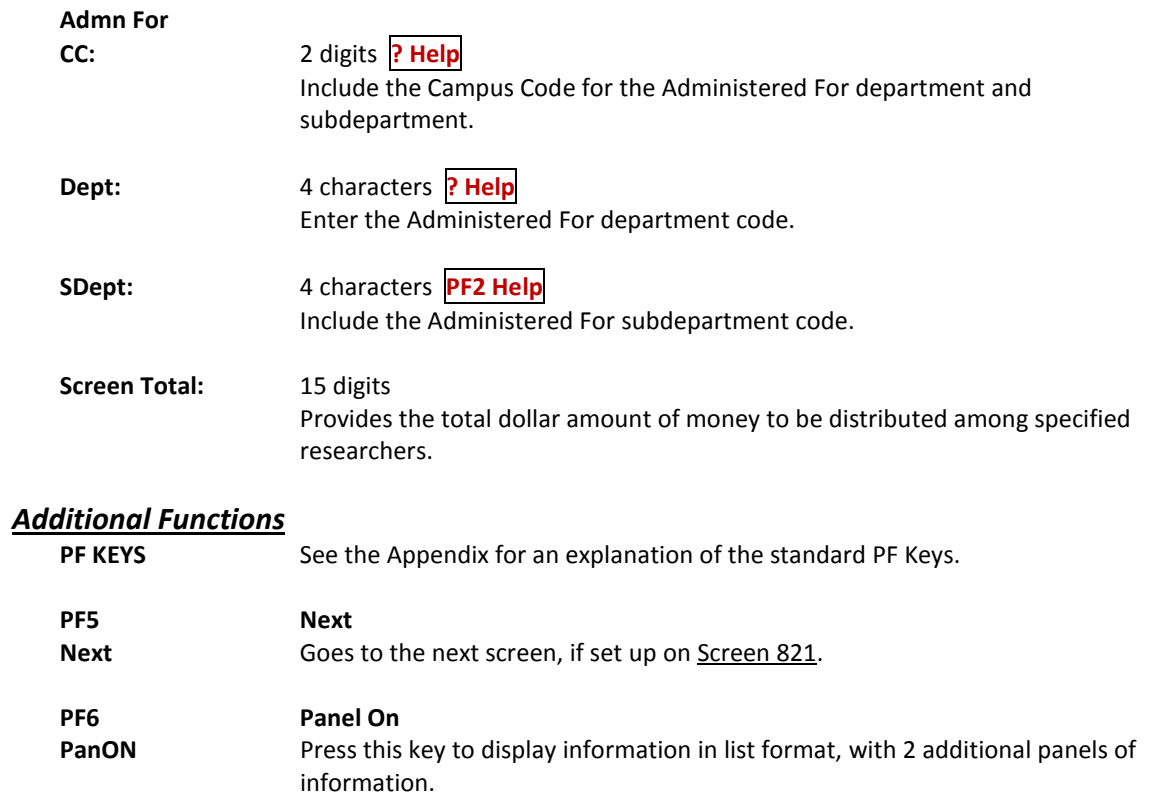

Information about indirect costs and direct costs, including dollar amounts for current and subsequent periods as well as how amounts are to be distributed to system members, may be entered using Screen 14.

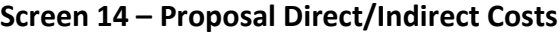

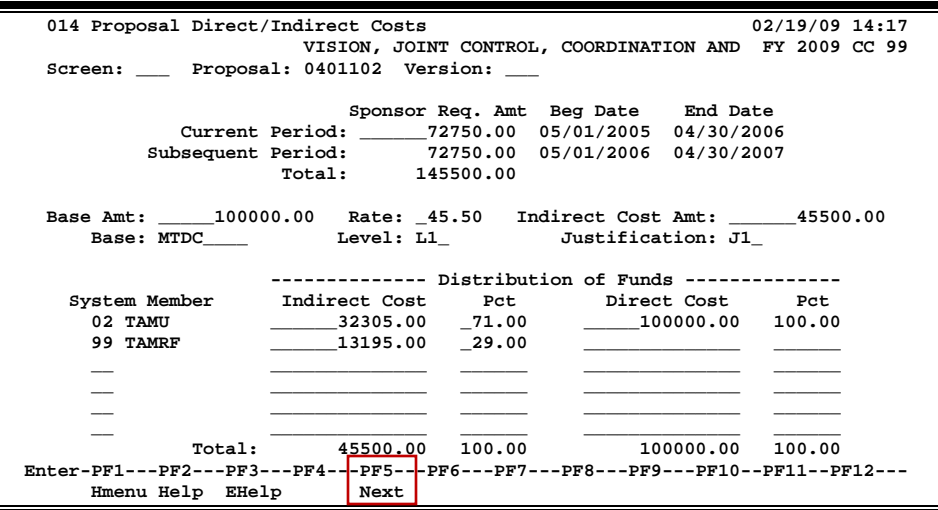

### **Basic Steps**

- Type a proposal number in the *Proposal* field and press <ENTER>. You may also type an asterisk (\*) in this field and press <ENTER> to select a proposal from the displayed list in the pop-up window.
- Type information in the available fields, as desired.
- Press <ENTER> to record the proposal information.

### **Proposal Maintenance Process**

#### **Indirect Cost Base**

The *Base* field is used to indicate the basis on which indirect costs are calculated. Base codes are defined on Screen 801 (Indirect Cost Table). The Indirect Cost subcode exclusions are entered on Screen 801. These subcodes indicate the direct costs associated with the proposal. By entering a base code, you notify FAMIS to exclude the subcodes associated with it from use in determining the indirect cost amount.

#### **801 Indirect Cost Table 02/19/09 14:18 FY 2009 CC 99** Screen: \_\_\_\_ Base: MTDC\_  **Description: MODIFIED TOTAL DIRECT COST\_\_\_\_\_\_\_\_\_\_\_\_\_\_ ---- Subcode Exclusions ---- Page: 1 of 6** Func Code **Low** High **Error Message \_ 3511 3511 \_ 3521 3521 \_ 4702 4702 \_ 4712 4712 \_ 4723 4723 \_ 4751 4751 \_ 4782 4782 \_ 5399 5399 \_ 5554 5554 \_ 5567 5567 \*\* press ENTER to view more Entries \*\* Enter-PF1---PF2---PF3---PF4---PF5---PF6---PF7---PF8---PF9---PF10--PF11--PF12--- Hmenu Help EHelp Next**

#### **Screen 801 – Indirect Cost Table**

### **Field Descriptions ( = Required; Help = Field Help using PF2, ? or \*)**

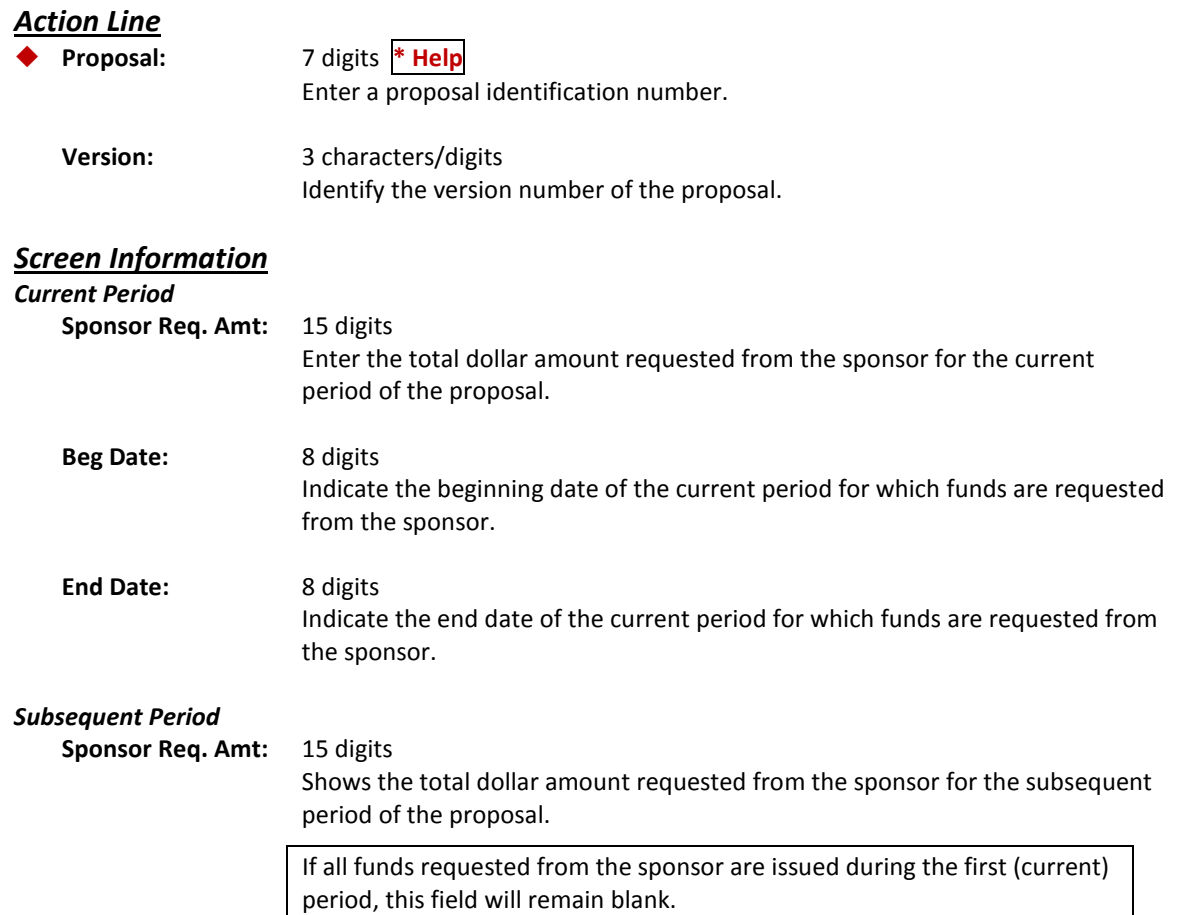

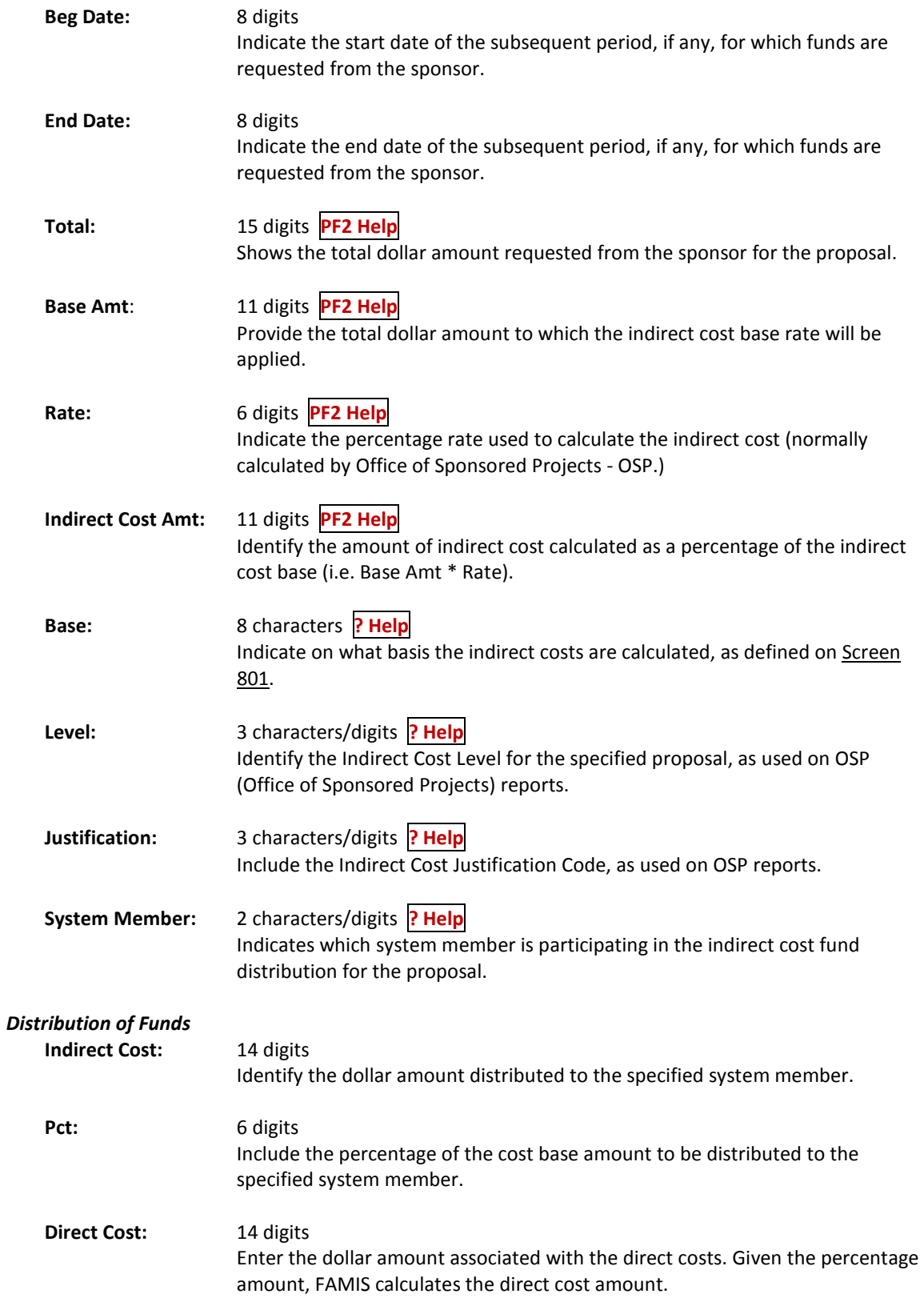

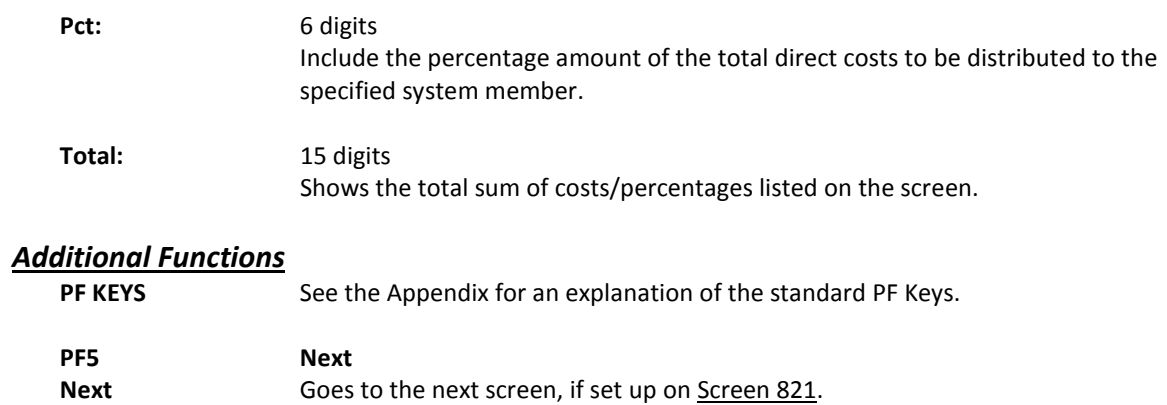

## Proposal Codes, Keywords, Roll-Up Groups

Use Screen 15 to view and/or modify codes used by the National Science Foundation and the Texas Higher Education Coordinating Board.

Information must be set up on **Screen 809** in order to view keywords on **Screen 15**. Parts are entered on **Screen 809**.

#### **Screen 15 – Proposal Codes, Keywords, and Roll-up-Groups**

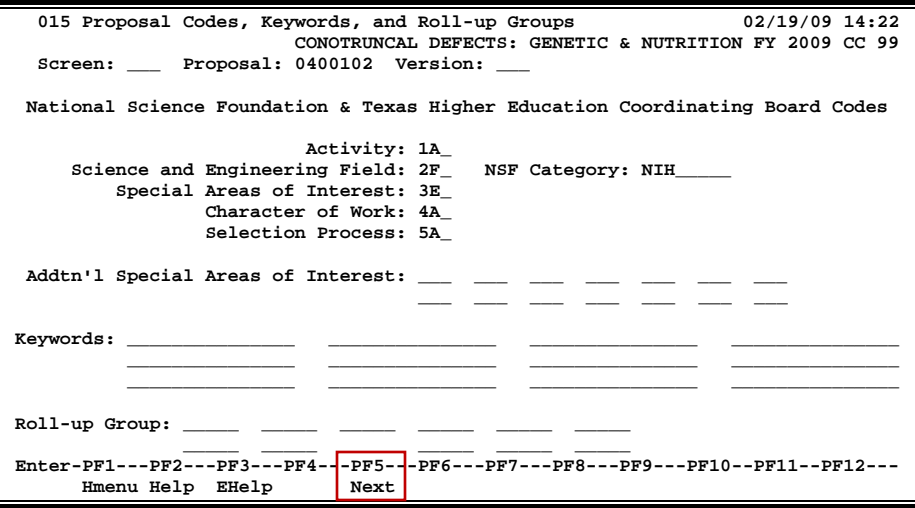

### **Basic Steps**

- Type a proposal number in the *Proposal* field and press <ENTER>. You may also type an asterisk (\*) in this field and press <ENTER> to select a proposal from the displayed list in the po*p-up win*dow.
- Enter information in the available fields, as desired, and press <ENTER> to record the proposal information.

### **Field Descriptions ( = Required; Help = Field Help using PF2, ? or \*)**

#### *Action Line*

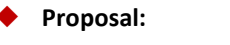

 **Proposal:** 7 digits **\* Help** Enter a proposal identification number.

**Version:** 3 characters/digits Identify the version number of the proposal.

#### *Screen Information*

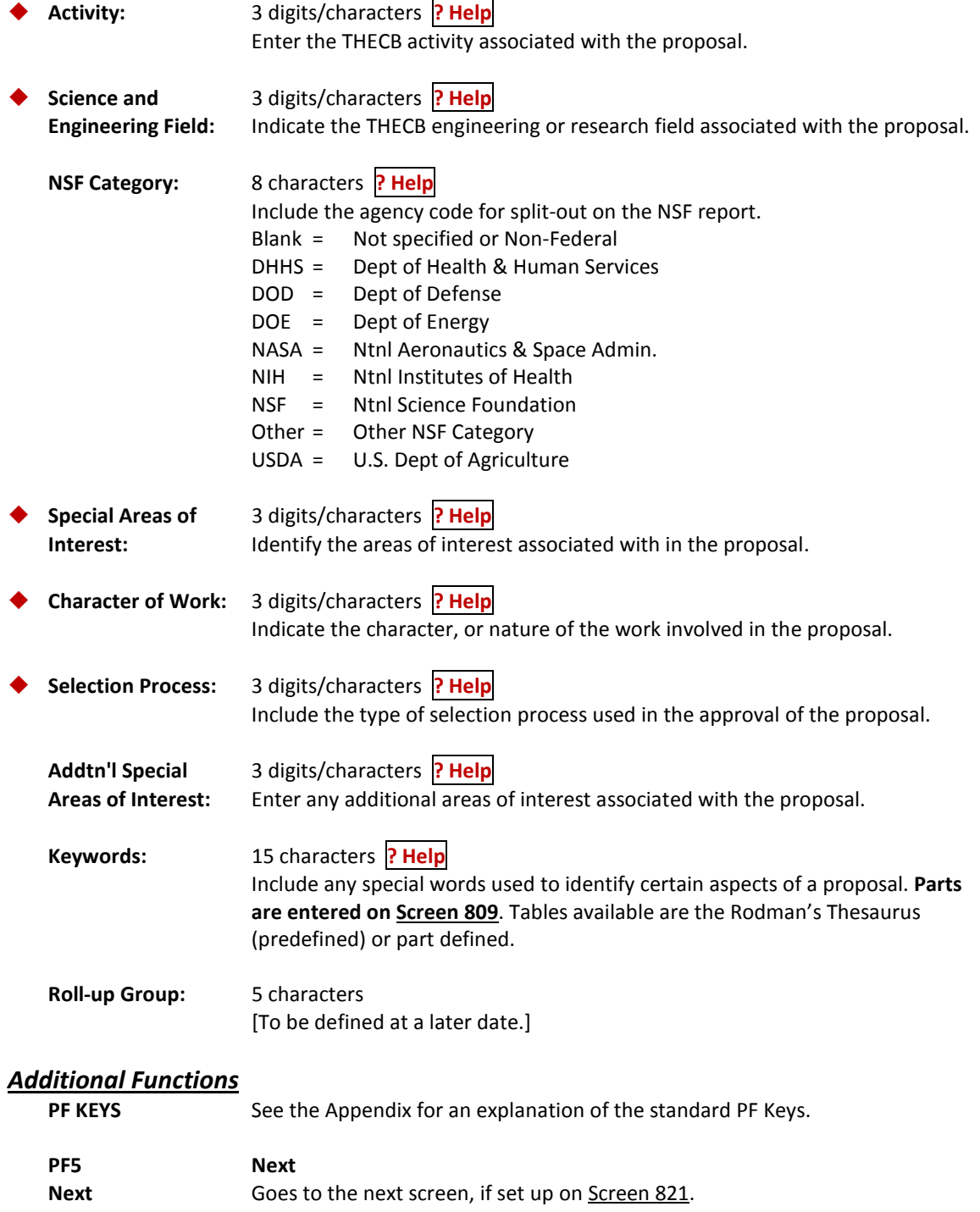

Screen 16 provides information about forms, committees and subject matter pertaining to compliance guidelines set by the sponsor and/or other entities associated with the proposal.

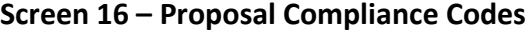

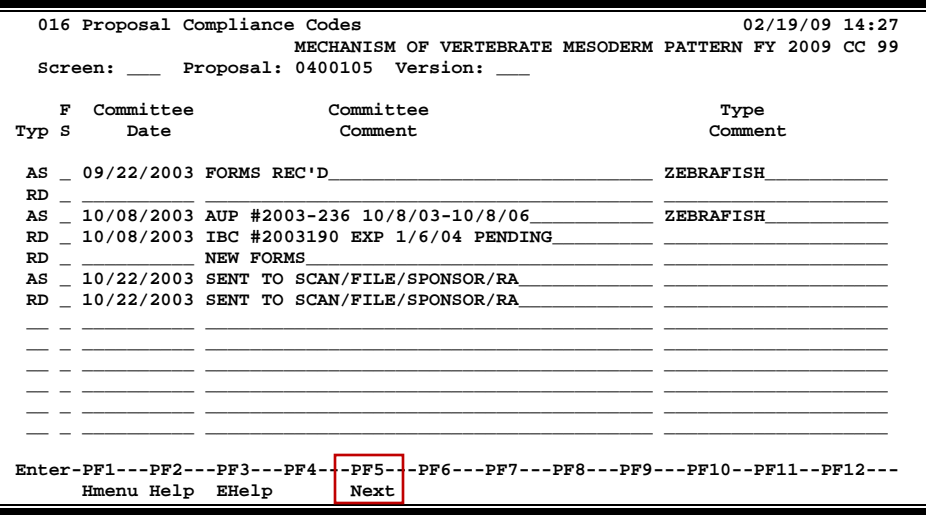

### **Basic Steps**

- Type a proposal number in the *Proposal* field and press <ENTER>. You may also type an asterisk (\*) in this field and press <ENTER> to select a proposal from the displayed list in the pop*-up wind*ow.
- Type information in the available fields, as desired.
- Press <ENTER> to record the proposal information.

### **Field Descriptions ( = Required; Help = Field Help using PF2, ? or \*)**

#### *Action Line*

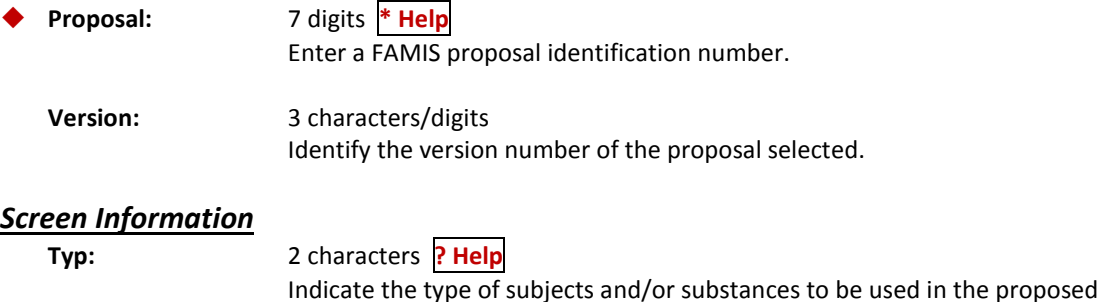

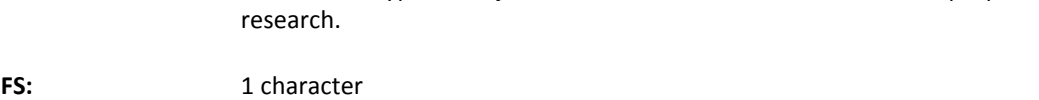

Indicate the form status. **Type "Y" if the forms have been completed.**

### Screen 16 – Proposal Compliance Codes (cont'd)

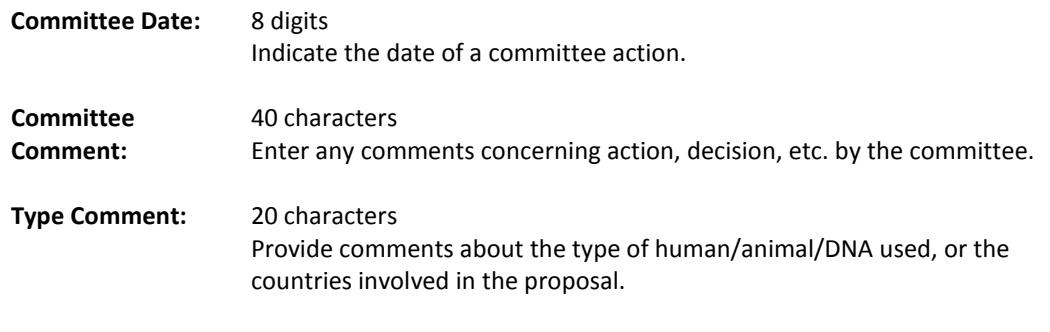

#### *Additional Functions*

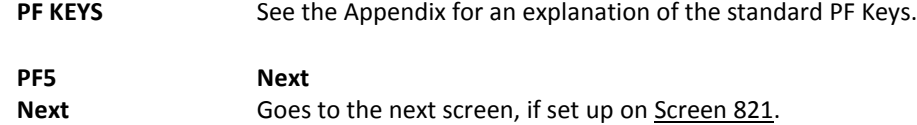

Notes concerning the status of a proposal are entered on **Screen 17**. This screen allows you to enter any additional information needed for the proposal.

Text is entered without a wrap-around feature. To avoid splitting a word between two lines, use the TAB key to advance to the next text line available.

#### **Screen 17 – Proposal Comments**

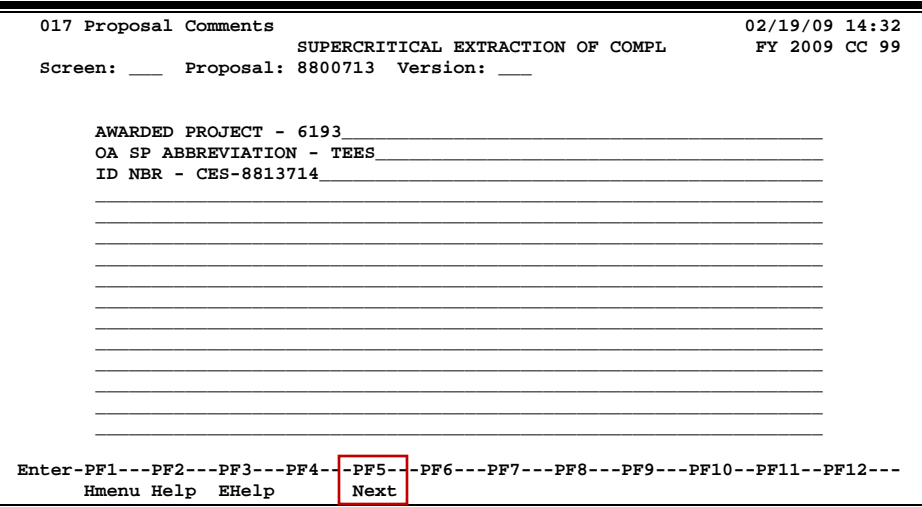

### **Basic Steps**

- Type a proposal number in the *Proposal* field and press <ENTER>. You may also type an asterisk (\*) in this field and press <ENTER> to select a proposal from the displayed list in the pop-up window.
- Type comments in the available space, as desired, and press <ENTER> to record the proposal comments.

### **Field Descriptions ( = Required; Help = Field Help using PF2, ? or \*)**

#### *Action Line*

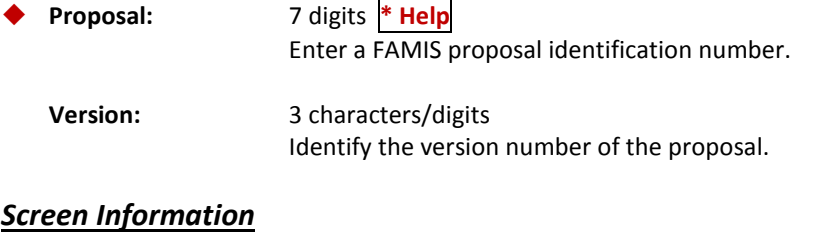

#### **[Comments]** 65 characters/15 lines Enter comments and information about proposal.

#### *Additional Functions*

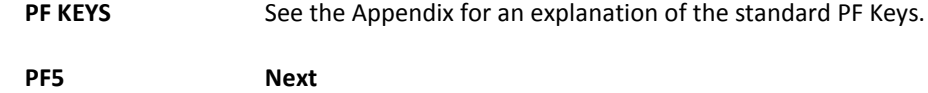

Next Goes to the next screen, if set up on Screen 821.

Screen 18 is used to view all contacts for a specified proposal that were entered on Screen 19.

**Screen 18 – Proposal Contact Information**

| 018 Proposal Contact Information                                                | 02/19/09 14:40                                    |
|---------------------------------------------------------------------------------|---------------------------------------------------|
|                                                                                 | COLLABORATIVE LONGITUDINAL STUDY OF FY 2009 CC 99 |
| Screen: Proposal: 0000813 Version:                                              |                                                   |
|                                                                                 |                                                   |
| Sponsor: 0000756 DHHS-NIH-NIMH                                                  |                                                   |
|                                                                                 |                                                   |
| * ----- Contacts ----- *                                                        |                                                   |
| Title<br>Sel Type Name                                                          | Phone<br>Ext.                                     |
| PP MR. LONNIE L. LEBO<br><b>GRANTS MANAGEMENT SP</b>                            |                                                   |
|                                                                                 |                                                   |
|                                                                                 |                                                   |
|                                                                                 |                                                   |
|                                                                                 |                                                   |
|                                                                                 |                                                   |
|                                                                                 |                                                   |
|                                                                                 |                                                   |
|                                                                                 |                                                   |
|                                                                                 |                                                   |
|                                                                                 |                                                   |
| *** End of list ***                                                             |                                                   |
|                                                                                 |                                                   |
| Enter-PF1---PF2---PF3---PF4---PF5---PF6---PF7---PF8---PF9---PF10--PF11--PF12--- |                                                   |
| Hmenu Help EHelp<br>Next                                                        |                                                   |

### **Basic Steps**

- Type a proposal number in the *Proposal* field and press <ENTER>.
- You may also type an asterisk (\*) in this field and press <ENTER> to select a proposal from the displayed list in the pop-up window.
- Type an "X" in the *Sel* (Select) field next to a contact and press <ENTER> to advance to Screen 19 and view detailed contact information.

### **Field Descriptions ( = Required; Help = Field Help using PF2, ? or \*)**

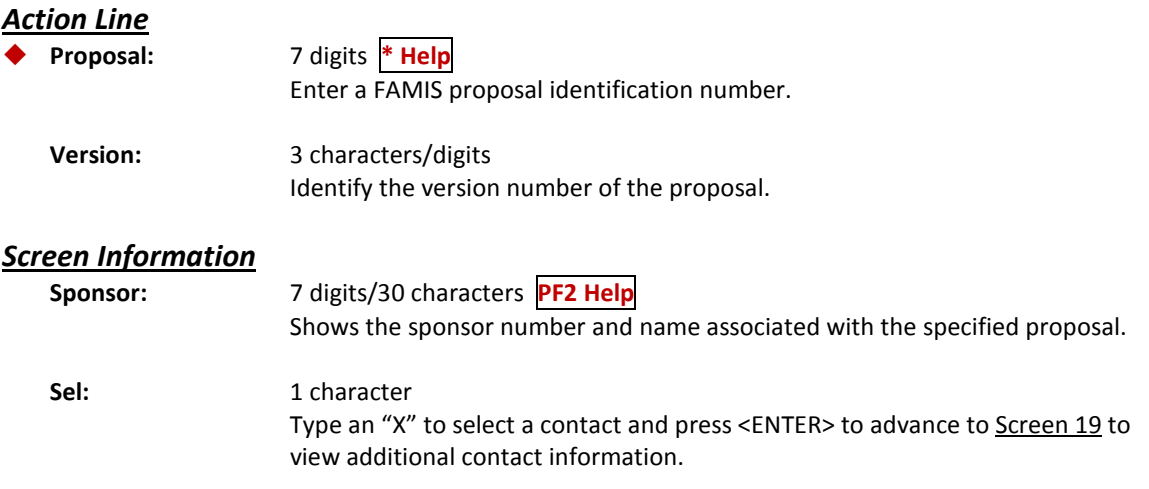

### Screen 18 – Proposal Contact Information (cont'd)

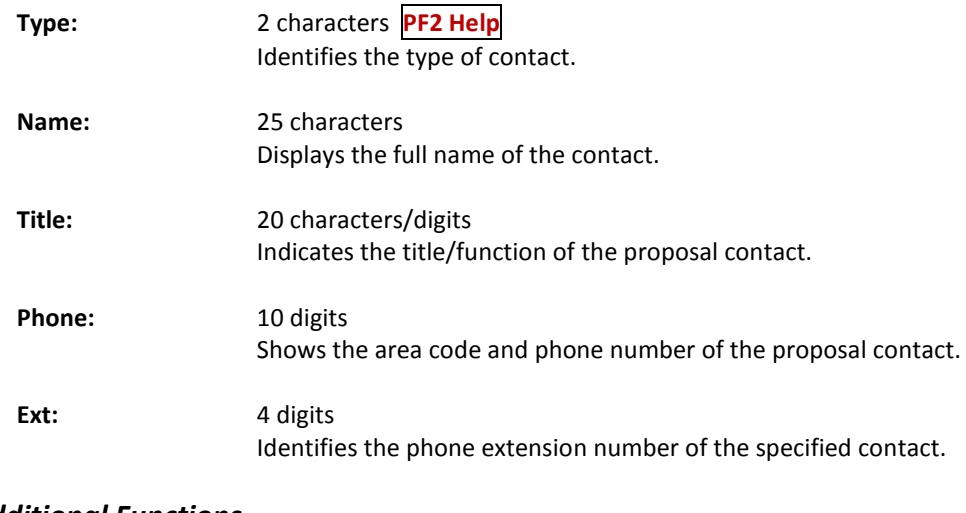

#### *Additional Functions*

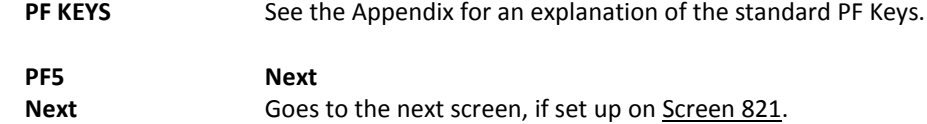

Details about a contact associated with a proposal are maintained on Screen 19. The fields provide attribute information about the contact person. Press PF10 to view a list of contacts for the proposal, if more than one is specified.

This screen is also used to **delete** a proposal contact.

**Screen 19 – Proposal Contact Maintenance**

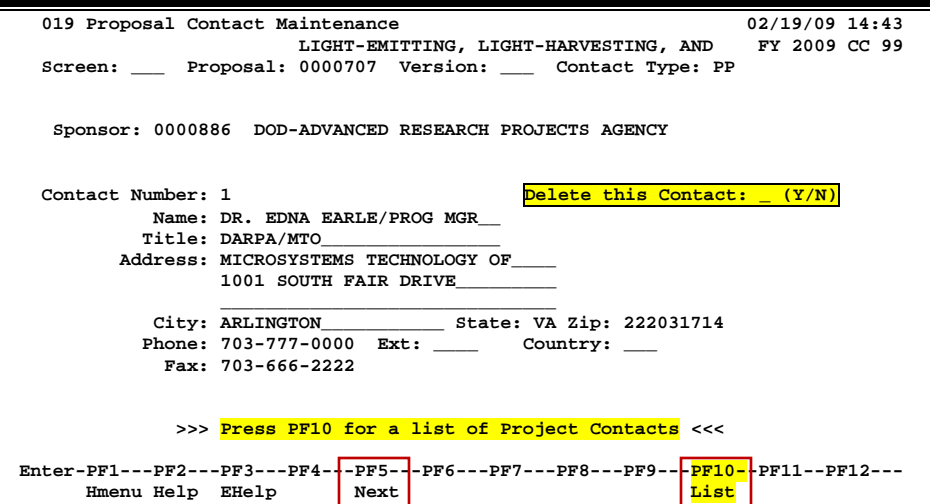

### **Basic Steps**

#### **Add New Proposal Contacts**

- Type a proposal identification number and contact type in the fields provided and press <ENTER>.
- Type the name of the contact in the *Name* field and add additional information in the available fields.
- Press <ENTER> to record the proposal contact information.

#### **Modify Existing Proposal Contacts**

- Type a proposal identification number and contact type in the fields provided and press <ENTER> to display existing proposal contact information.
- Make modifications as needed and press <ENTER> to record the contact information.

### **Field Descriptions** ( $\bullet$  = Required;  $\overline{Heip}$  = Field Help using PF2, ? or \*)

#### *Action Line*

**Proposal:** 7 digits **\* Help**

Enter a FAMIS proposal identification number.

### Screen 19 – Proposal Contact Maintenance (cont'd)

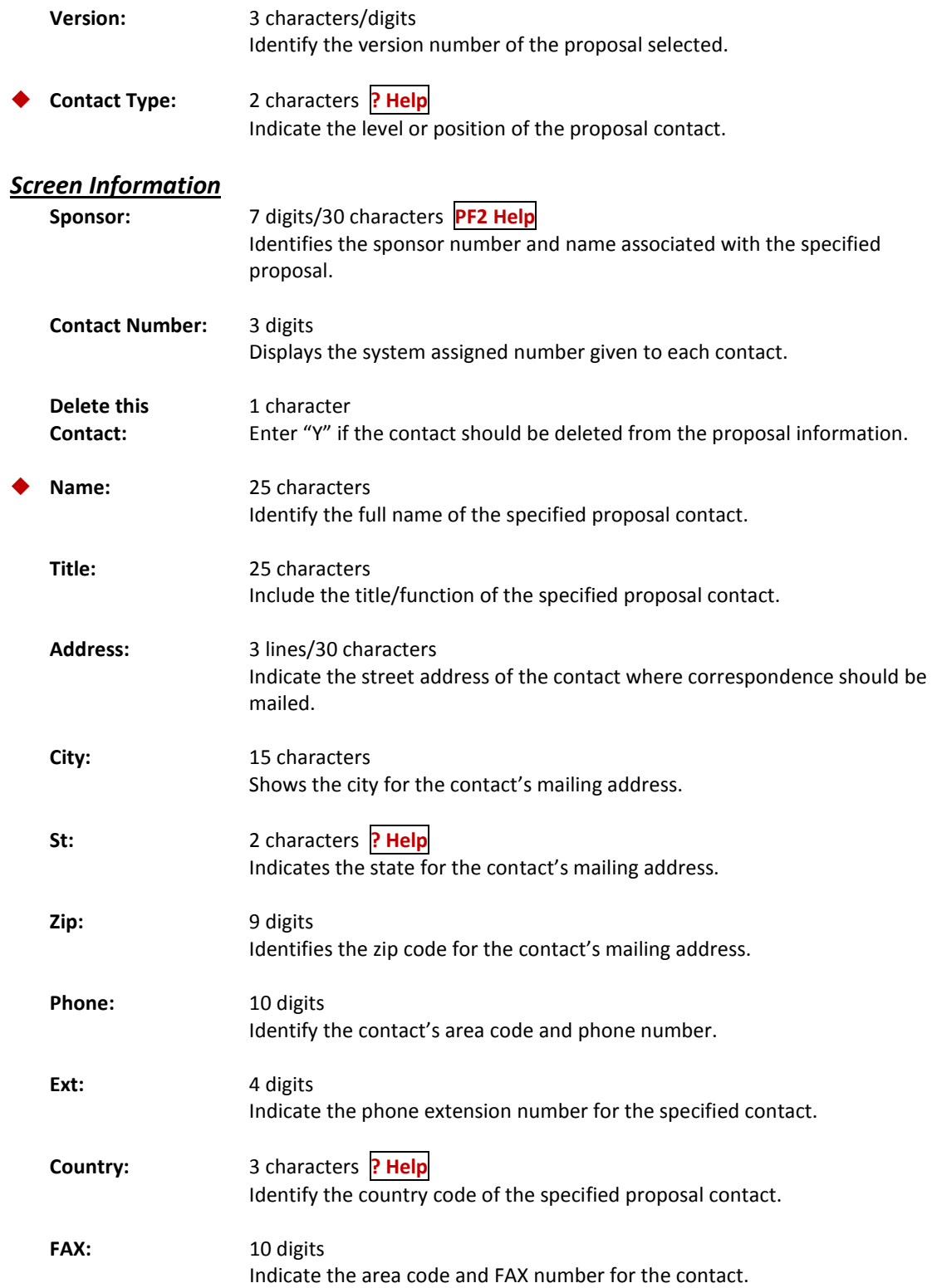

#### *Additional Functions*

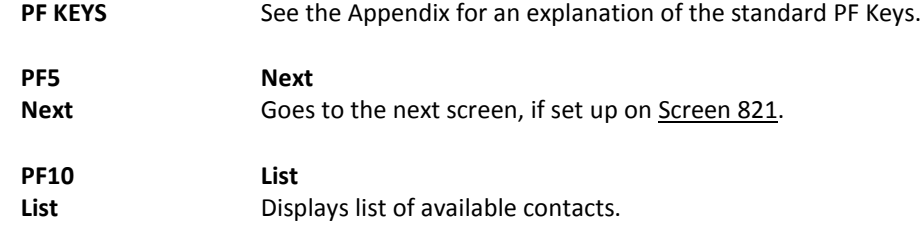

Information about a project's status may be viewed on Screen 20. This screen shows the status of a proposal, and when modifications were made. It also displays the FAMIS ID of the person who made the changes and any comments entered.

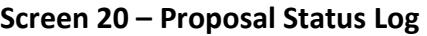

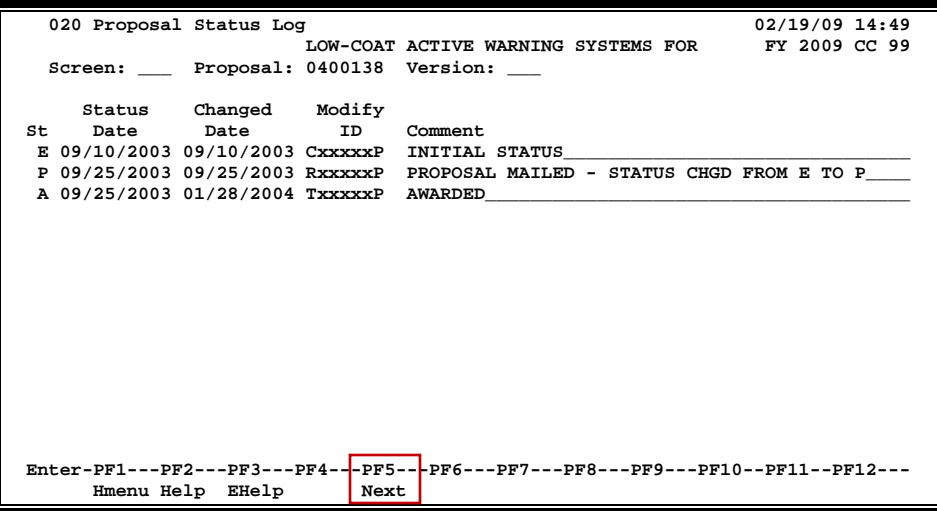

### **Basic Steps**

- Type a proposal number in the *Proposal* field and press <ENTER>. You may also type an asterisk (\*) in this field and press <ENTER> to select a proposal from the displayed list in the pop-up window.
- Type comments in the *Comment* field, as needed and press <ENTER>.

### **Proposal Maintenance Process**

#### **Add/Modify Comments**

The first line in the *Comment* field is used for the initial status of the proposal. This comment cannot be modified. All other comment lines are available for adding additional comments or modification/clarification, as desired.

#### **Proposal Status**

The *St* (Status) field is used to indicate the status of the award for the proposal. Each time the status is changed on Screen 11, a record of this change will appear on Screen 20. Valid status values include:

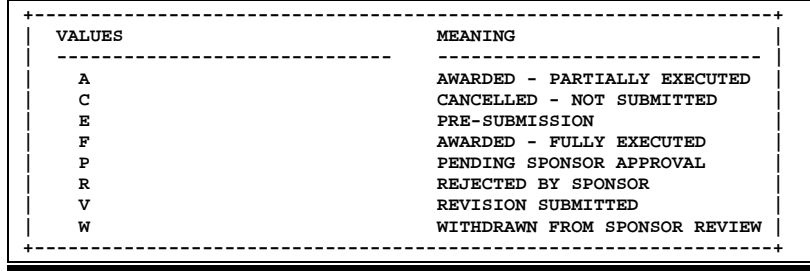

### **Field Descriptions ( = Required; Help = Field Help using PF2, ? or \*)**

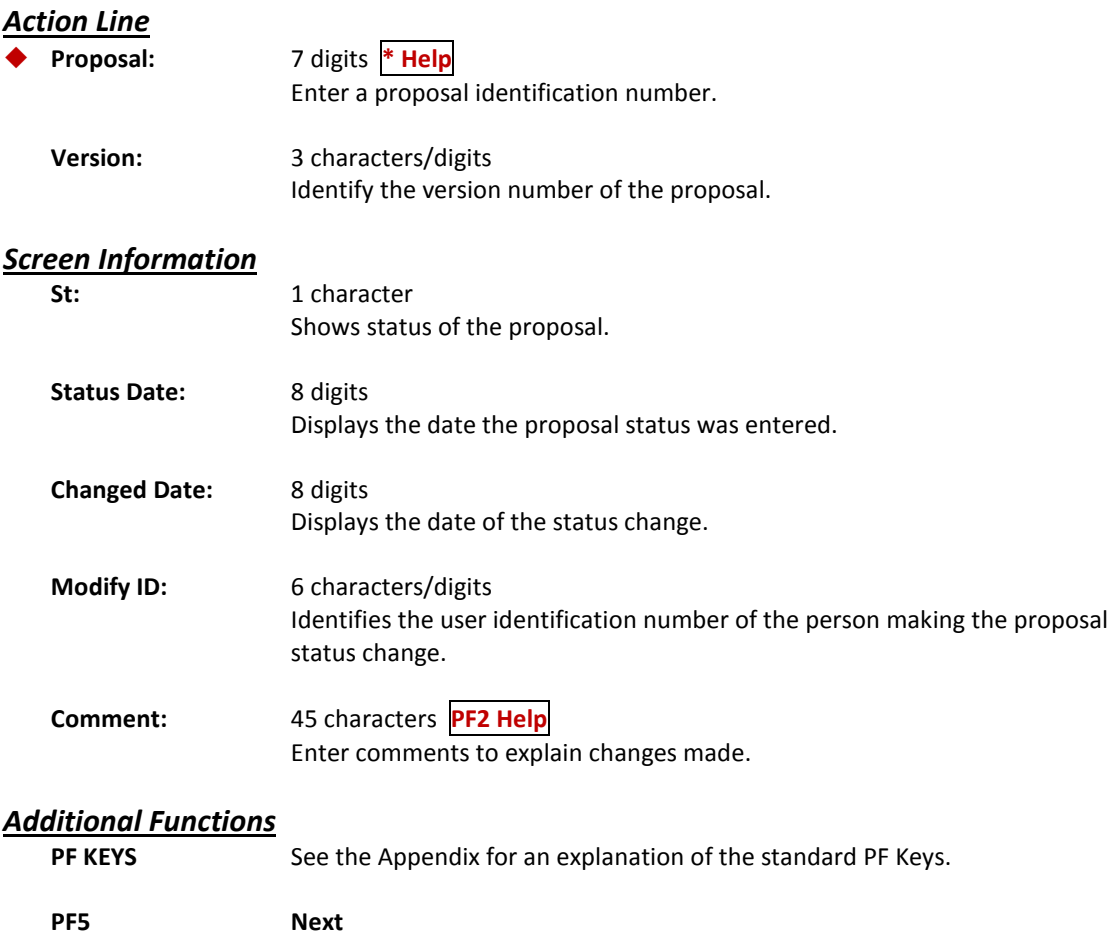

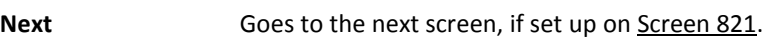

Account numbers and other details about the proposed cost sharing data for a proposal is entered or updated on Screen 21.

**Screen 21 – Proposal Cost Sharing Data**

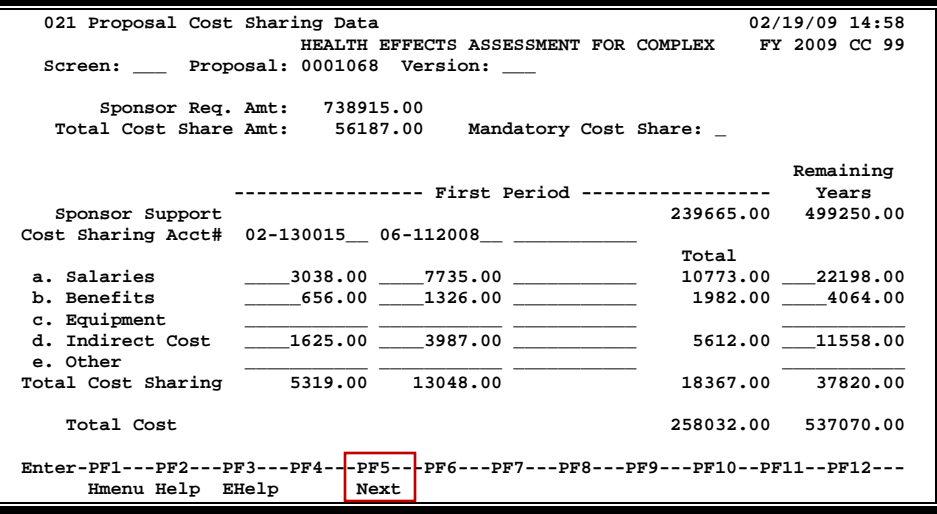

### **Basic Steps**

- Type a proposal number in the *Proposal* field and press <ENTER> to display the cost sharing data. You may also type an asterisk (\*) in this field and press <ENTER> to select a proposal from the displayed list in the pop-up window.
- Type information in the available fields, as desired.
- Press <ENTER> to record the proposal cost sharing data information.

### **Field Descriptions ( = Required; Help = Field Help using PF2, ? or \*)**

#### *Action Line*

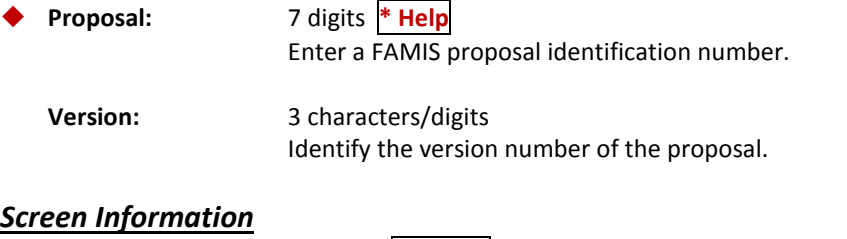

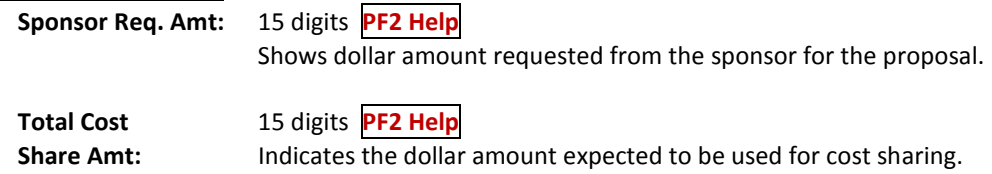

### Screen 21 – Proposal Cost Sharing Data (cont'd)

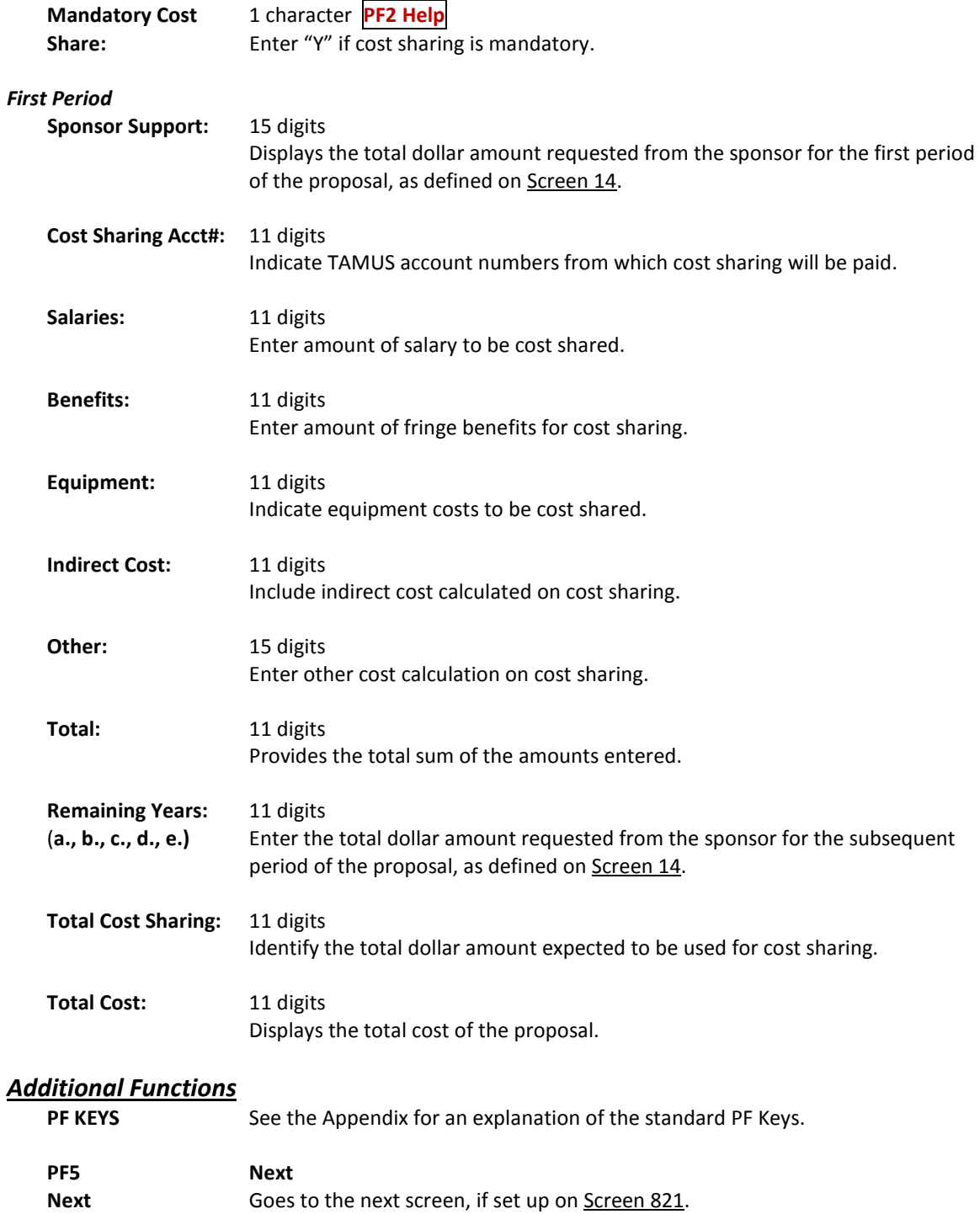
## Display Proposal Routing Actions

Each proposal entered in the sponsored research module of FAMIS is tracked and documented through every step in the proposal preparation process. This proposal routing information is available on Screen 22.

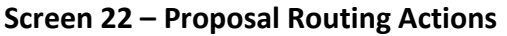

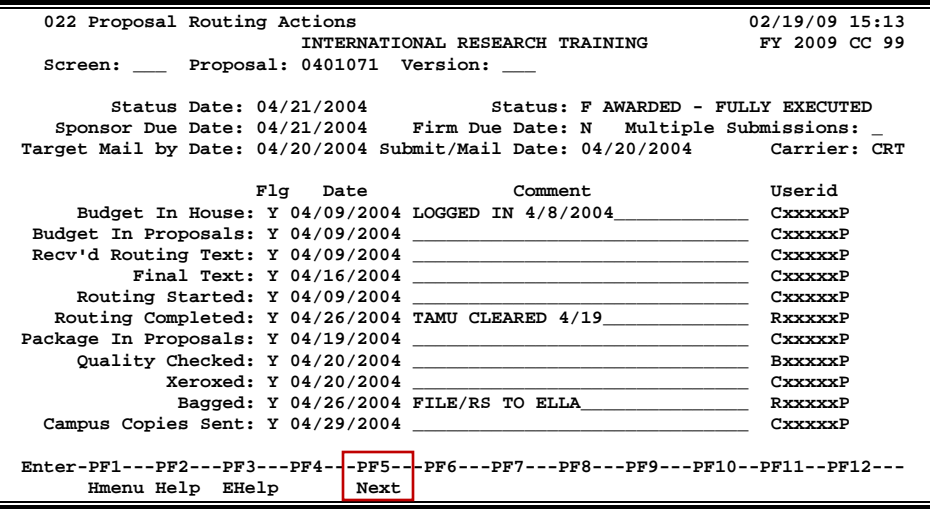

### **Basic Steps**

- Type a proposal number in the *Proposal* field and press <ENTER>. You may also type an asterisk (\*) in this field and press <ENTER> to select a proposal from the displayed list in the pop*-up wind*ow.
- Enter additional information in the available fields, as desired.
- Press <ENTER> to record the information.

### **Proposal Routing Process**

#### **Proposal Actions**

The following is a list of proposal actions currently tracked by FAMIS:

- Budget in House Budget in Proposals Recv'd Routing Text Final Text Routing Started Routing Completed Package in Proposals **Quality Checked** Xeroxed Bagged Campus Copies Sent
	-

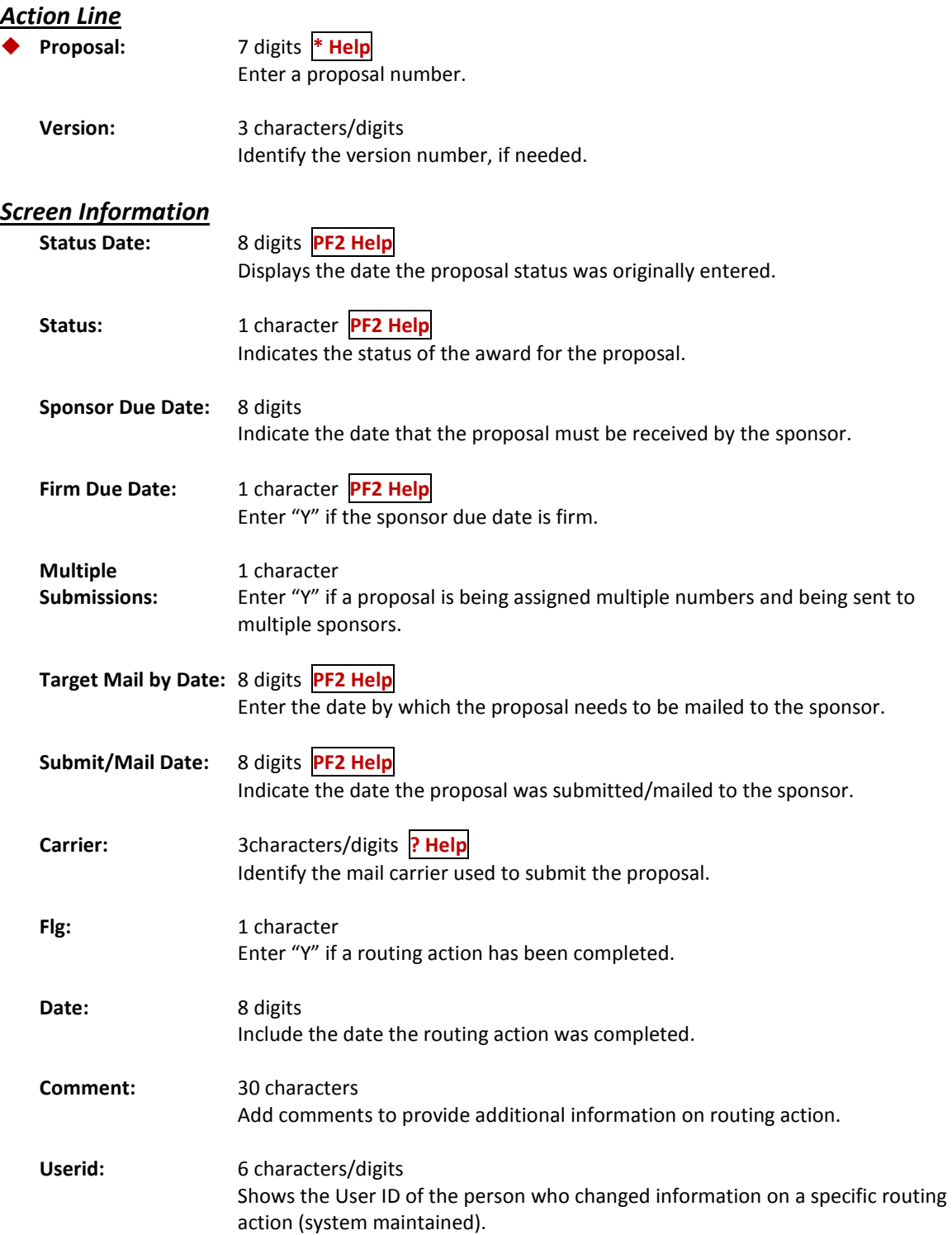

#### *Additional Functions*

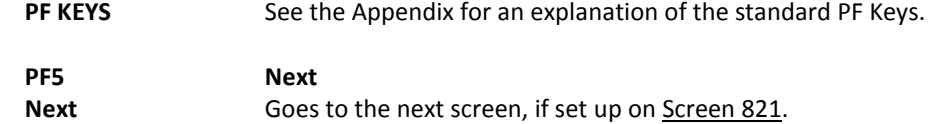

## Delete a Proposal

You may delete a proposal using Screen 90. However, you may **NOT** use this screen to delete the following:

- Proposals with a status of either "A" or "F" (awarded partially or fully)
- Proposals that have researchers assigned to them, without first removing the researcher information from Screen 13.

#### **Screen 90 – Proposal Delete**

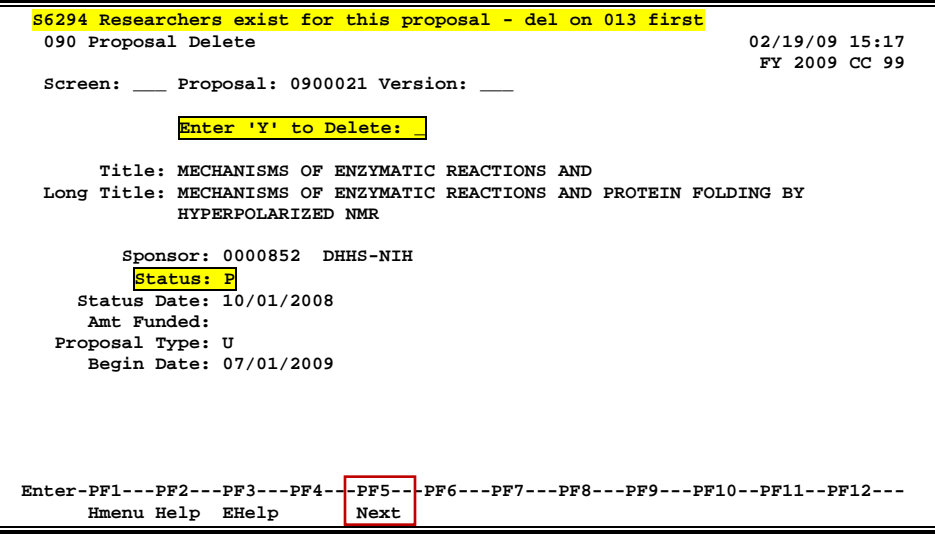

### **Basic Steps**

- Enter the desired proposal number in the *Proposal* field and press <ENTER>.
- To delete the proposal, type "Y" in the *Delete* field and press <ENTER>.
- Confirm the deletion by typing "Y" in the pop-up window that appears requesting confirmation to remove the proposal from the system.

### **Proposal Deletion Process**

**Proposals with a status of "A" or "F" may not be deleted using this screen.**

#### **Confirm Proposal Deletion**

Once you have entered "Y" in the *Delete* field on Screen 90, a confirmation window will be displayed. Type "Y" in the pop-up window to confirm the deletion of the selected proposal and it will be removed from the system.

#### **Screen 90 – Delete Confirmation Pop-up Window**

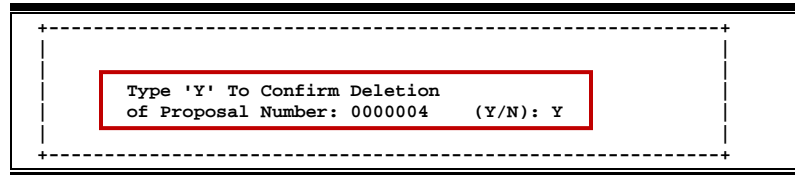

#### **Proposal Status**

The *Status* field is used to indicate the status of the award for the proposal. Each time the status is changed (using Screen 11), a record of this change will appear on Screen 90. Valid status values include the following:

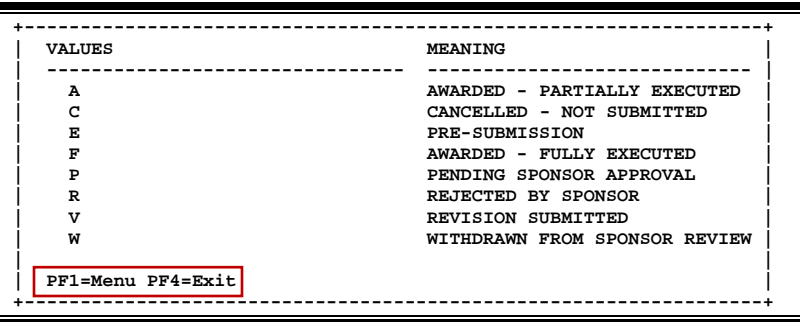

### **Field Descriptions ( = Required; Help = Field Help using PF2, ? or \*)**

#### *Action Line*

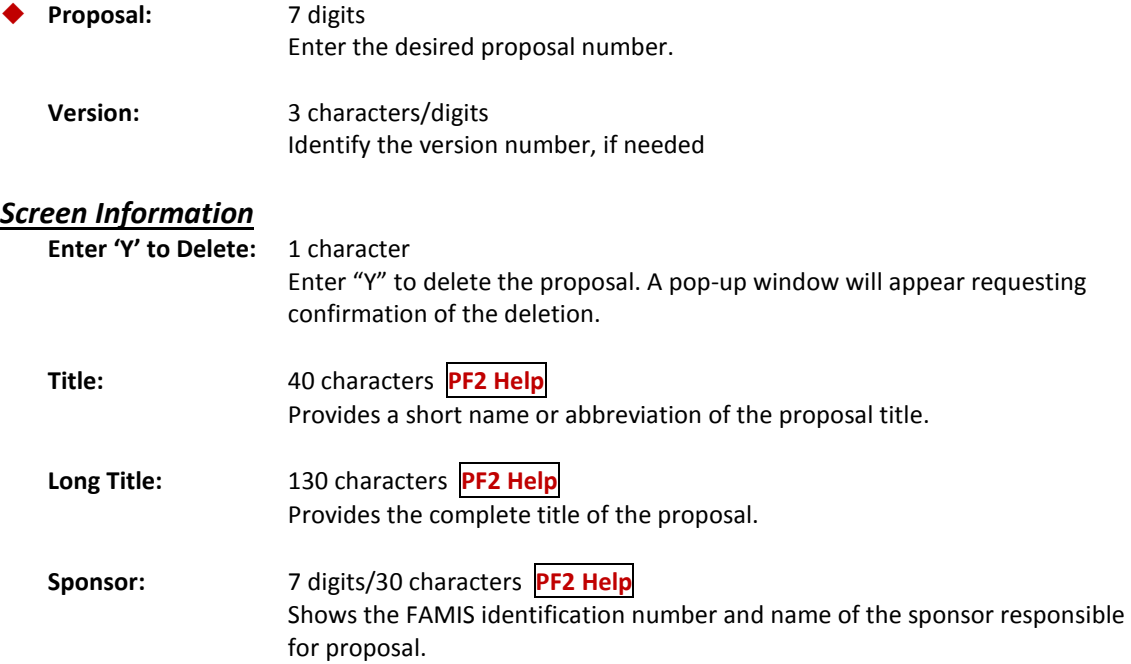

### Screen 90 – Proposal Delete (cont'd)

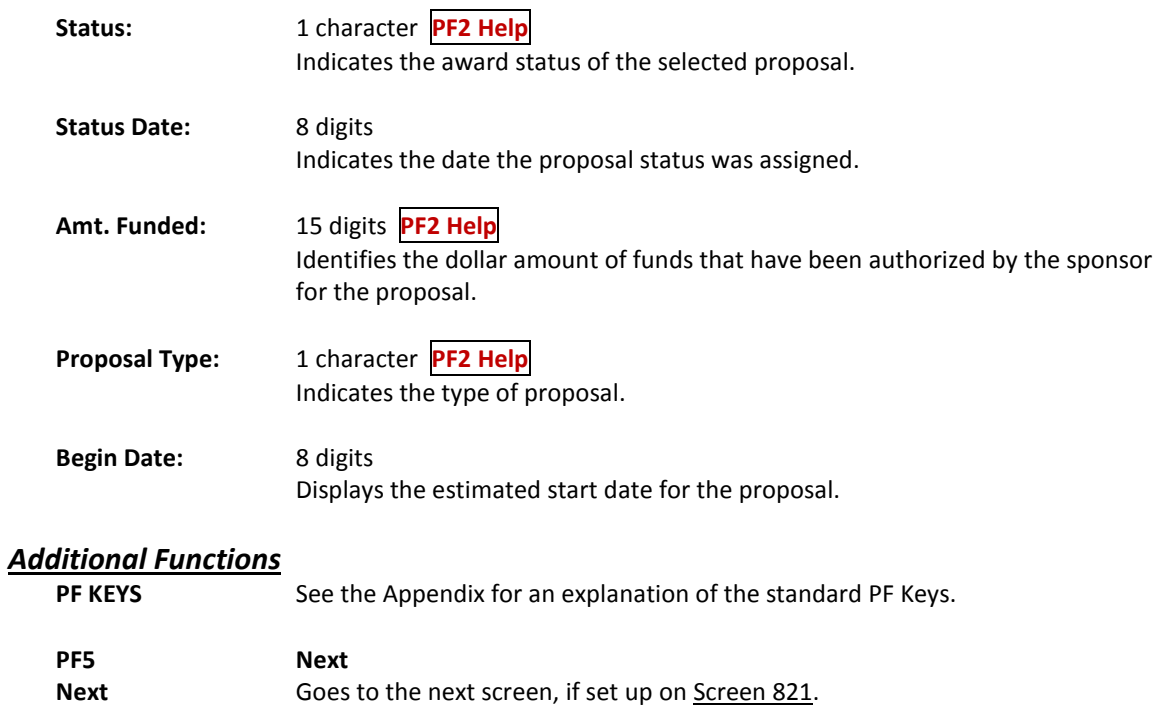

# **Section IV Proposal Inquiry**

Screen 30 displays a list of all proposals for a sponsor, including any subsequent versions.

**Screen 30 – Proposals by Sponsor**

| 030 Proposals by Sponsor |                                                                                 |                                   |                               | 02/19/09 15:30     |  |
|--------------------------|---------------------------------------------------------------------------------|-----------------------------------|-------------------------------|--------------------|--|
|                          |                                                                                 | OHIO-DEPARTMENT OF TRANSPORTATION |                               | FY 2009 CC 99      |  |
|                          | Screen: Sponsor: 0002662 Proposal: Version:                                     |                                   |                               |                    |  |
|                          |                                                                                 |                                   |                               |                    |  |
| S Proposal/Ver           | Title                                                                           |                                   |                               | Stat Spon Req. Amt |  |
|                          |                                                                                 |                                   |                               |                    |  |
| 0700428                  | VEGETATED BIO-FILTER FOR POST                                                   |                                   | P                             | 507903.00          |  |
| 0700921                  | DEVELOPMENT OF A TL-3 DEEP BEAM TUBULAR                                         |                                   | $\mathbf{F}$ and $\mathbf{F}$ | 167998.00          |  |
| 0700921 RB1              | DEVELOPMENT OF A TL-3 DEEP BEAM TUBULAR                                         |                                   | $P$ and $P$                   | 167998.00          |  |
| 0701038                  | COST BENEFIT MODELS TO SUPPORT PMS                                              |                                   | $R$ and $R$                   | 187722.00          |  |
| 0800991                  | RESILIENT MODULUS PREDICTIVE MODELS FOR                                         |                                   | W                             | 175000.00          |  |
|                          |                                                                                 |                                   |                               |                    |  |
|                          |                                                                                 |                                   |                               |                    |  |
|                          |                                                                                 |                                   |                               |                    |  |
|                          |                                                                                 |                                   |                               |                    |  |
|                          |                                                                                 |                                   |                               |                    |  |
|                          |                                                                                 |                                   |                               |                    |  |
|                          |                                                                                 |                                   |                               |                    |  |
|                          |                                                                                 |                                   |                               |                    |  |
|                          |                                                                                 |                                   |                               |                    |  |
|                          | *** End of Proposal List ***                                                    |                                   |                               |                    |  |
|                          | Enter-PF1---PF2---PF3---PF4---PF5---PF6---PF7---PF8---PF9---PF10--PF11--PF12--- |                                   |                               |                    |  |
| Hmenu Help EHelp         | Next View                                                                       |                                   |                               |                    |  |

### **Basic Steps**

- Type a sponsor number in the *Proposal* field and press <ENTER>. You may also type an asterisk (\*) in this field and press <ENTER> to select a sponsor from the list provided in the pop-*up wind*ow.
- Type an "X" in the *S* (Select) field and press <ENTER> to select a proposal and advance to Screen 11 to view additional information.

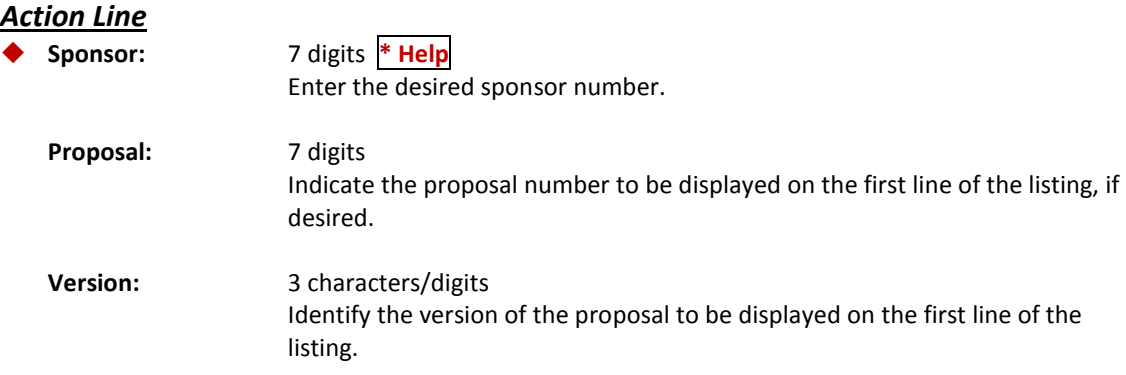

#### *Screen Information*

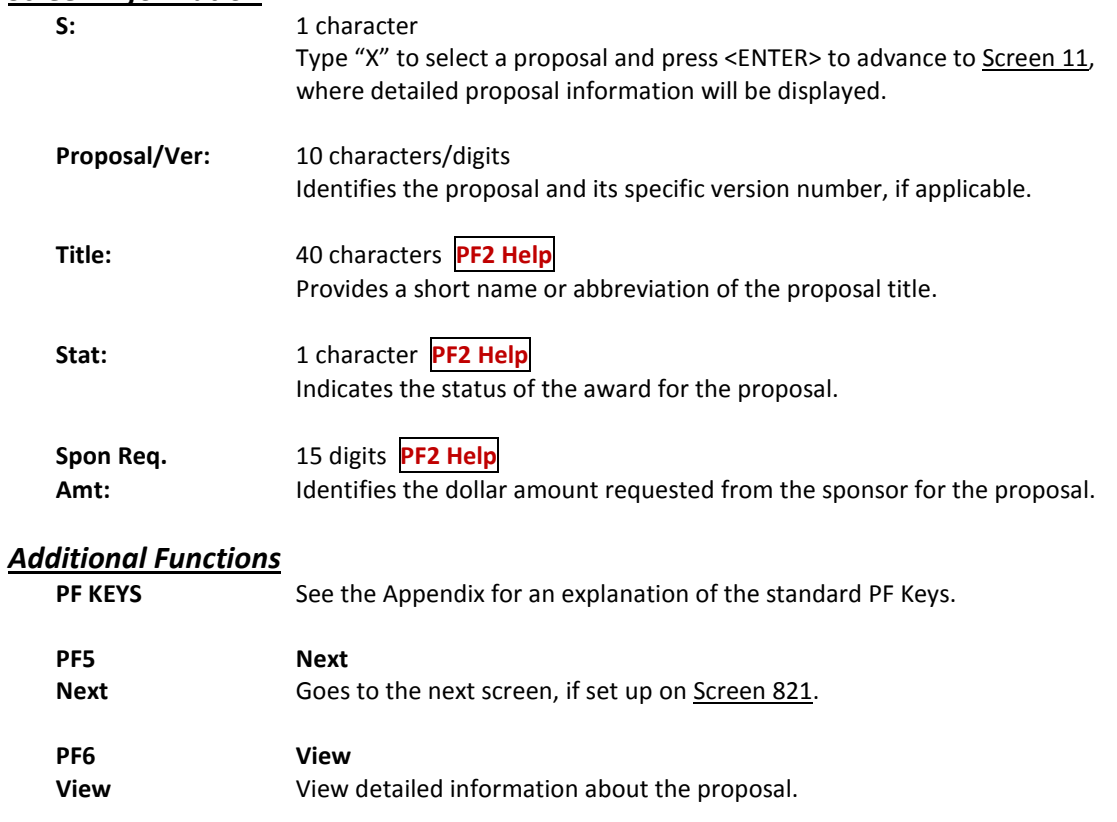

Use Screen 31 to view a complete list of all researchers who receive support from a specified sponsor. The proposal and version numbers associated with the researcher are displayed, along with the award distribution amount.

| 031 Proposals by Sponsor with Researcher                                        | 02/19/09 15:35 |  |  |  |  |
|---------------------------------------------------------------------------------|----------------|--|--|--|--|
|                                                                                 |                |  |  |  |  |
| DOC-NOAA                                                                        | FY 2009 CC 99  |  |  |  |  |
| Screen: Sponsor: 0000821 Proposal: Version:                                     |                |  |  |  |  |
| Include Only: Researcher:                                                       |                |  |  |  |  |
| Dept <b>Example Researcher Name</b> Distributed Amt<br>Proposal/Ver Sta<br>s    |                |  |  |  |  |
|                                                                                 |                |  |  |  |  |
| 00203<br>0000047<br>$\mathbf{R}$<br>DREW, DARLA D                               | 59682.00       |  |  |  |  |
| 0000210<br>$\mathbf{F}$<br>00080<br>HARRIS, HARMON H                            | 371394.00      |  |  |  |  |
| 0000210 RB1<br>00080<br>v<br>HARRIS, HARMON H                                   | 225000.00      |  |  |  |  |
| 0000419<br>00024<br>F<br>RAY, RONALD R                                          | 125000.00      |  |  |  |  |
| 00088<br>0000458<br>F<br>LANDERS, LONA L                                        |                |  |  |  |  |
| 00088<br>HARRIS, HARRY H                                                        |                |  |  |  |  |
| 0000458<br>00088<br>v<br>GRANT, GARY G<br>RB1                                   | 84720.00       |  |  |  |  |
| 00088<br>CRAMER, CARRIE C                                                       | 84720.00       |  |  |  |  |
| 0000458<br>00088<br>RB2<br>v<br>GRANT, GARY G                                   | 84720.00       |  |  |  |  |
| 00088<br>CRAMER, CARRIE C                                                       | 84720.00       |  |  |  |  |
| 00088<br>0000538<br>F<br>IRIS, IDA I                                            |                |  |  |  |  |
| 00088<br>CRAMER, CARRIE C                                                       |                |  |  |  |  |
| 0000538 RB1<br>00088<br>IRIS, IDA I<br>v.                                       |                |  |  |  |  |
|                                                                                 |                |  |  |  |  |
| *** Press ENTER to View More Proposals ***                                      |                |  |  |  |  |
| Enter-PF1---PF2---PF3---PF4-+-PF5---PF6---PF7---PF8---PF9---PF10--PF11--PF12--- |                |  |  |  |  |
| Hmenu Help EHelp   Next View                                                    |                |  |  |  |  |

**Screen 31 – Proposals by Sponsor with Researcher**

### **Basic Steps**

- Type a sponsor number in the *Sponsor* field and press <ENTER>. You may also type an asterisk (\*) in this field and press <ENTER> to select a proposal from the displayed list in the pop-up *wi*ndow.
- Type additional information in the fields provided, as desired, and press <ENTER> to display all proposals and their researchers for the selected sponsor.

### **Field Descriptions ( = Required; Help = Field Help using PF2, ? or \*)**

#### *Action Line*

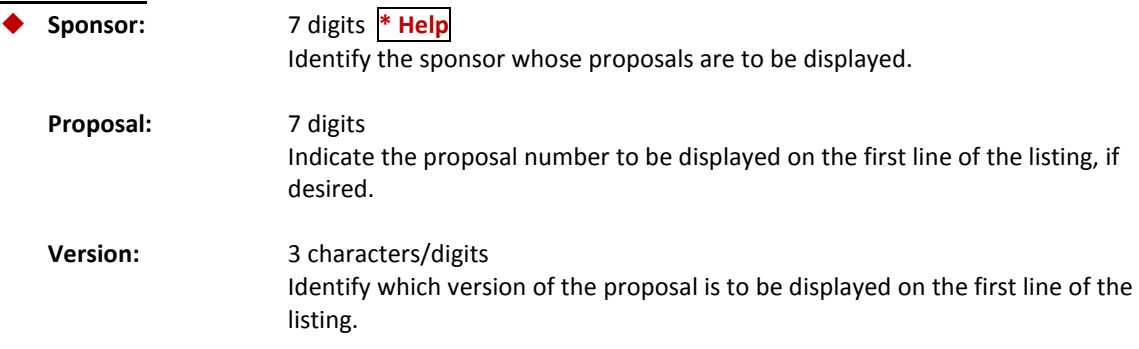

### Screen 31– Proposals by Sponsor with Researcher (cont'd)

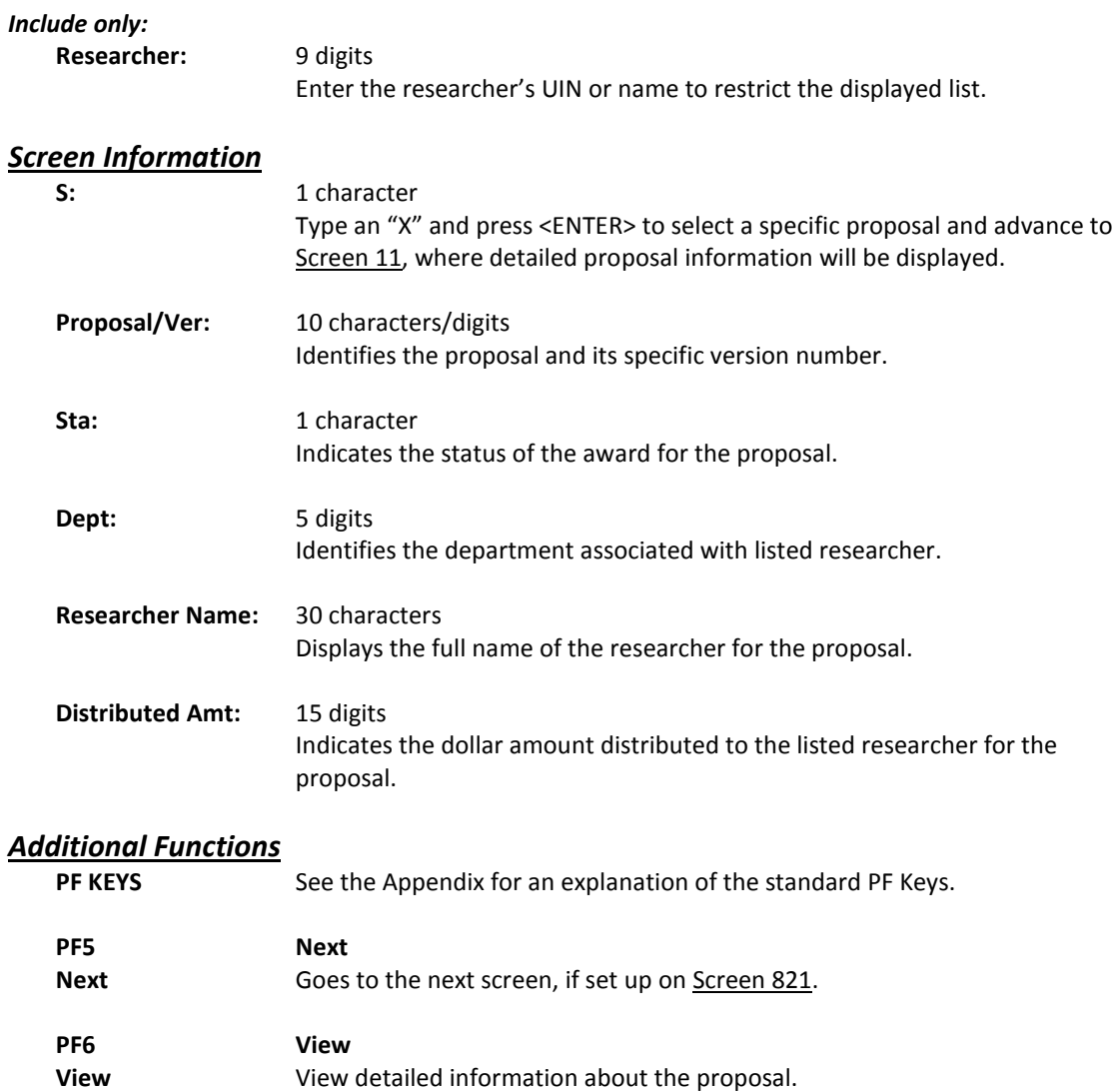

It is possible for you to search proposals and sponsor information for specific researcher information using Screen 32.

 **032 Proposals for a Researcher 02/19/09 15:43**

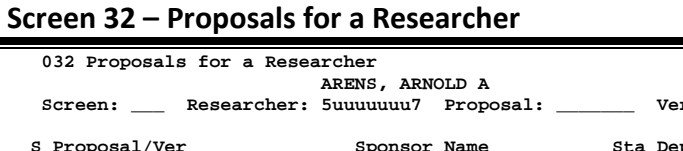

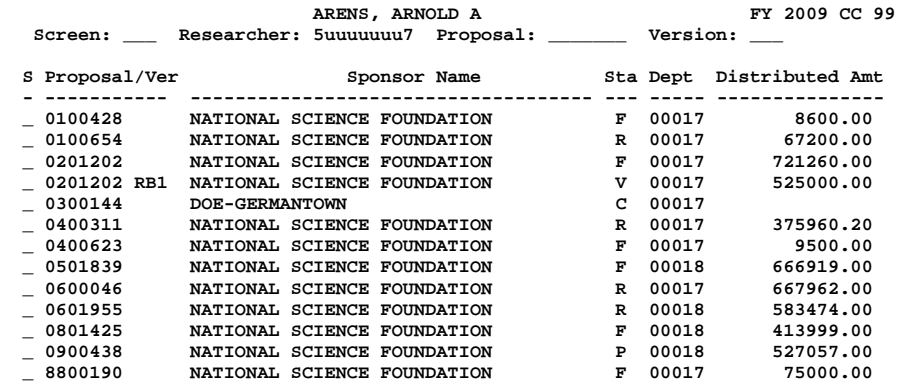

### **Basic Steps**

- Type a researcher identification number in the *Researcher* field and press <ENTER>. You may also type an asterisk (\*) in this field press <ENTER> to select a proposal from the displayed list in the pop-up window.
- To view a specific proposal or version, enter the information in the fields provided.

\*\*\* press ENTER to view more Proposals \*\*\*<br>
Enter-PF1---PF2---PF3---PF4---PF5---PF6---PF7---PF8---PF9---PF10--PF11--PF12---<br>
Hmenu Help EHelp Next View<br>
Next View

- Press <ENTER> to display a list of proposals for the specified researcher.
- Type an "X" in the *S* (Select) field to view additional proposal information.

### **Field Descriptions** ( $\bullet$  = Required;  $\overline{Heip}$  = Field Help using PF2, ? or \*)

#### *Action Line*

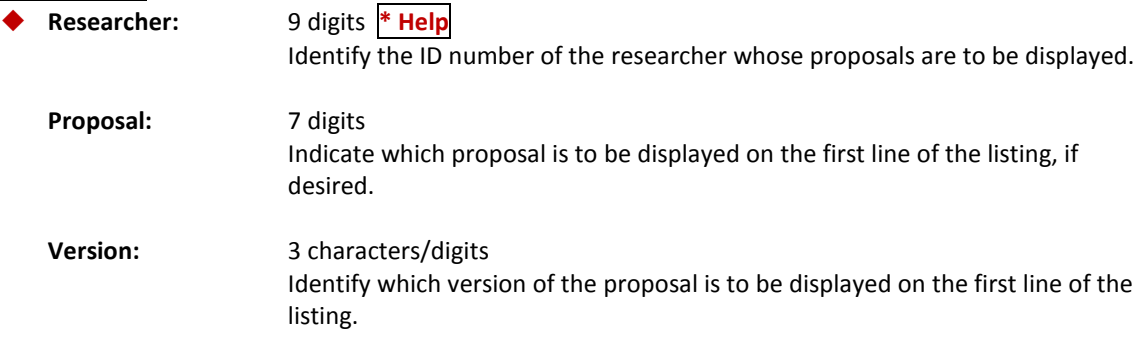

#### *Screen Information*

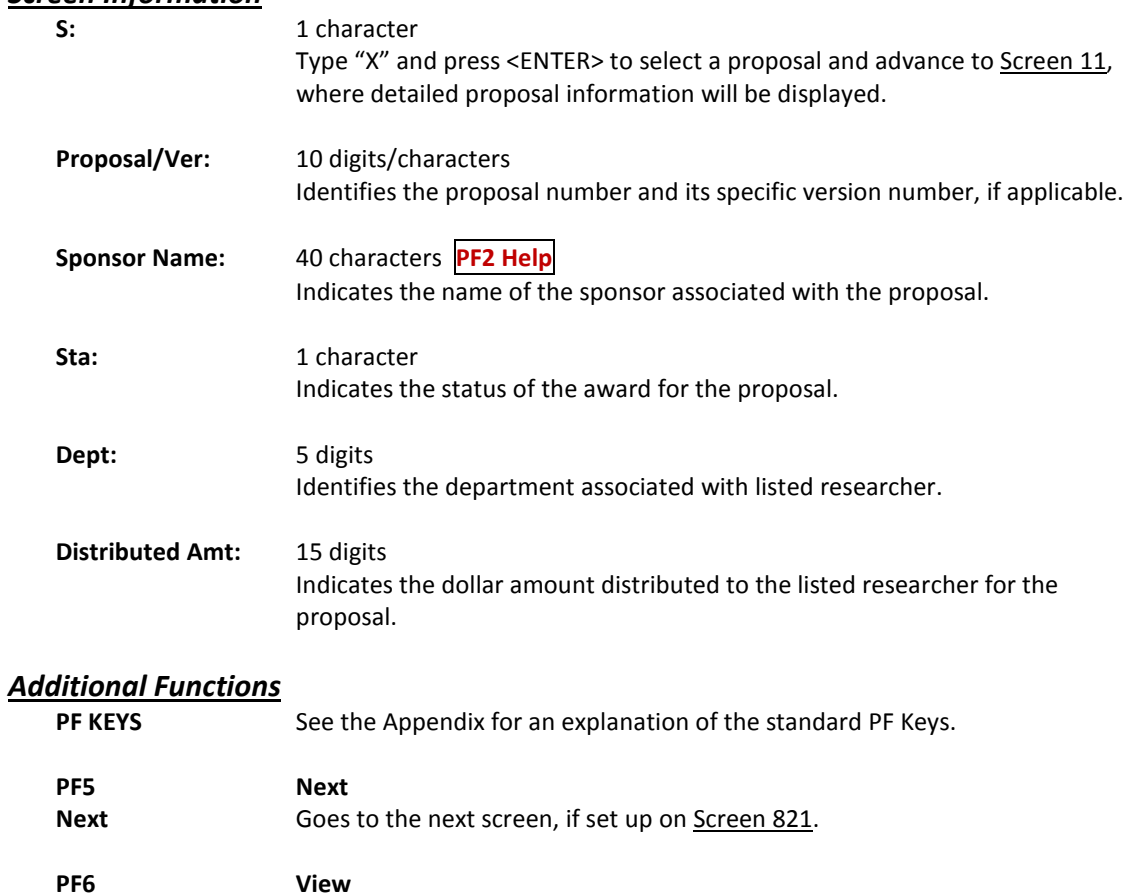

**View** View detailed information about the proposal.

Screen 33 displays proposals that are associated with a Request for Proposal (RFP) number. The PF keys at the bottom of this screen provide additional proposal information.

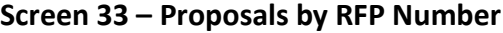

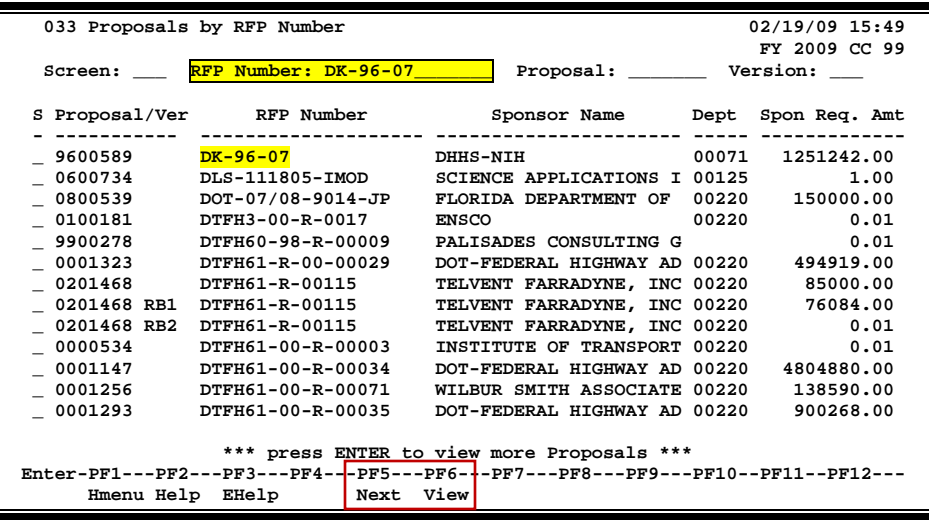

### **Basic Steps**

- Type all or part of a RFP number or an asterisk (\*) in the *RFP Number* field.
- You may also include a proposal number and version number in the fields provided to view a specific proposal.
- Press <ENTER> to view a list of proposals by RFP number.
- Type "X" in the *S* (Select) field and press <ENTER> to select a proposal and advance to Screen 11 to view additional detailed information.
- The PF5 and PF6 keys may also be used to view additional proposal information.

### **Field Descriptions** ( $\bullet$  = Required;  $\overline{Heip}$  = Field Help using PF2, ? or \*)

#### *Action Line*

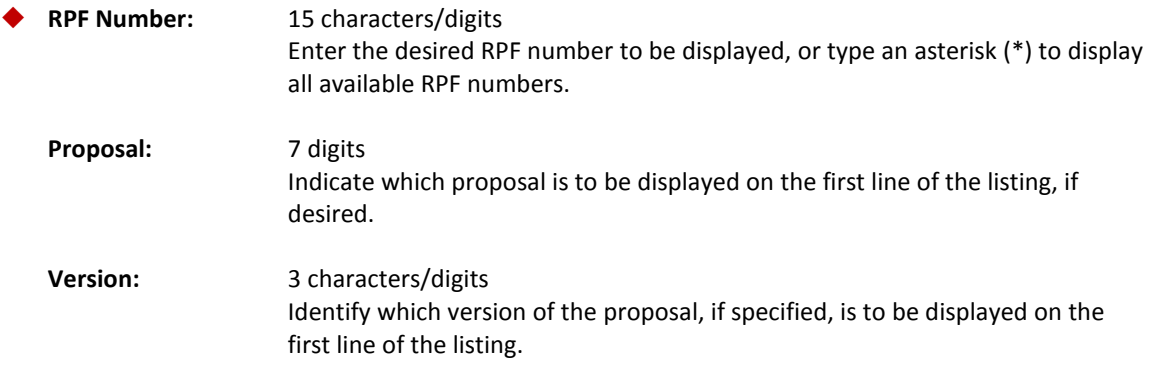

#### *Screen Information*

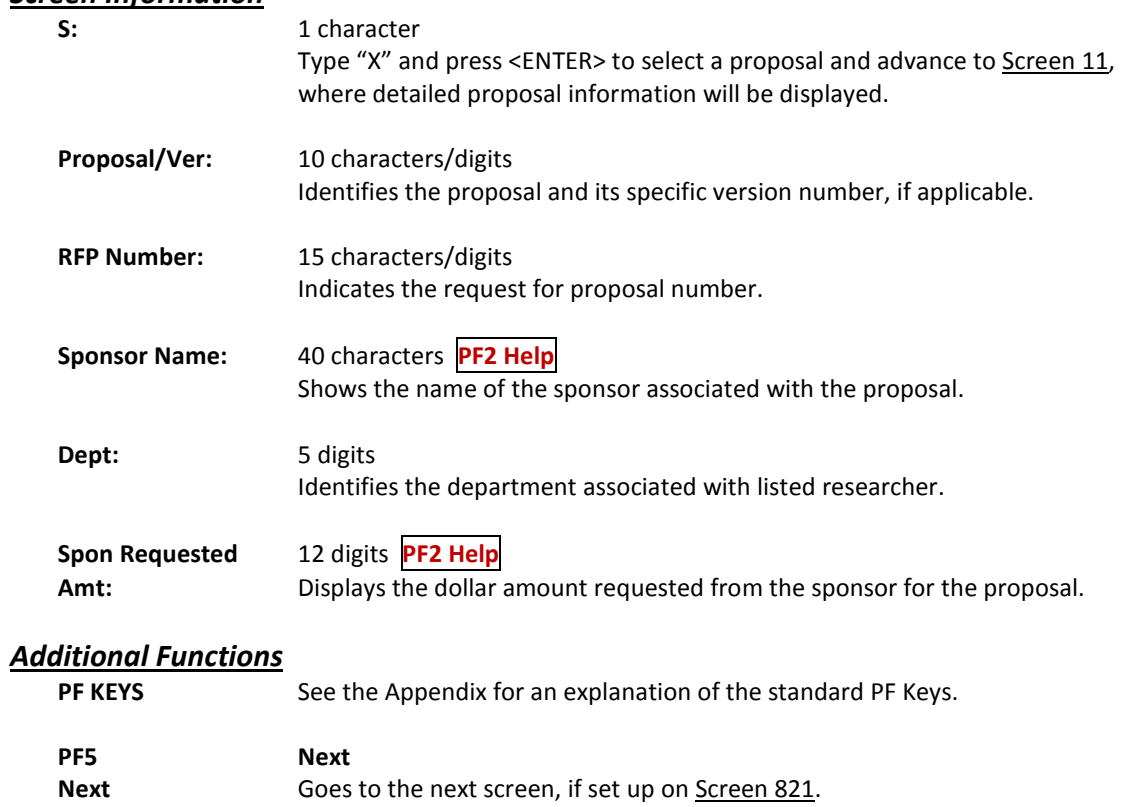

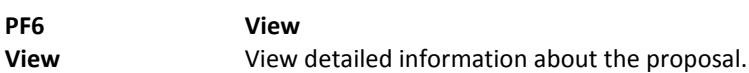

You may search proposals by keywords associated with the proposal using Screen 34. If the keyword is not known, type an asterisk (\*) in the *Keyword* field.

#### **Keywords are entered on Screen 15.**

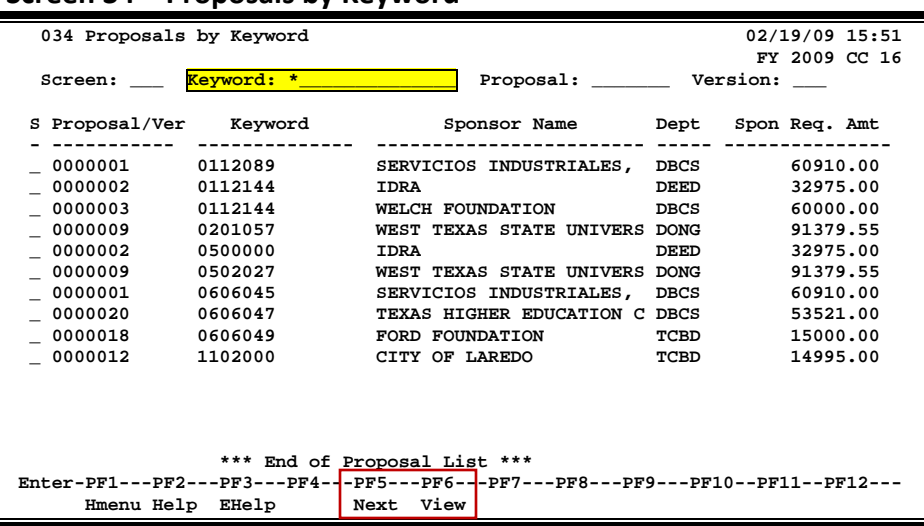

#### **Screen 34 – Proposals by Keyword**

### **Basic Steps**

- Type all or part of a keyword in the *Keyword* field and press <ENTER>. You may also type an asterisk (\*) in this field and press <ENTER> to view all proposals with a keyword.
- To view a specific proposal and version, type the information in the fields provided and press <ENTER>.
- Type "X" in the *S* (Select) field to select a proposal and advance to Screen 11 to view additional detailed information.

### **Proposal Inquiry Process**

#### **Keyword Search**

If the keyword is not known, typing a word, portion of a word, number, or an asterisk (\*) in the *Keyword* field and pressing <ENTER> will list proposals associated with the keyword in alphabetical or numerical order. Type an "X" next to the desired proposal and press <ENTER> to select the proposal and return to **Screen 34**, where detailed proposal information will be displayed.

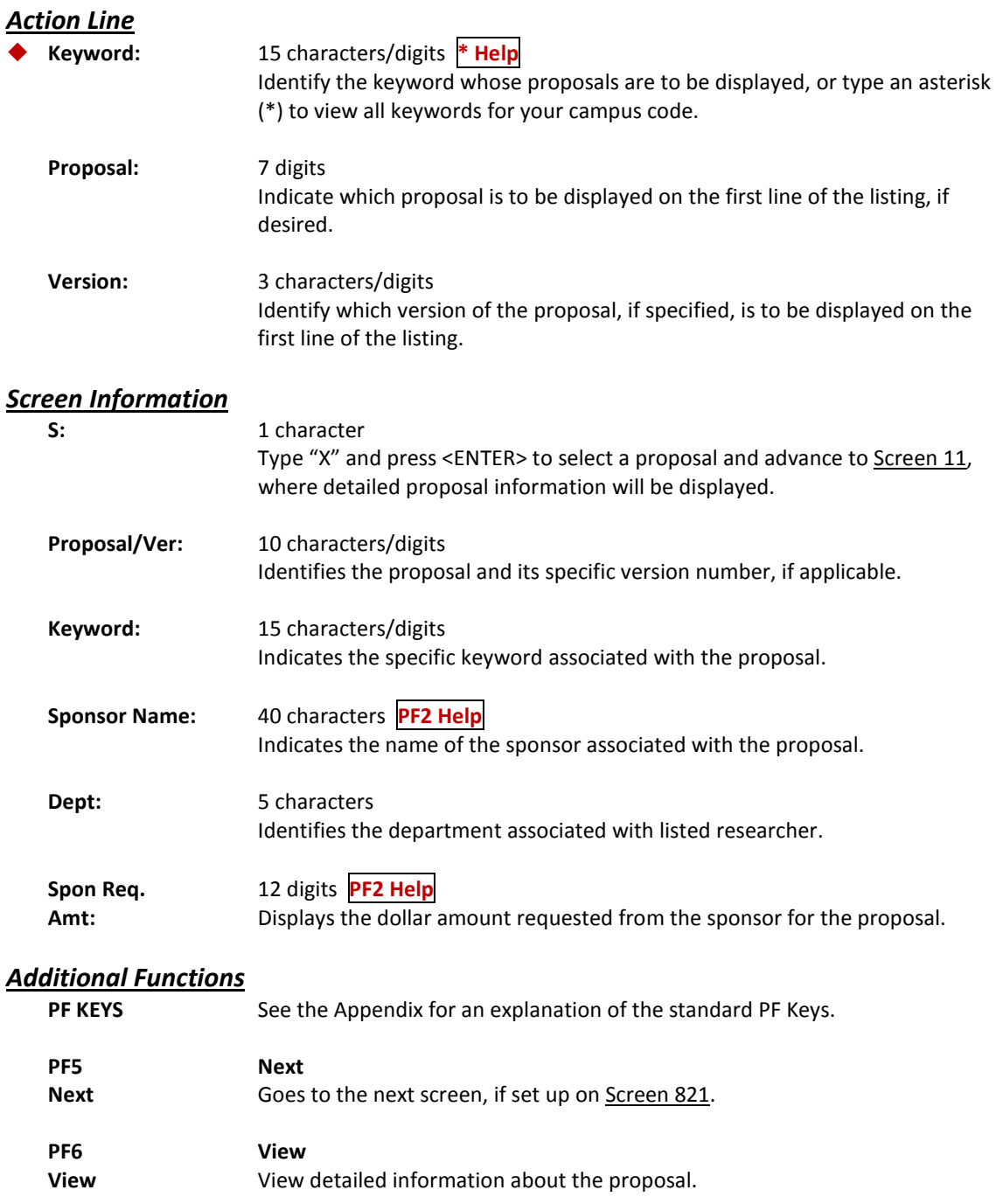

Use Screen 35 to search for a proposal by its associated Campus Code or System Member part number.

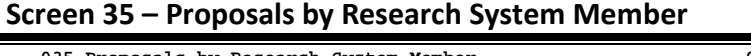

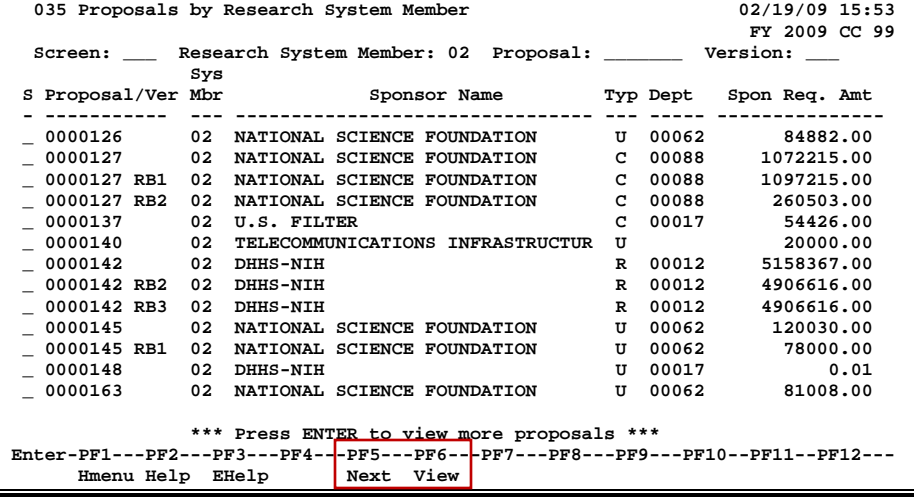

### **Basic Steps**

- Type a campus code or System Member part number in the *Research System Member* field and press <ENTER> to view all proposals for the selected System Member. You may also type a question mark (?) in this field to select a campus code from the displayed list in the pop-up window.
- Type additional information in the fields provided, as needed, and press <ENTER>.
- Type "X" in the *S* (Select) field to select a proposal and proceed to Screen 11.

### **Proposal Inquiry Process**

#### **Select a Campus Code**

The *Research System Member* field is used to indicate the Campus Code or part number of the System Member associated with the proposal. A question mark (?) typed in this field followed by pressing <ENTER> displays a pop-up window with campus code information listed in alphabetical or numerical order. Typing an "X" next to the desired campus code will pass the code back to Screen 34. Press PF4 if you wish to return to Screen 34 without selecting a campus code.

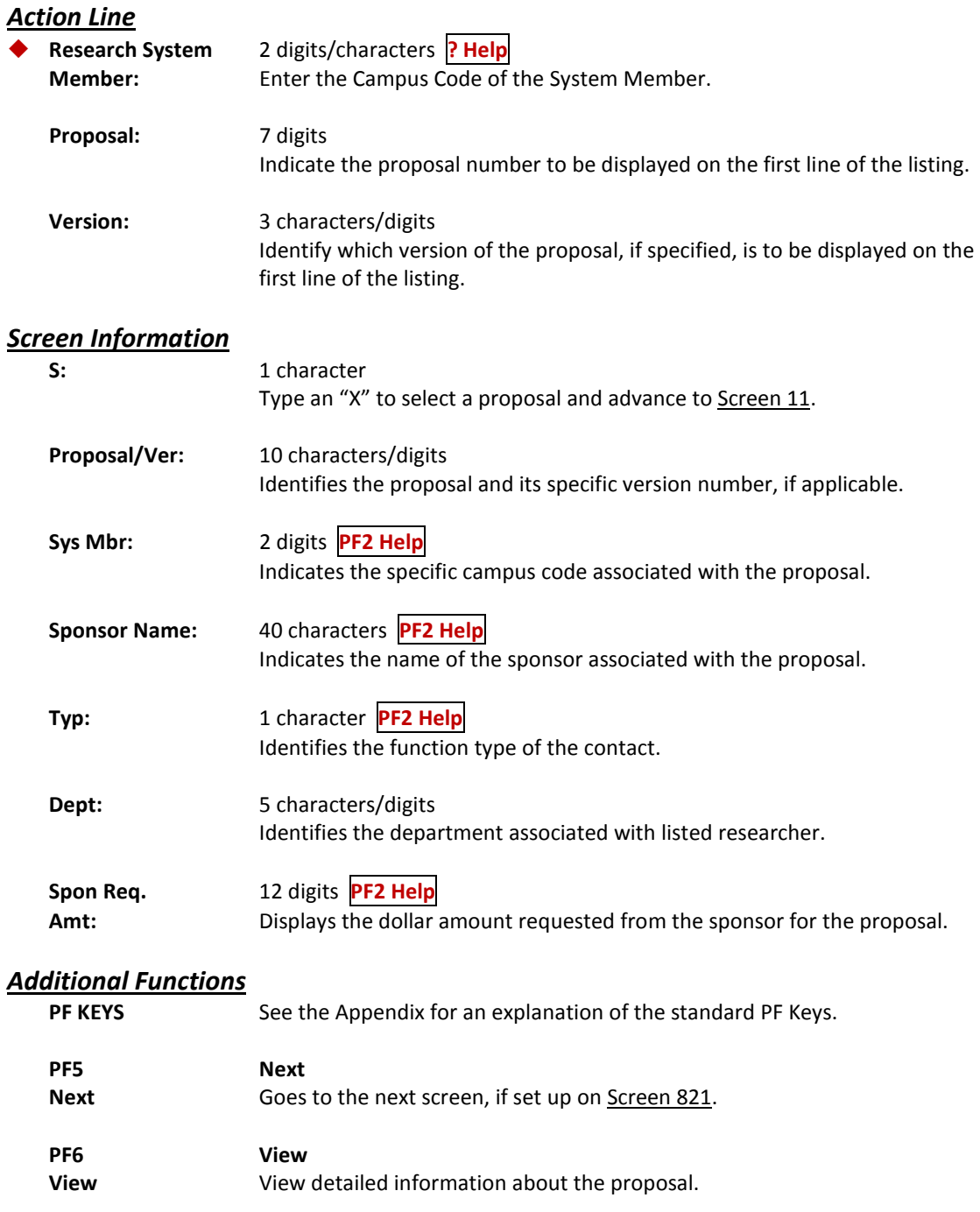

## Browse Proposals by Prior System Number

Screen 36 provides a list of proposals with a prior system number (i.e. the previous identification number under a different system). You may also select a proposal and press PF6 to view researcher information.

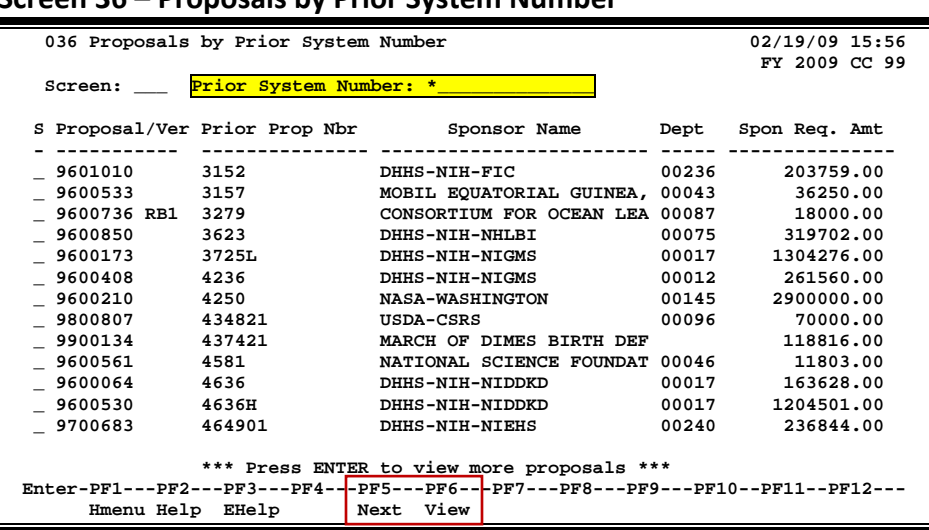

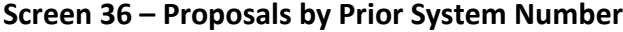

### **Basic Steps**

- Type a prior system number in the *Prior System Number* field and press <ENTER> to display proposals with a prior system identification number. You may also type an asterisk (\*) in this field and press <ENTER> to view all proposals with a prior system identification number.
- Type an "X" in the *S* (Select) field and press <ENTER> to select a proposal and advance to Screen 11 to view detailed proposal information.
- You may also type "X" in the *S* (Select) field and press PF6 to view additional proposal and researcher information.

### **Proposal Inquiry Process**

#### **Prior System Number**

If the prior system number is not known, type an asterisk (\*) in the *Prior System Number* field and press <ENTER> to display a list of all proposals with associated prior system numbers, in numerical order. Type an "X" in the *S* (Select) field next to the desired proposal number and press <ENTER> to advance to Screen 11, where detailed proposal information will be displayed.

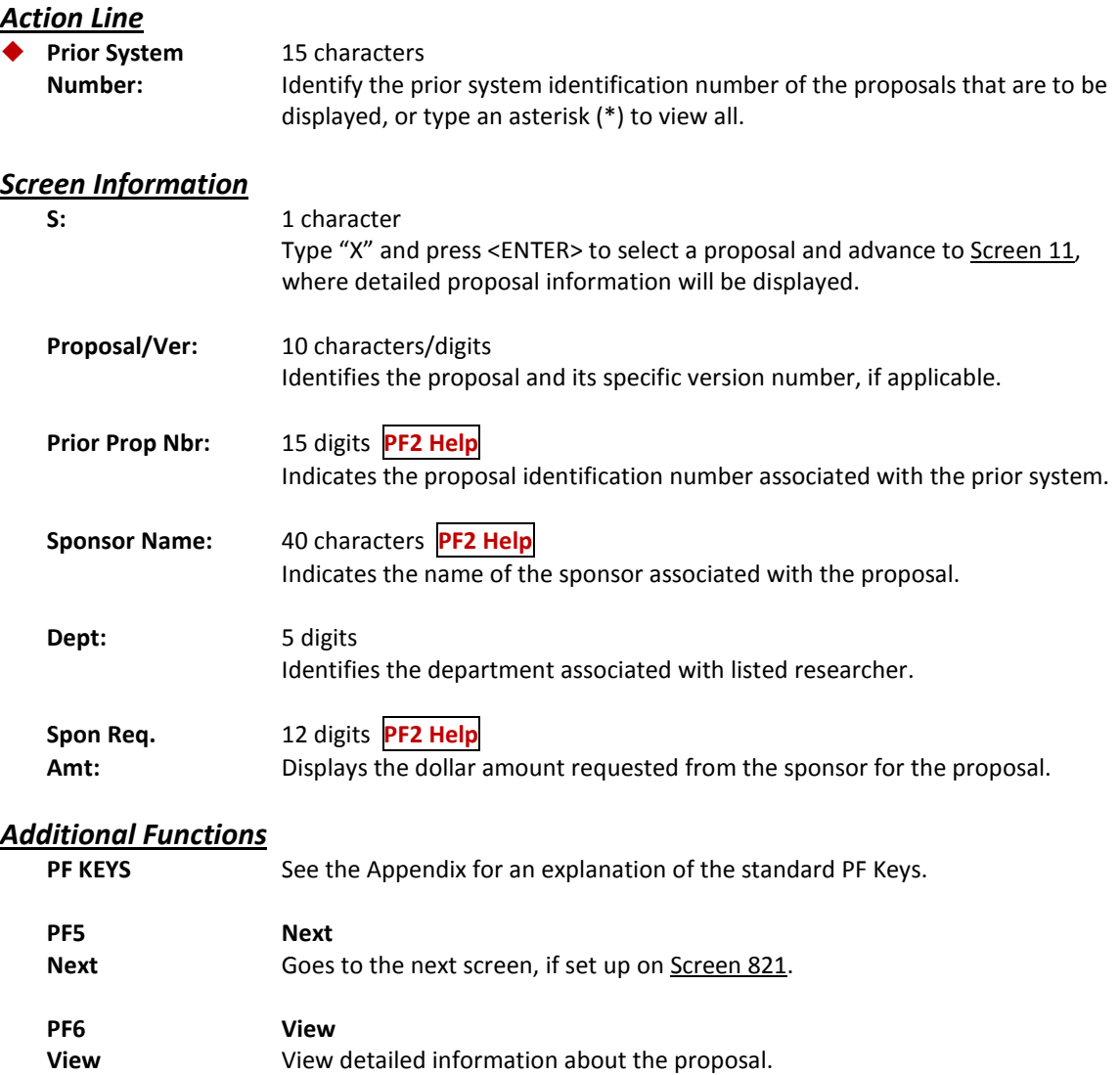

## Browse Proposals by Sponsor/Submit Date

Screen 37 allows you to view proposals by their sponsors, grouped by the date that the proposals are submitted.

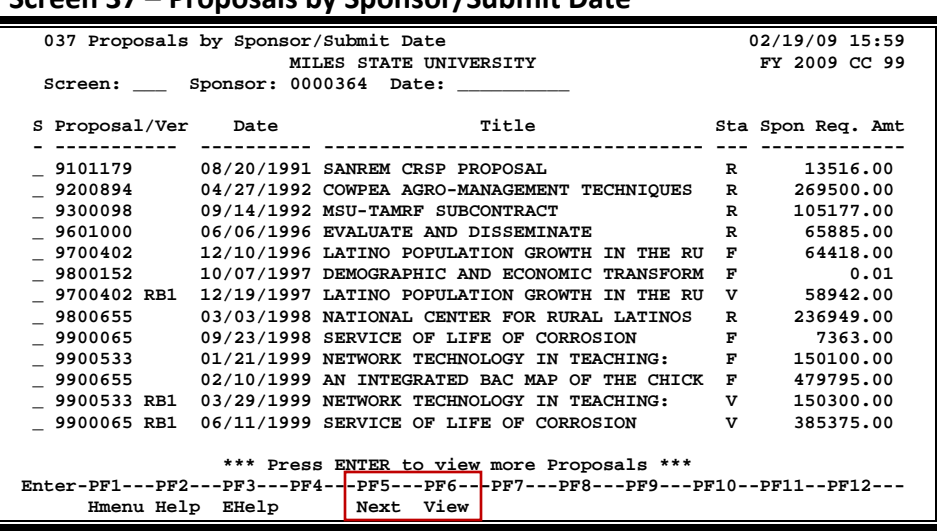

#### **Screen 37 – Proposals by Sponsor/Submit Date**

### **Basic Steps**

- Type a sponsor number in the *Sponsor* field, or type an asterisk (\*) in this field and press <ENTER> to select a sponsor from the displayed list in the pop-up window.
- Type a submit date in the *Date* field, if desired, and press <ENTER> to display a list of all proposals for the sponsor, grouped by their submit date.
- To select a proposal, type an "X" in the *S* (Select) field to advance to Screen 11 and view detailed information about a proposal.
- You may also select a proposal and press PF6 to view additional proposal and researcher information.

### **Proposal Inquiry Process**

#### **Sponsor Search and Selection**

If the sponsor identification number is not known, typing an asterisk (\*) in the *Sponsor* field and pressing <ENTER> will access a pop-up window with a complete list of valid sponsors and their identification numbers. You may search by sponsor name by entering an "N" in the *Type* field, or by sponsor identification number by entering an "I" in the *Type* field. Enter an "X" in the selection field next to the desired sponsor and press <ENTER> to select the sponsor and return to Screen 37. Press PF4 if you wish to return to Screen 37 without selecting a sponsor.

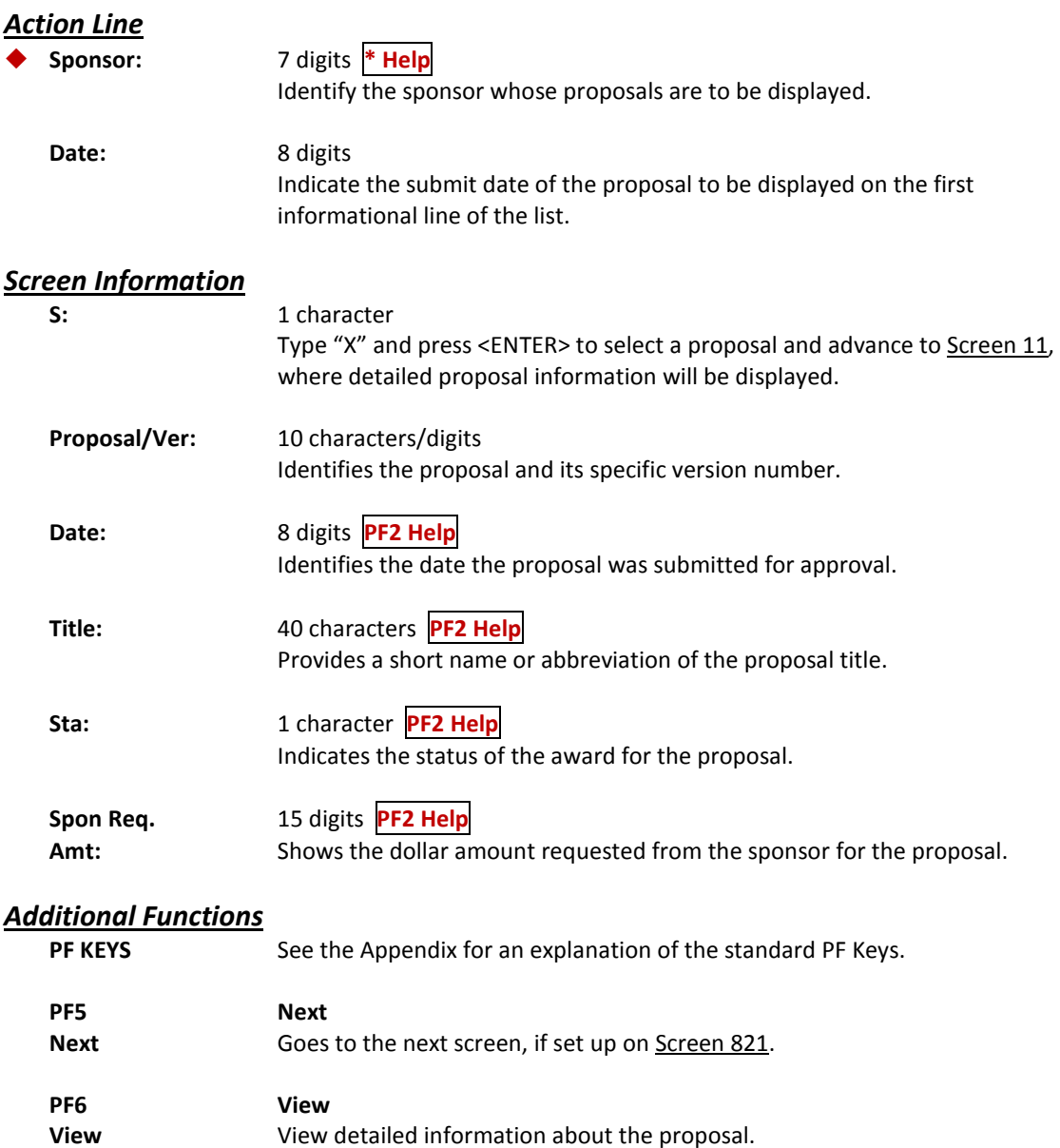

## Browse Proposals by Submit Date

It is possible to view a list of all proposals submitted after a specific date, regardless of their sponsor, using Screen 38.

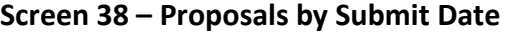

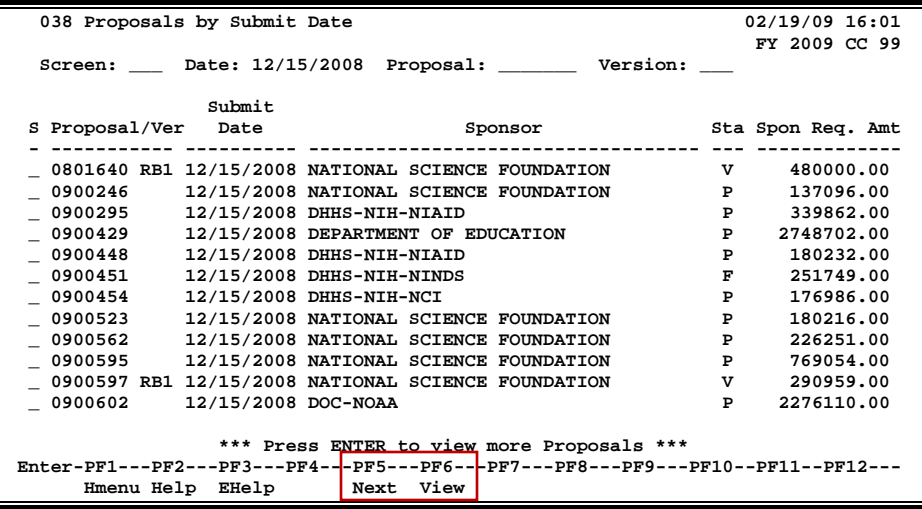

### **Basic Steps**

- Type the desired proposal submit date in the *Date* field and press <ENTER>. You may also include the proposal and version number in the fields provided in order to place the proposal number at the top of the list.
- Type an "X" in the *S* (Select) field to select a proposal and view additional detail on Screen 11.
- You may also type an "X" in the *S* (Select) field and press PF6 to view additional proposal and researcher detail.

### **Field Descriptions ( = Required; Help = Field Help using PF2, ? or \*)**

#### *Action Line*

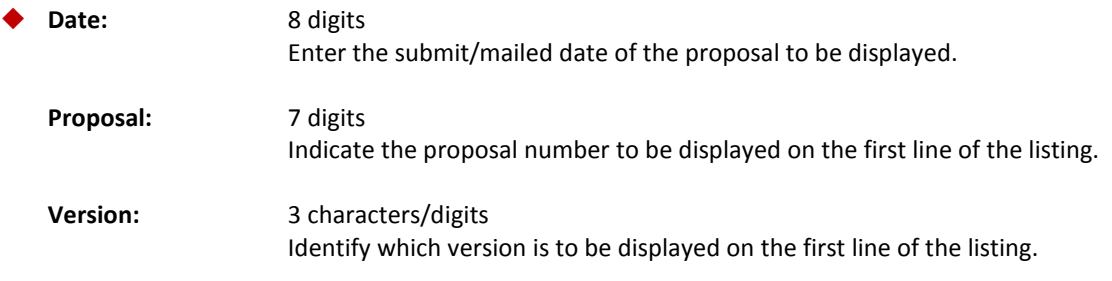

#### *Screen Information*

**S:** 1 character Type "X" and press <ENTER> to select a proposal and advance to Screen 11, where detailed proposal information will be displayed.

### Screen 38 – Proposals by Submit Date (cont'd)

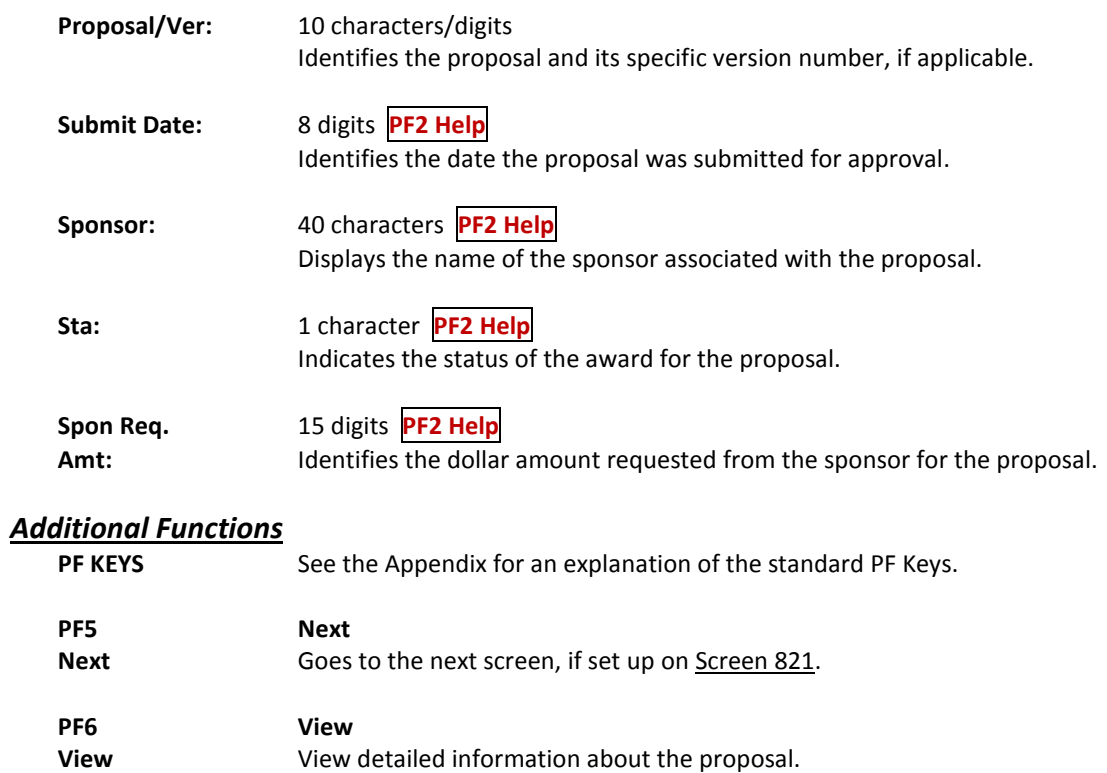

If you want to find all proposals that match a specific award status, use Screen 39. You may limit the list displayed by searching for a specific department, researcher or search by the title. The proposals displayed are sorted by the status code.

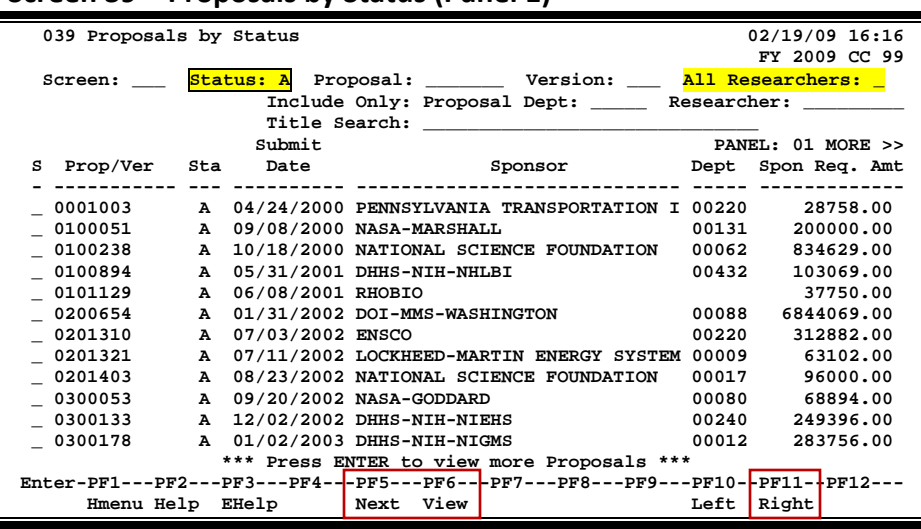

#### **Screen 39 – Proposals by Status (Panel 1)**

#### **Screen 39 – Proposals by Status (Panel 2)**

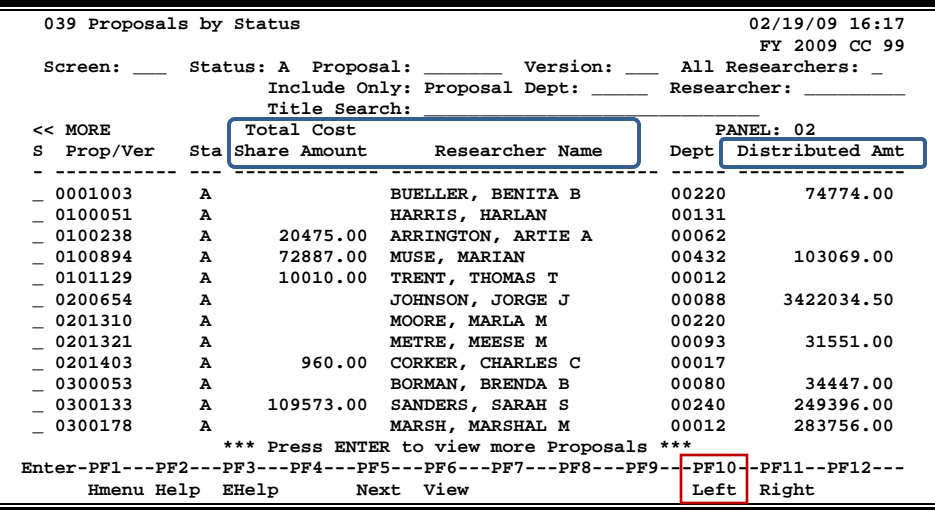

### **Basic Steps**

- Enter a status code in the *Status* field and press <ENTER>.
- You may also include additional information in the fields provided to limit the number of proposals displayed.
- Type an "X" in the *S* (Select) field and press <ENTER> to select a proposal and advance to Screen 11 to view additional detailed information.
- You may also type an "X" in the *S* (Select) field and press PF6 to view additional proposal and researcher information.

### **Field Descriptions ( = Required; Help = Field Help using PF2, ? or \*)**

### *Action Line* **Status:** 1 character **? Help** Indicate the status code of the proposals to be displayed. **Proposal:** 7 digits Indicate which proposal is to be displayed on the first line of the listing. **Version:** 3 characters/digits Identify which version of the proposal is to be displayed on the first line of the listing. **All Researchers** 1 character Enter "Y" to include all researchers. **Include Only:** 5 digits **? Help Proposal Dept:** Enter a specific department code to limit display list. **Researcher:** 9 digits **? Help** Type the researcher's Universal Identification Number. **Title Search:** 30 characters/digits **? Help** Enter any words or patterns located in the title to search for. *Screen Information*  $\rightarrow$  Panel 1 **S:** 1 character Type "X" and press <ENTER> to select a proposal and advance to Screen 11, where detailed proposal information will be displayed.

Prop/Ver: 10 characters/digits Identifies the proposal and its specific version number.

### Screen 39 – Proposals by Status (cont'd)

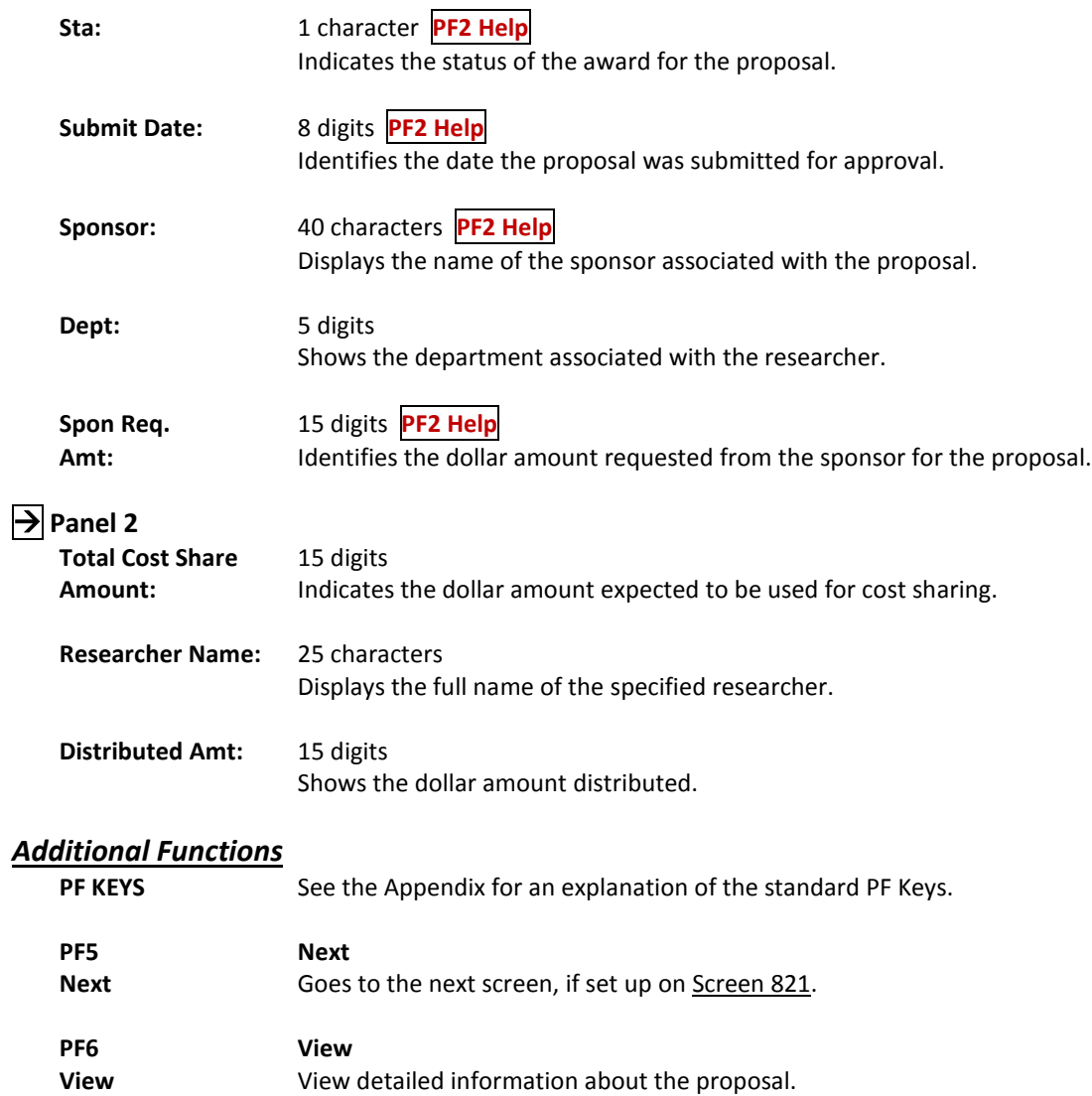

## Browse Proposals by Sponsor/Program

Screen 40 displays a list of proposals for a sponsor based on their program. You may browse proposals for a sponsor based on their program. Additional information is provided on Panel 2 of this screen by pressing PF11.

|                  | 040 Proposals by Sponsor/Program<br>TEXAS EDUCATION AGENCY                      |             |                  | 02/19/09 16:34<br>FY 2009 CC 99 |
|------------------|---------------------------------------------------------------------------------|-------------|------------------|---------------------------------|
| Screen:          | Sponsor: 0001008<br>Program:                                                    |             |                  |                                 |
|                  |                                                                                 |             |                  | PANEL: 01 MORE >>               |
| S Proposal/Ver   | Program                                                                         |             | Stat Submit Date | Spon Req. Amt                   |
|                  |                                                                                 |             |                  |                                 |
| 0400361          | CAREER & TECHNOLOGY EDUCATION                                                   | R           | 11/14/2003       | 57568.00                        |
| 0300981          | COMPETITIVE GRANTS FY03                                                         | F           | 03/12/2003       | 6000.00                         |
| 0001375          | CONTINUATION                                                                    | $\mathbf R$ | 08/17/2000       | 200000.00                       |
| 0101414          | CONTINUATION                                                                    | $\mathbf R$ | 08/24/2001       | 200000.00                       |
| 0201335          | EARLY START PROGRAM                                                             | F           | 08/21/2002       | 244964.00                       |
| 0201335 RB1      | EARLY START PROGRAM                                                             | v           | 03/03/2003       | 172251.00                       |
| 0201335 RB2      | EARLY START PROGRAM                                                             | $\mathbf v$ | 07/09/2003       | 52036.00                        |
| 0301439          | EARLY START PROGRAM                                                             | c           |                  | 244964.00                       |
| 0301275          | EL CIVICS                                                                       | F           | 05/22/2003       | 100000.00                       |
| 0301275 SU1      | EL CIVICS                                                                       | C           |                  | 100000.00                       |
| 0301275 SU2      | EL CIVICS                                                                       | v           | 06/25/2003       | 100000.00                       |
| 0401178          | EL CIVICS                                                                       | F           | 05/25/2004       | 104000.00                       |
| 0301390          | <b>EVEN START</b>                                                               | F           | 08/05/2003       | 200000.00                       |
|                  |                                                                                 |             |                  |                                 |
|                  | *** Press ENTER to view more Proposals ***                                      |             |                  |                                 |
|                  | Enter-PF1---PF2---PF3---PF4-+-PF5---PF6---PF7---PF8---PF9---PF10-+PF11--PF12--- |             |                  |                                 |
| Hmenu Help EHelp | View<br>Next                                                                    |             | Left             | Right                           |

**Screen 40 – Proposals by Sponsor/Program (Panel 1)**

#### **Screen 40 – Proposals by Sponsor/Program (Panel 2)**

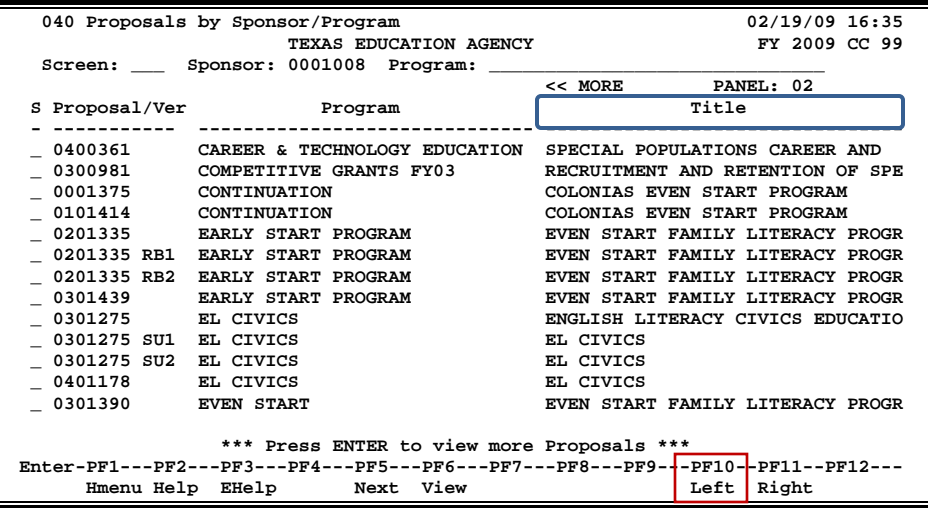

### **Basic Steps**

- Type a sponsor number in the *Sponsor* field and press <ENTER>. You may also type an asterisk (\*) in the *Sponsor* field and press <ENTER> to select a sponsor from the list displayed in the pop-up window.
- Type a program name in the *Program* field, if desired, and press <ENTER>.
- Press PF11 to view additional information on Panel 2.
- Type an "X" in the *S* (Select) field and press <ENTER> to select a proposal and advance to Screen 11 to view detailed proposal information.

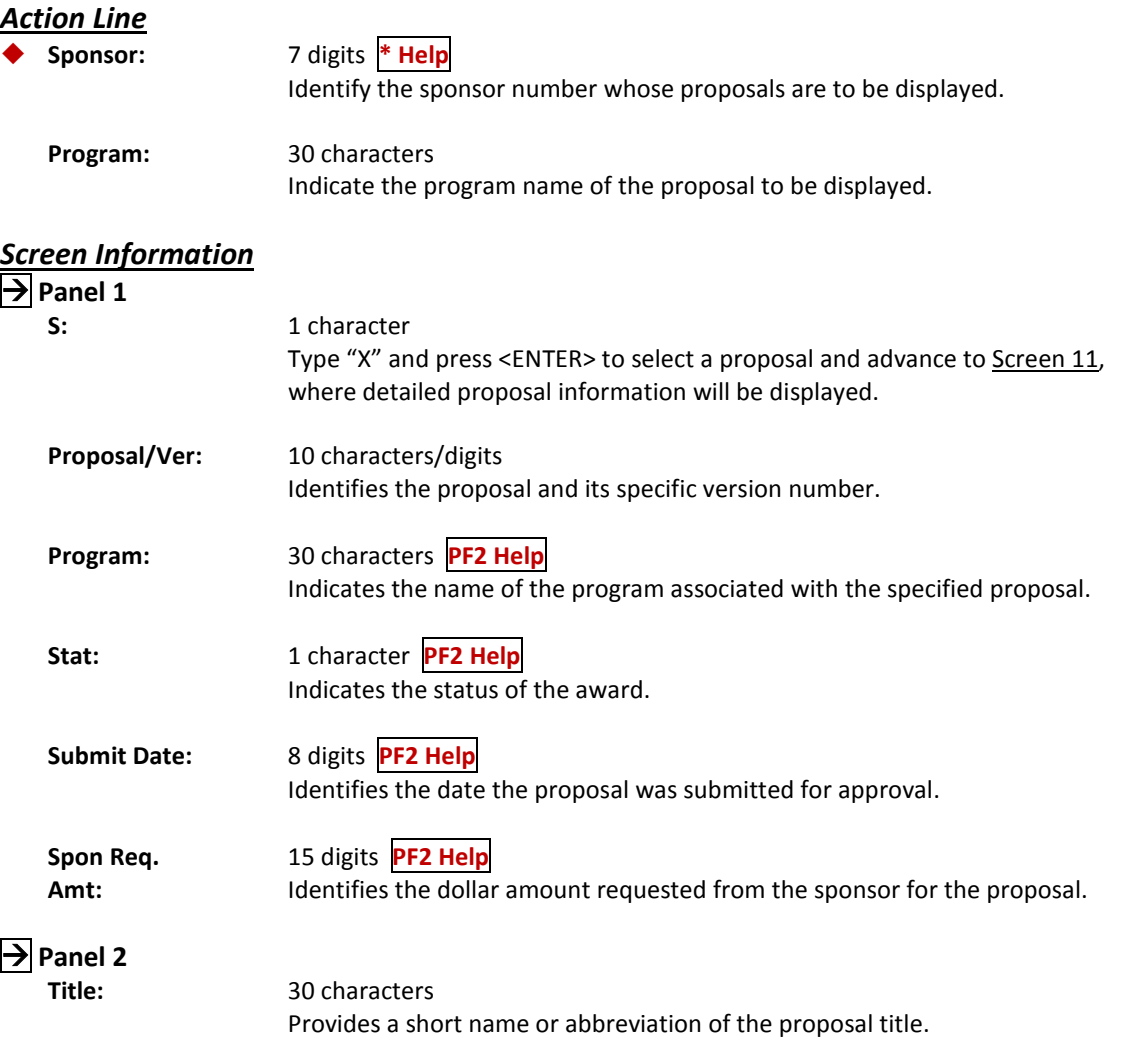

#### *Additional Functions*

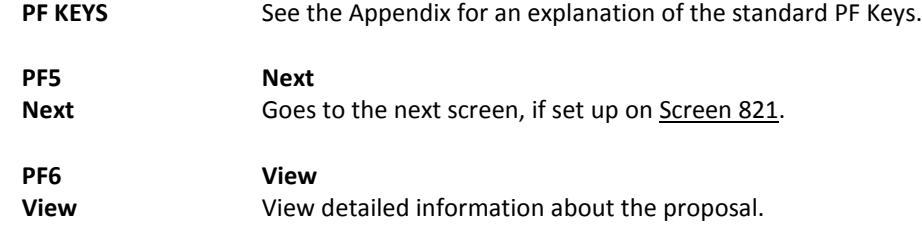

If you want to view proposals for a specific program, use Screen 41. This screen shows the proposals in alphabetical order, as well as the name of the sponsor. Press PF11 to view additional information on Panel 2.

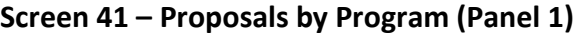

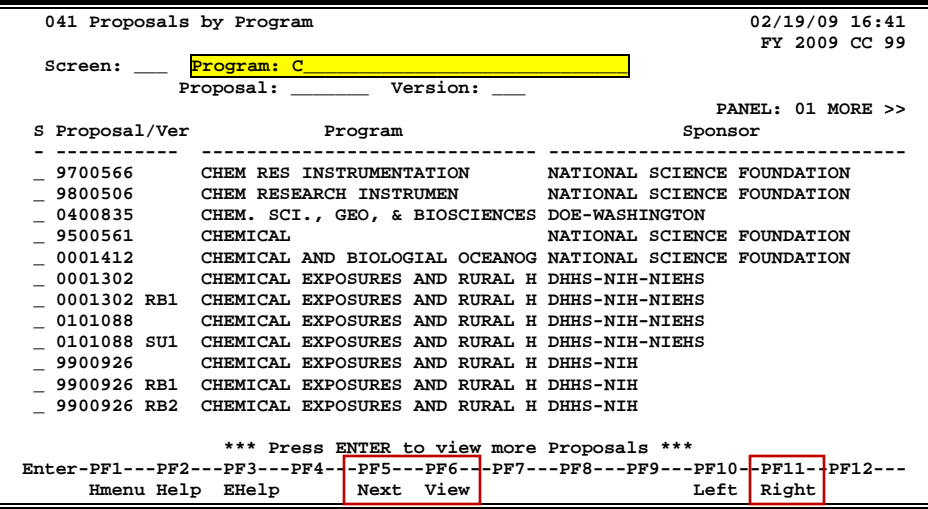

**Screen 41 – Proposals by Program (Panel 2)**

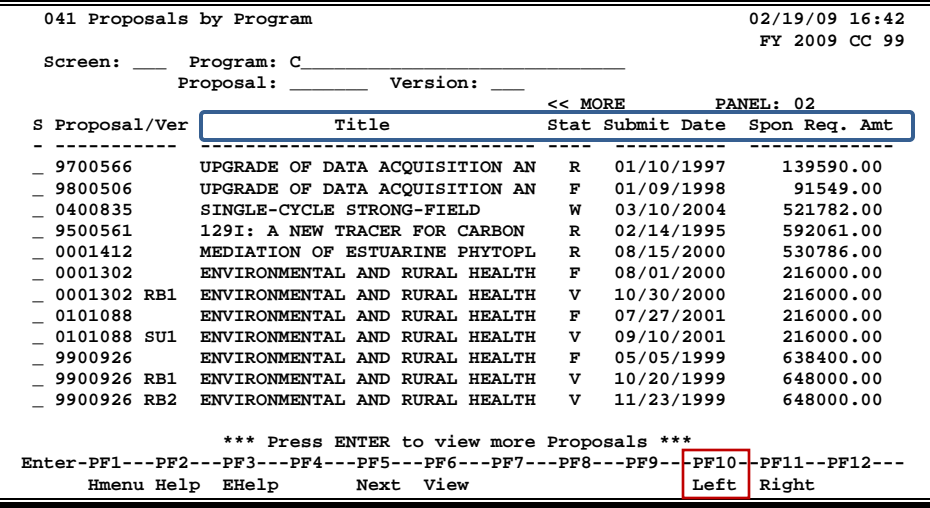

### **Basic Steps**

- Type a program name in the *Program* field and press <ENTER>. You may also type an asterisk (\*) in the *Program* field and press <ENTER> to display all proposals.
- Include a proposal and version number in the fields provided to place a proposal at the top of the displayed list.
- Type an "X" in the S (Select) field and press <ENTER> to advance to Screen 11 and view additional detailed information.
- You may also type an "X" in the *S* (Select) field and press PF6 to view additional proposal and researcher information.
- Press PF11 to view more information on Panel 2.

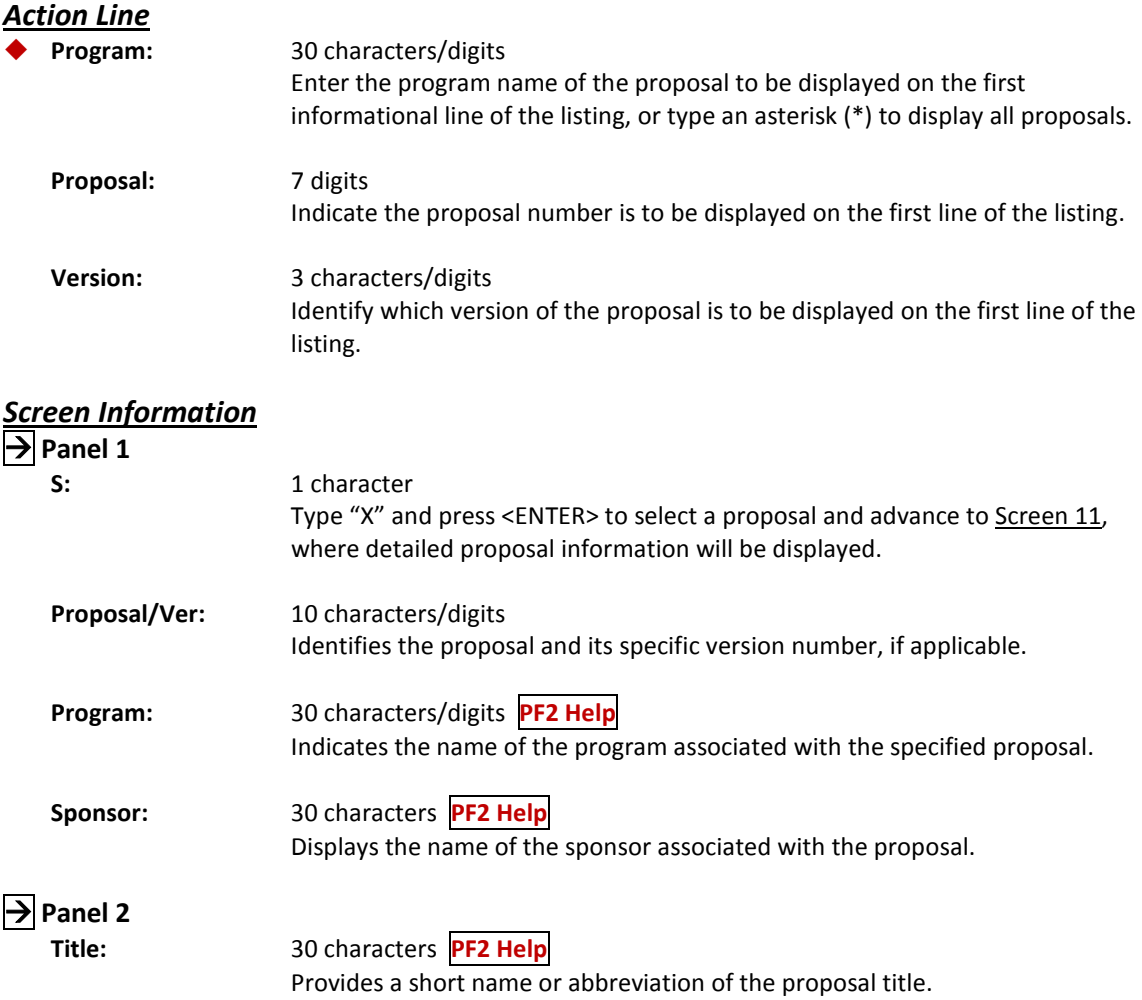

### Screen 41 – Proposals by Program (cont'd)

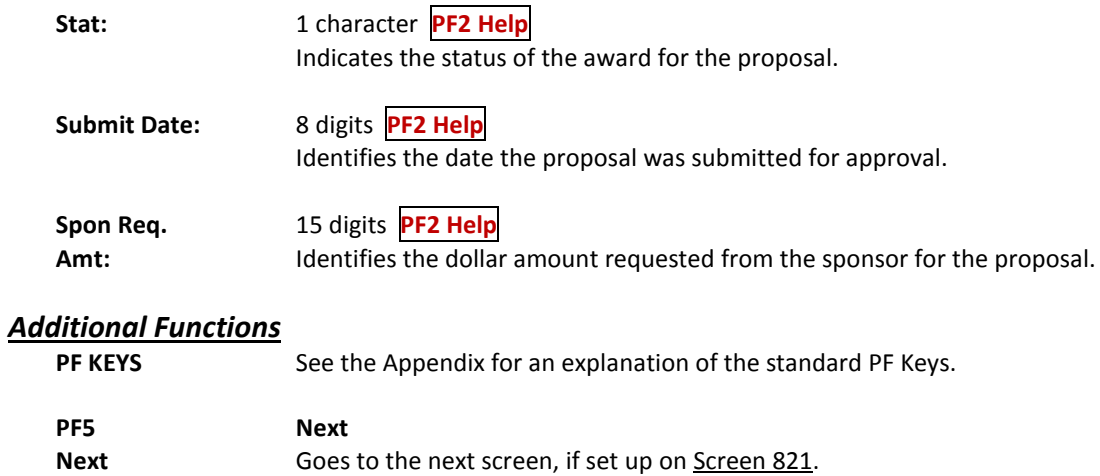

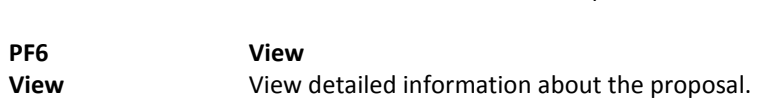

## Browse Proposals by Compliance Code Type

Screen 42 allows you to search for a proposal, even if the only information you have is the Compliance Code type.

| $300$ can $42$ and $900$ and $99$ compliance code type (i.e. et $1$ )           |                                       |     |   |                              |                                                     |  |
|---------------------------------------------------------------------------------|---------------------------------------|-----|---|------------------------------|-----------------------------------------------------|--|
|                                                                                 | 042 Proposals by Compliance Code Type |     |   |                              | 02/19/09 16:45                                      |  |
|                                                                                 |                                       |     |   |                              | FY 2009 CC 99                                       |  |
|                                                                                 |                                       |     |   |                              | Screen: Compliance Code Type: AS Proposal: Version: |  |
|                                                                                 |                                       |     |   |                              | PANEL: 01 MORE >>                                   |  |
|                                                                                 |                                       | C/C |   | Typ Committee                |                                                     |  |
| s                                                                               | Proposal/Ver Typ Fms                  |     |   | Date                         | Title                                               |  |
|                                                                                 | ----------                            |     |   |                              |                                                     |  |
|                                                                                 | 0000476 RB1                           | AS  |   |                              | DEVELOPMENT OF AN URBAN WATERSHED REHABI            |  |
|                                                                                 | 0000477                               | AS  | Y |                              | FOOD WEB STRUCTURE, CARBON SOURCES,                 |  |
|                                                                                 | 0000477                               | AS  |   |                              | FOOD WEB STRUCTURE, CARBON SOURCES,                 |  |
|                                                                                 | 0000477                               | AS  |   |                              | FOOD WEB STRUCTURE, CARBON SOURCES,                 |  |
|                                                                                 | 0000477                               | AS  |   |                              | FOOD WEB STRUCTURE, CARBON SOURCES,                 |  |
|                                                                                 | 0000477                               | AS  |   |                              | FOOD WEB STRUCTURE, CARBON SOURCES,                 |  |
|                                                                                 | 0000479                               | AS  | Y |                              | INFLUENCE OF DOCOSAHEXAENOIC ACID (DHA,             |  |
|                                                                                 | 0000479                               | AS  |   |                              | INFLUENCE OF DOCOSAHEXAENOIC ACID (DHA,             |  |
|                                                                                 | 0000479                               | AS  |   | 01/26/2000                   | INFLUENCE OF DOCOSAHEXAENOIC ACID (DHA,             |  |
|                                                                                 | 0000479                               | AS  |   | 02/03/2000                   | INFLUENCE OF DOCOSAHEXAENOIC ACID (DHA,             |  |
|                                                                                 | 0000479                               | AS  |   |                              | INFLUENCE OF DOCOSAHEXAENOIC ACID (DHA,             |  |
|                                                                                 | 0000479                               | AS  |   | 01/11/2001                   | INFLUENCE OF DOCOSAHEXAENOIC ACID (DHA,             |  |
|                                                                                 |                                       |     |   |                              |                                                     |  |
| *** Press ENTER to view more Proposals ***                                      |                                       |     |   |                              |                                                     |  |
| Enter-PF1---PF2---PF3---PF4---PF5---PF6---PF7---PF8---PF9---PF10--PF11-+PF12--- |                                       |     |   |                              |                                                     |  |
|                                                                                 |                                       |     |   | Hmenu Help EHelp   Next View | Left $ $ Right                                      |  |

**Screen 42 – Proposals by Compliance Code Type (Panel 1)**

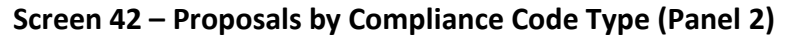

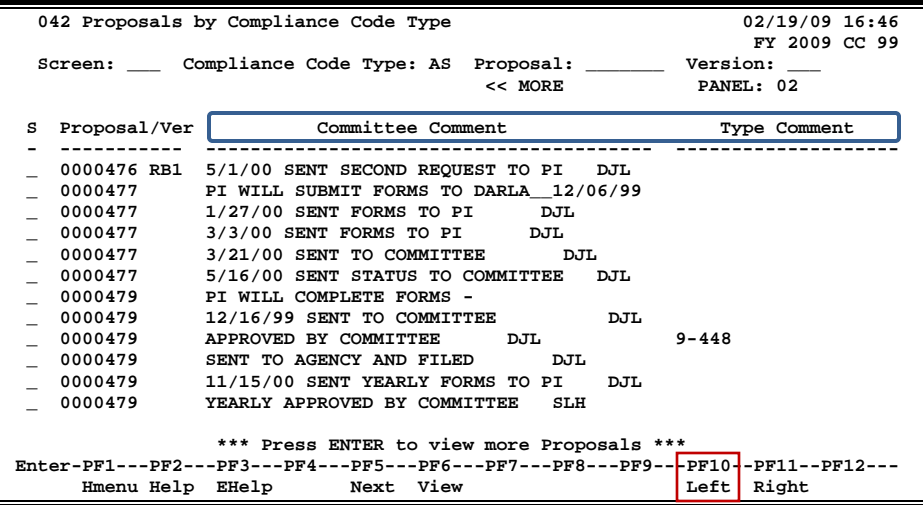
### **Basic Steps**

- Enter a code type in the *Compliance Code Type* field and press <ENTER>. You may also type an question mark (?) in this field and press <ENTER> to select a code type from the list displayed in the pop-up window. To view all proposals, type an asterisk (\*) in this field and press <ENTER>.
- Enter a proposal and version number in the fields provided and press <ENTER> to advance the list displayed to a specific proposal.
- Press PF11 to view additional information on Panel 2.
- To select a proposal, type an "X" in the *S* (Select) field and press <ENTER> to advance to Screen 11 to view additional detailed information.
- You may also type an "X" in the *S* (Select) field and press PF6 to view additional proposal and researcher information.

### **Field Descriptions ( = Required; Help = Field Help using PF2, ? or \*)**

#### *Action Line*

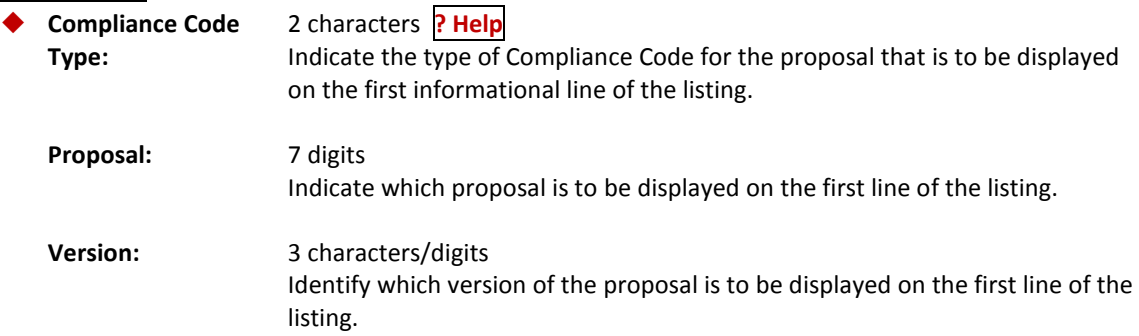

#### *Screen Information*

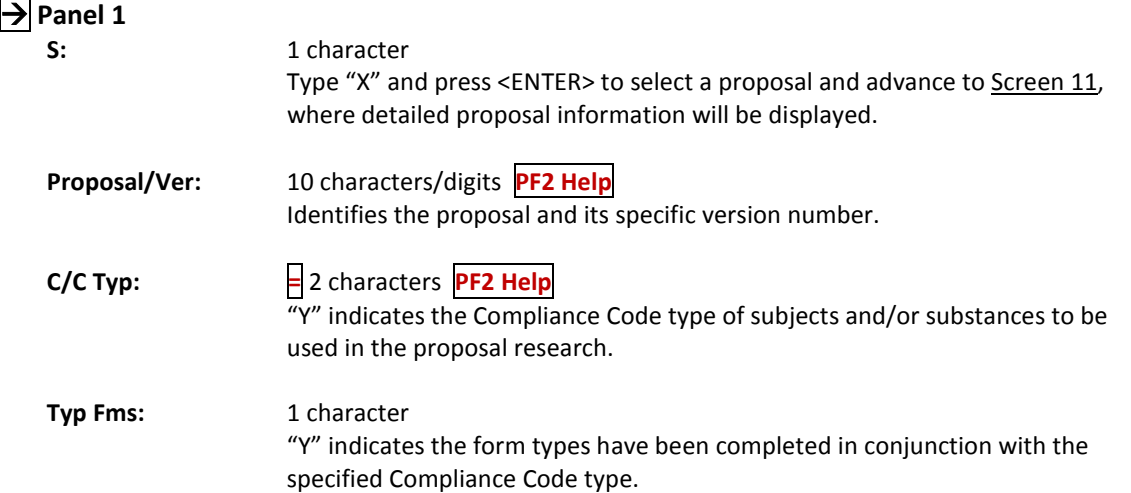

### Screen 42 – Proposals by Compliance Code Type (cont'd)

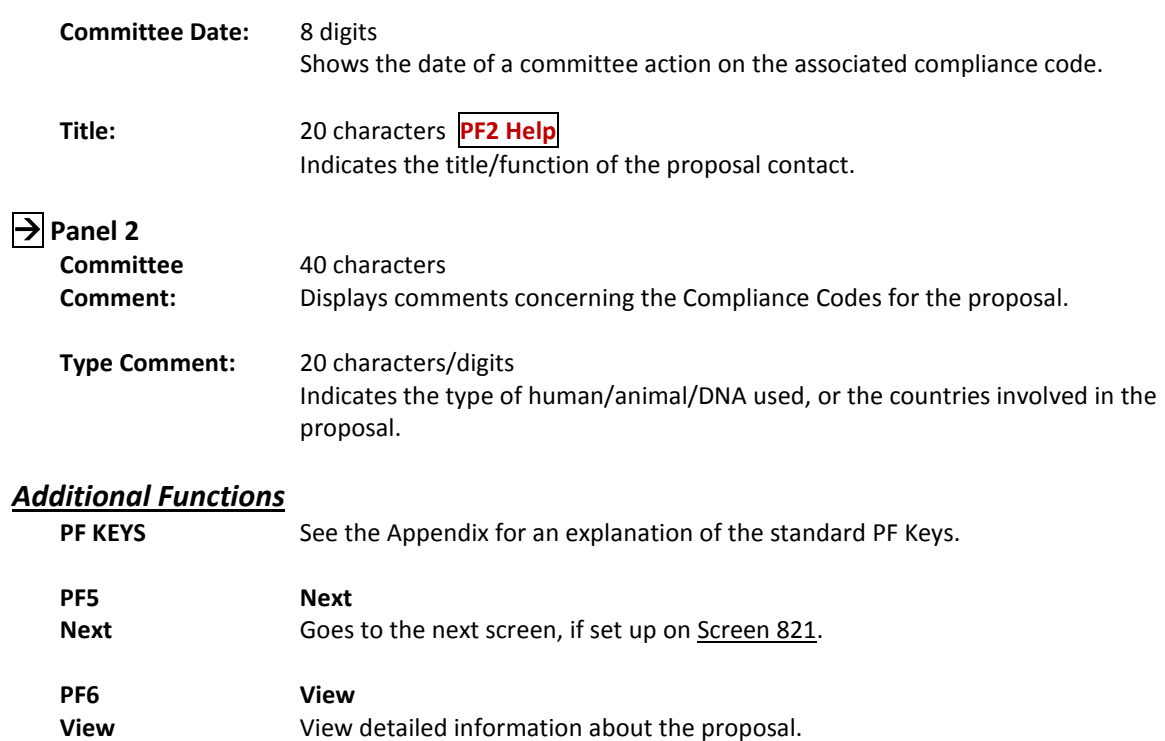

Linked awards for a proposal are displayed on Screen 50. This screen provides the project number and award number linked to the proposal.

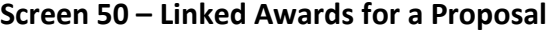

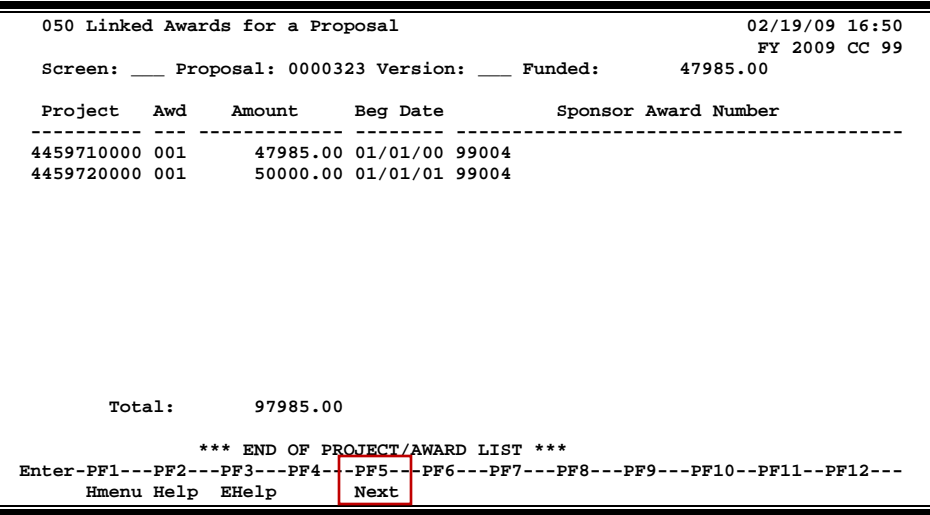

### **Basic Steps**

- Type a proposal number and version number (if necessary) in the fields provided and press <ENTER>.
- You may also type an asterisk (\*) in the *Proposal* field to select a proposal from the displayed list in the pop-up window.
- Use PF5 to advance to Screen 11 and view additional proposal information.

### **Field Descriptions** (♦ = Required; Help = Field Help using PF2, ? or \*)

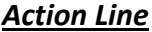

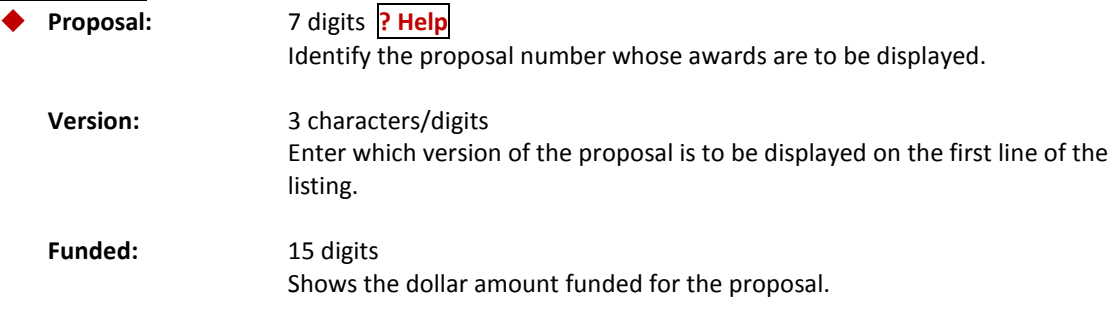

#### *Screen Information*

**Project:** 10 digits **PF2 Help** Identifies the project number associated with the proposal.

### Screen 50 – Linked Awards for a Proposal (cont'd)

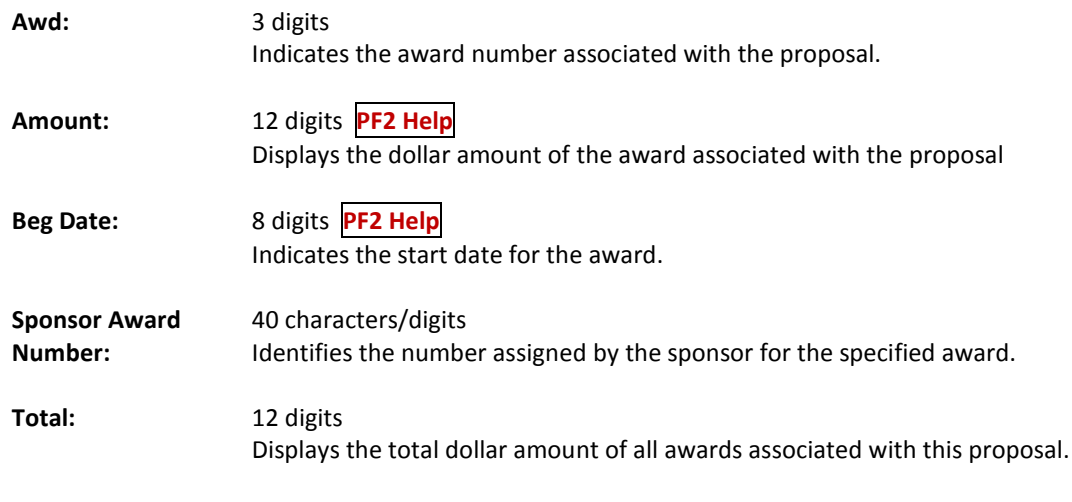

### *Additional Functions*

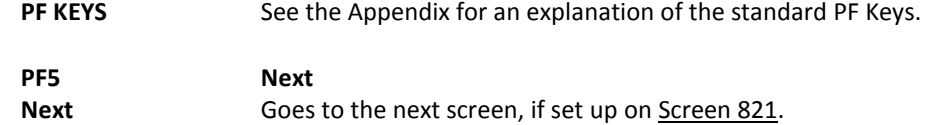

It is possible for a proposal to have more than one version. Use Screen 51 to list all of the versions for a specific proposal.

**Screen 51 – Proposal Versions**

| 051 Proposal Versions<br>02/19/09 16:53                                         |                  |  |                                                                      |  |       |               |  |
|---------------------------------------------------------------------------------|------------------|--|----------------------------------------------------------------------|--|-------|---------------|--|
|                                                                                 |                  |  | Screen: Proposal: 0000224 Version: PATHOGENIC ROLES OF COXIELLA BURN |  |       | FY 2009 CC 99 |  |
| Sel                                                                             | Versions         |  | Title                                                                |  | Dept  | Spon Req. Amt |  |
|                                                                                 | RB1              |  | PATHOGENIC ROLES OF COXIELLA BURNETTI                                |  | 00427 | 1605480.00    |  |
|                                                                                 | RB2              |  | PATHOGENIC ROLES OF COXIELLA BURNETTI                                |  | 00427 | 1605480.00    |  |
|                                                                                 |                  |  |                                                                      |  |       |               |  |
|                                                                                 |                  |  |                                                                      |  |       |               |  |
|                                                                                 |                  |  |                                                                      |  |       |               |  |
|                                                                                 |                  |  |                                                                      |  |       |               |  |
|                                                                                 |                  |  |                                                                      |  |       |               |  |
| *** End of Proposal List ***                                                    |                  |  |                                                                      |  |       |               |  |
| Enter-PF1---PF2---PF3---PF4---PF5---PF6---PF7---PF8---PF9---PF10--PF11--PF12--- |                  |  |                                                                      |  |       |               |  |
|                                                                                 | Hmenu Help EHelp |  | Next View                                                            |  |       |               |  |

### **Basic Steps**

- Type a proposal number in the *Proposal* field and press <ENTER>.
- You may also type an asterisk (\*) in the *Proposal* field and press <ENTER> to make a selection from the displayed list in the pop-up window.
- Type an "X" in the *Sel* (Select) field to select a proposal version and advance to Screen 11 to view additional detailed information.

### **Field Descriptions ( = Required; Help = Field Help using PF2, ? or \*)**

#### *Action Line*

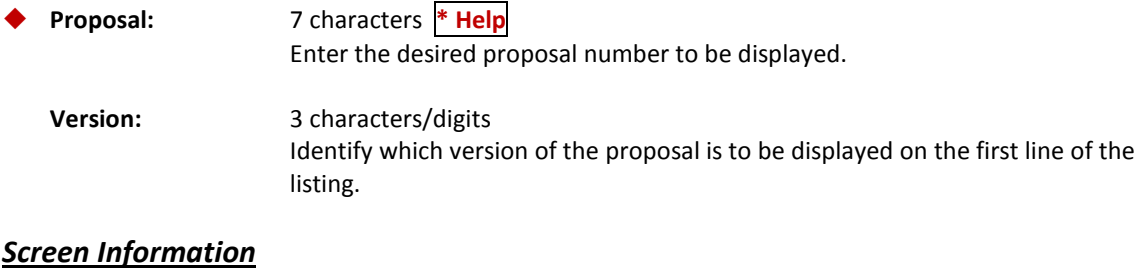

#### Sel: 1 character

Type "X" and press <ENTER> to select a proposal and advance to Screen 11, where detailed proposal information will be displayed.

### Screen 51 – Proposal Versions (cont'd)

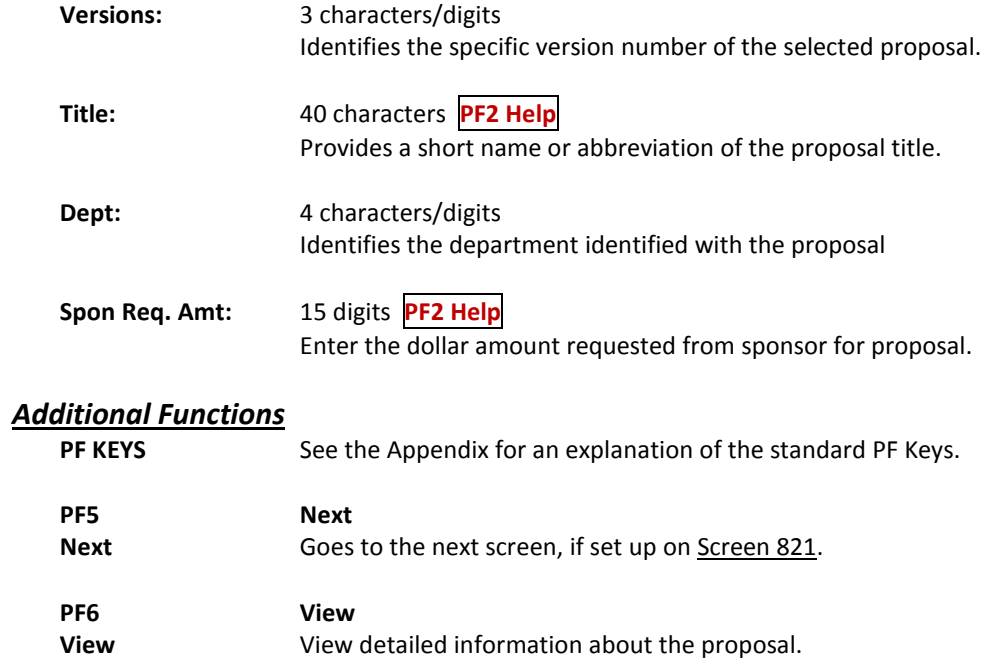

## Locate Proposals from the Original Version

It is common practice to copy new proposal information from existing proposals. Information about the original version and the versions associated with it is available on Screen 52.

**Screen 52 – Proposals from Original Version**

| 052 Proposals from Original Version                                             | 02/19/09 16:55<br>FY 2009 CC 99 |  |  |  |  |  |  |
|---------------------------------------------------------------------------------|---------------------------------|--|--|--|--|--|--|
| Screen: Original Proposal: 0000247 Original Version:                            |                                 |  |  |  |  |  |  |
| GROWTH REGULATION OF THE INTRAHEPATIC                                           |                                 |  |  |  |  |  |  |
| Sel Proposal/Ver Sponsor Name                                                   | Dept Spon Req. Amt              |  |  |  |  |  |  |
| 0000247 RB1 DHHS-NIH-NIDDKD                                                     | 00432 881445.00                 |  |  |  |  |  |  |
| 0100971 DHHS-NIH-NIDDKD                                                         | 00432 174089.00                 |  |  |  |  |  |  |
|                                                                                 |                                 |  |  |  |  |  |  |
|                                                                                 |                                 |  |  |  |  |  |  |
|                                                                                 |                                 |  |  |  |  |  |  |
|                                                                                 |                                 |  |  |  |  |  |  |
|                                                                                 |                                 |  |  |  |  |  |  |
|                                                                                 |                                 |  |  |  |  |  |  |
|                                                                                 |                                 |  |  |  |  |  |  |
| *** End of Proposal List ***                                                    |                                 |  |  |  |  |  |  |
| Enter-PF1---PF2---PF3---PF4---PF5---PF6---PF7---PF8---PF9---PF10--PF11--PF12--- |                                 |  |  |  |  |  |  |
| Hmenu Help EHelp<br>Next View                                                   |                                 |  |  |  |  |  |  |

### **Basic Steps**

- Type an original proposal number and original version (if needed) in the fields provided and press <ENTER>.
- You may also type an asterisk (\*) in this field and press <ENTER> to select a proposal from the displayed list in the pop-up window.
- Type an "X" in the *Sel* (Select) field and press <ENTER> to select a proposal and advance to Screen 11 to view additional detailed information.

### **Field Descriptions** ( $\bullet$  = Required;  $\overline{Heip}$  = Field Help using PF2, ? or \*)

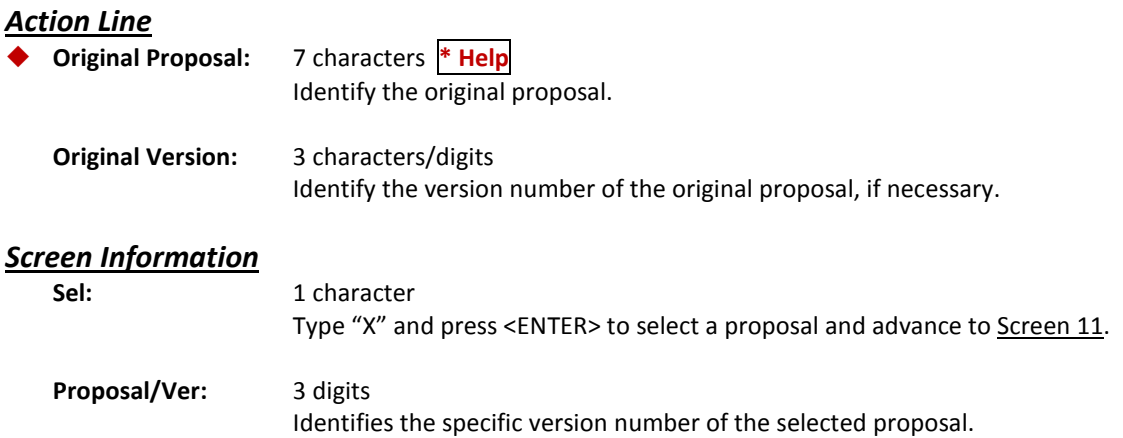

### Screen 52 – Proposals from Original Version (cont'd)

Ē

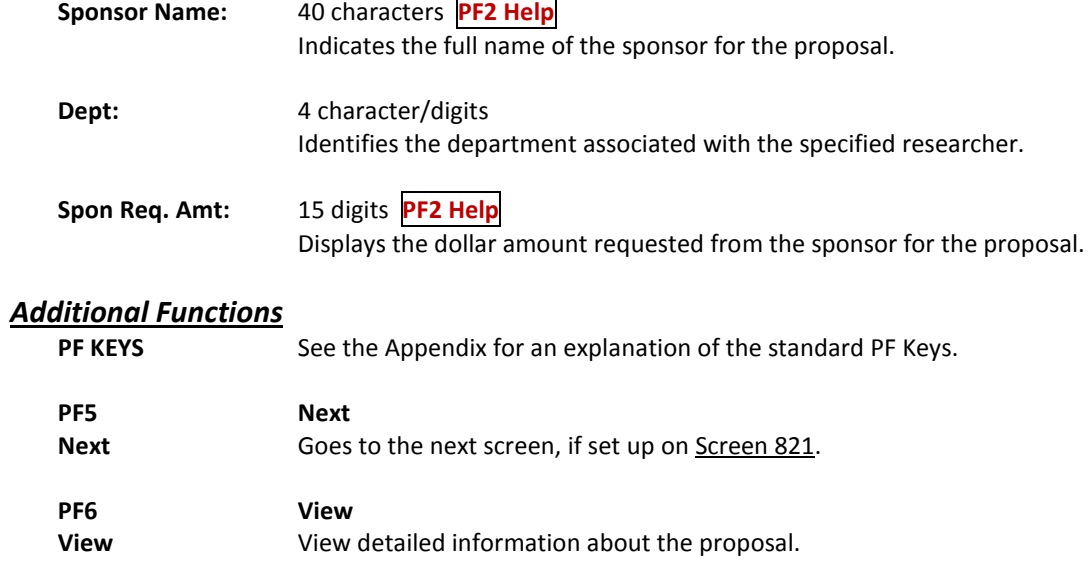

## Print Proposals

ENTIRE CONNECTION for Windows is used by The Texas A&M University System (TAMUS) to provide report printing and downloading capabilities from online Natural applications, such as FAMIS.

If you are using ENTIRE CONNECTION to connect to FAMIS, you may use Screen 70 to print proposal information without requesting and waiting for hard copy reports to be delivered.

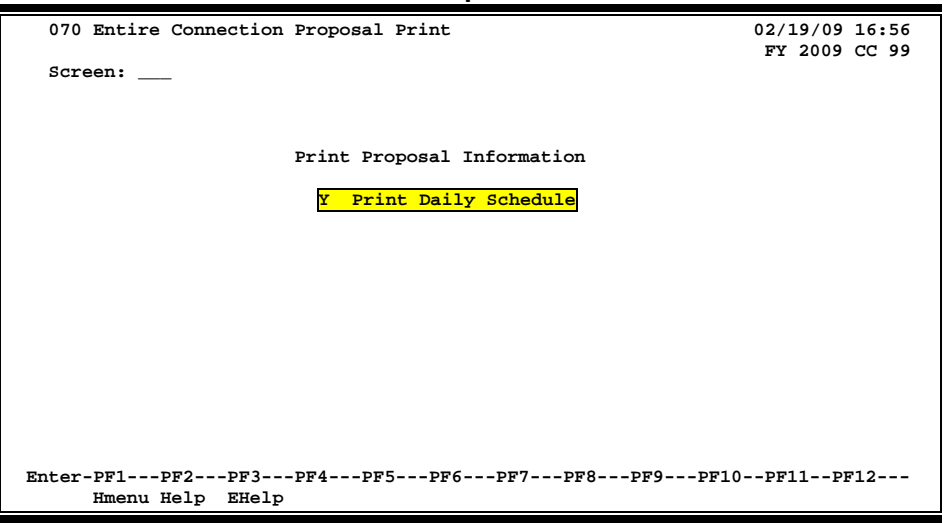

**Screen 70 – Entire Connection Proposal Print**

For more information on ENTIRE CONNECTION and its use in conjunction with FAMIS, see the FAMIS Entire Connection User's Manual.

### **Basic Steps**

- Type a "Y" in the *Print Daily Schedule* field and press <ENTER> to access a pop-up window to confirm print options.
- Type a begin date and an end date and press <ENTER> to initiate printing.

### **Proposal Printing Process**

#### **Print Setup**

Screen 70 allows the user to print proposals directly to their local printer using ENTIRE CONNECTION. However, before this information may be properly printed the following settings must first be made.

#### **Print Manager**

In order to properly print account information downloaded from FAMIS screens, the Print Manager on your computer must first be set to print in a font and orientation that will accommodate 132 characters across the width of the page.

- Select the printer to be used for printing the report.
- Paper orientation should be LANDSCAPE.
- Select a fixed pitch font such as LINE PRINTER or COURIER NEW and 8 points or smaller to accommodate 132 characters across the width of the page.
- After the print settings have been completed, press PF9 to print.
- Type "X" beside the type of report to be printed (Detail, Summary or Open Commitment) and press <ENTER>.

Once the Print Manager has been set to print in the **Landscape** orientation, many applications will continue to print in the Landscape orientation.

If you do not wish to continue printing in Landscape orientation, set the orientation to **Portrait** after exiting ENTIRE CONNECTION.

### **Field Descriptions** ( $\bullet$  = Required;  $\overline{Heip}$  = Field Help using PF2, ? or \*)

#### *Screen Information*

**Print Daily** 1 character **Schedule:** Type a "Y" to initiate printing the daily proposal schedule.

#### *Additional Functions*

**PF KEYS** See the Appendix for an explanation of the standard PF Keys.

# **Section V Project Proposal Transfers**

## Create Projects/Awards from a Proposal

FAMIS makes it possible for you to create a new project and its first award from an existing proposal. You may use Screen 101 to give a project a system-assigned number or you may assign your own number to the project. This screen will also provide information on the type of project you are entering.

Before you can create a project or an award from a proposal, the proposal status must be set to "A" or "F" on Screen 11.

This screen is only used to create new projects and their first award. If a project already exists for a proposal, or an award has already been entered in the system, you should use **Screen 111** to work with the existing project.

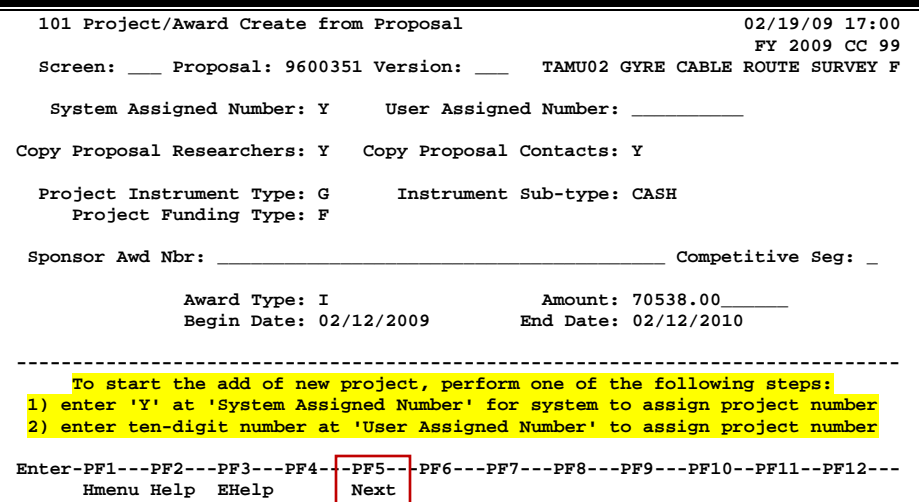

**Screen 101 – Project/Award Create from Proposal**

### **Basic Steps**

- Type a proposal number in the *Proposal* field. Include a version number, if necessary, and press <ENTER>. You may also type an asterisk (\*) in *the Proposal* field and press <ENTER> to select a proposal from the displayed list in the pop-up window.
- Type "Y" in the *System Assigned Number* field if you would like FAMIS to assign the project number, or you may enter a number in the *User Assigned Number* field.
- Using the fields provided, identify if you would like to copy the researchers and/or contacts from the proposal.
- Indicate the project instrument and funding types in the available fields and include any additional information in the fields provided.
- Press <ENTER> to record the information.

#### **Create New Projects**

To create new projects from an existing proposal, you must first:

- Enter "Y" in the *System Assigned Number* field. This will prompt the system to assign a project number. **OR**
- Enter a 10-digit number in the *User Assigned Number* field to define your own project number.

### **Field Descriptions ( = Required; Help = Field Help using PF2, ? or \*)**

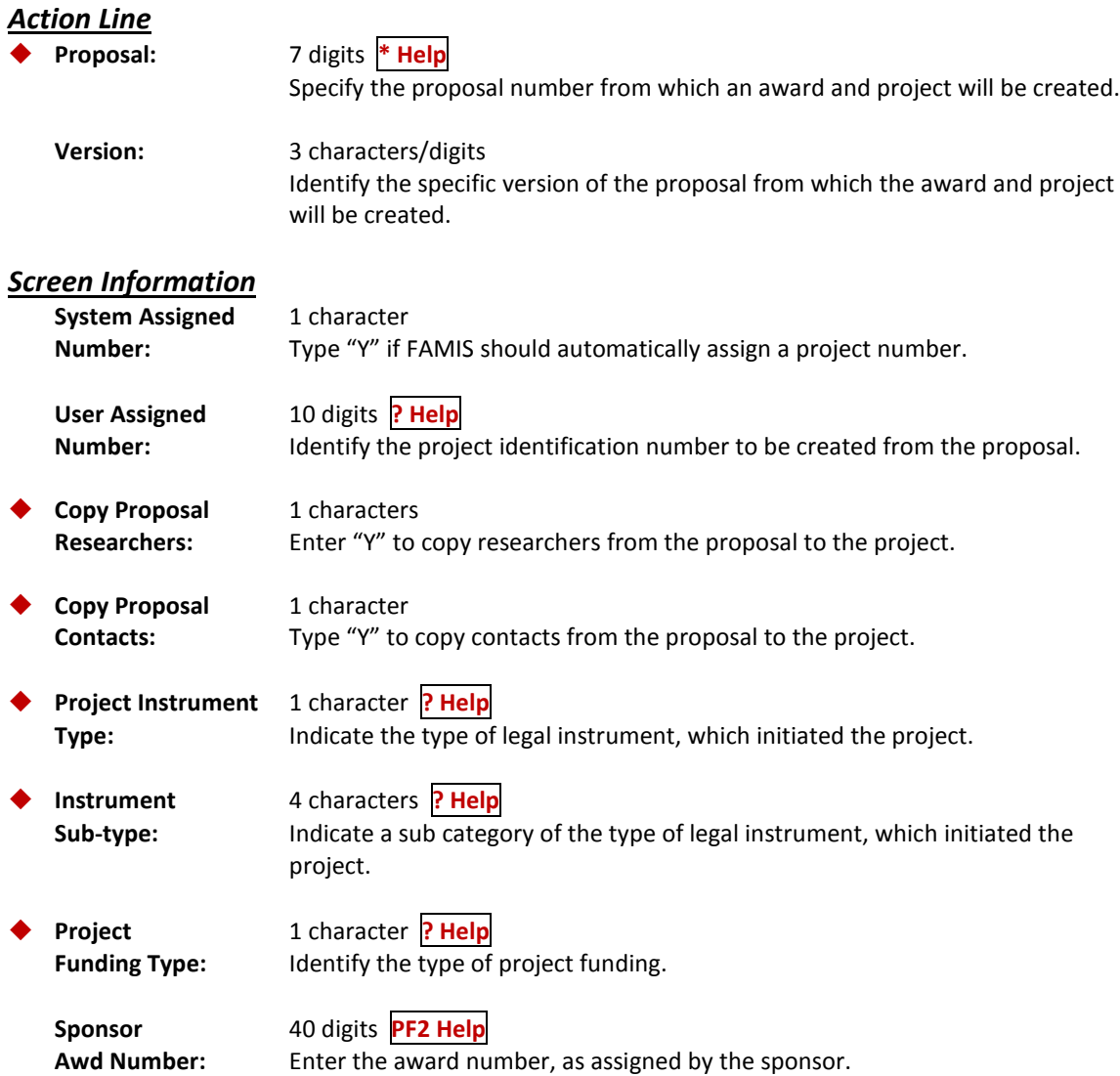

### Screen 101 – Project/Award Create from Proposal (cont'd)

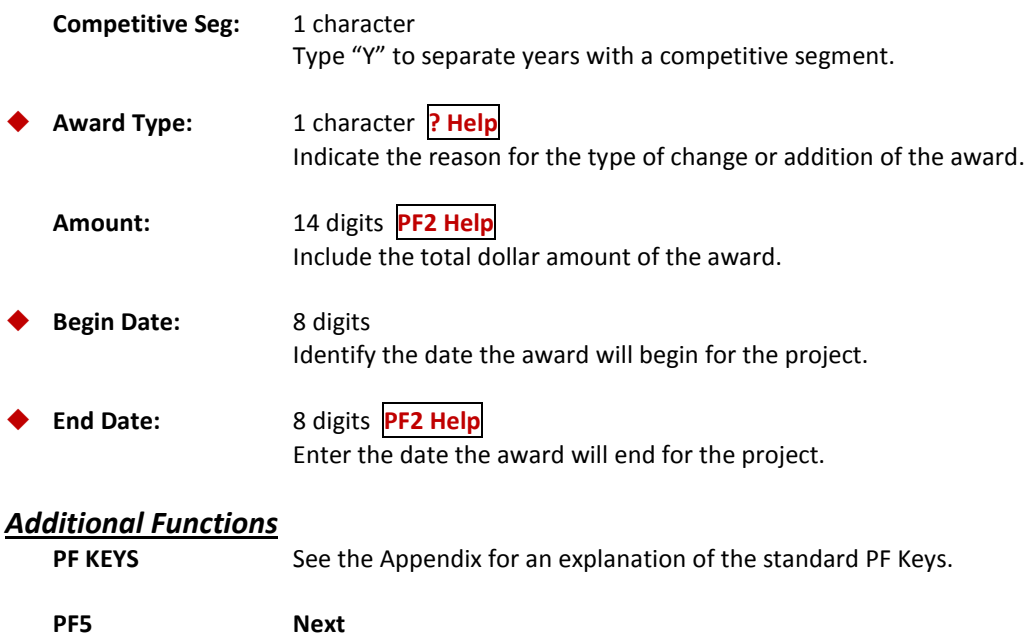

Next Goes to the next screen, if set up on **Screen 821**.

You may tie a new award to an existing project from an existing proposal using Screen 102. The project must have been created in order to use this screen. If you do not have a project number, use Screen 101 instead.

**You can only create one project from a proposal.**

#### **Screen 102 – Award Create from Proposal**

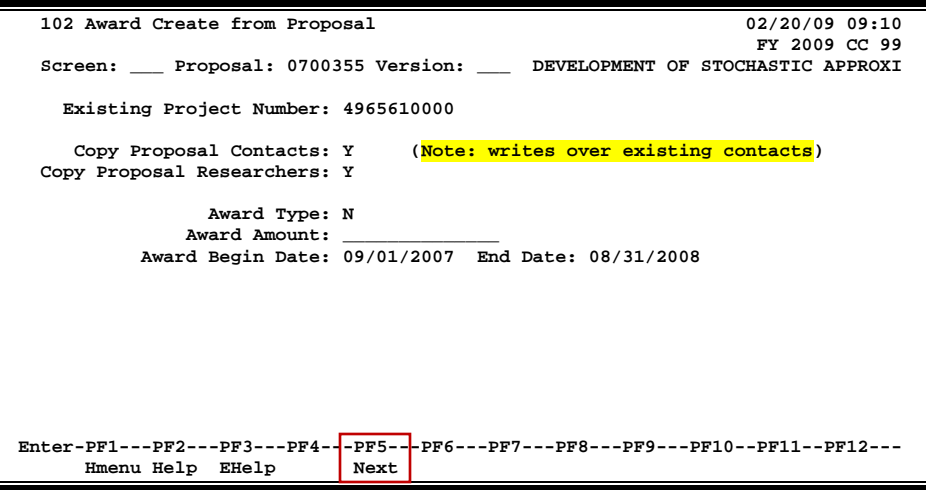

### **Basic Steps**

- Advance to Screen 102.
- Enter an original proposal number in the *Proposal* field. Include a version number in the *Version* field, if necessary, and press <ENTER> to display existing information.
- You may also type an asterisk (\*) in the *Proposal* field and press <ENTER> to select a proposal in the pop-up window.
- Type the number of the project to which you would like to tie the award in the *Existing Project Number* field.
- Indicate whether or not you would like to copy the contacts/researchers from the proposal as well as the award type and beginning and ending dates in the available fields.
- Type additional data in the fields provided, as desired, and press <ENTER> to record the award information.

### **Award Creation Process**

#### **Link Projects to the Proposal**

Type a question mark (?) in the *Existing Project Number* field and press <ENTER> to display a list of existing projects and project information, sorted by Research Title in alphabetical order. Type an "X" in the selection field next to the desired project and press <ENTER> to select the project and return to Screen 102. Press PF4 to return to Screen 102 without selecting a project.

### **Field Descriptions ( = Required; Help = Field Help using PF2, ? or \*)**

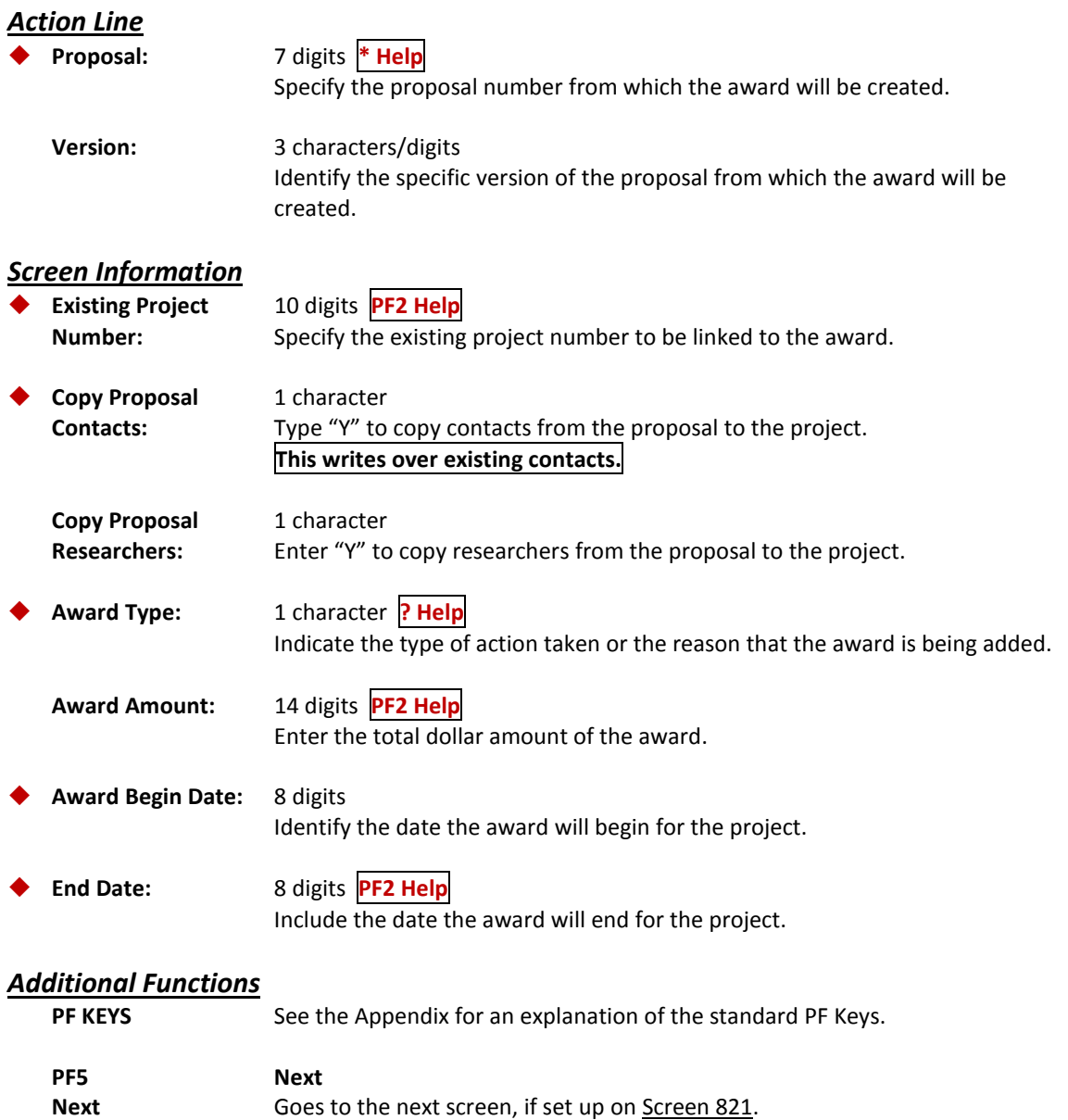

## Create Proposals from Projects/Awards

It is possible to create a new proposal from an existing project and award. This is accomplished by using Screen 103.

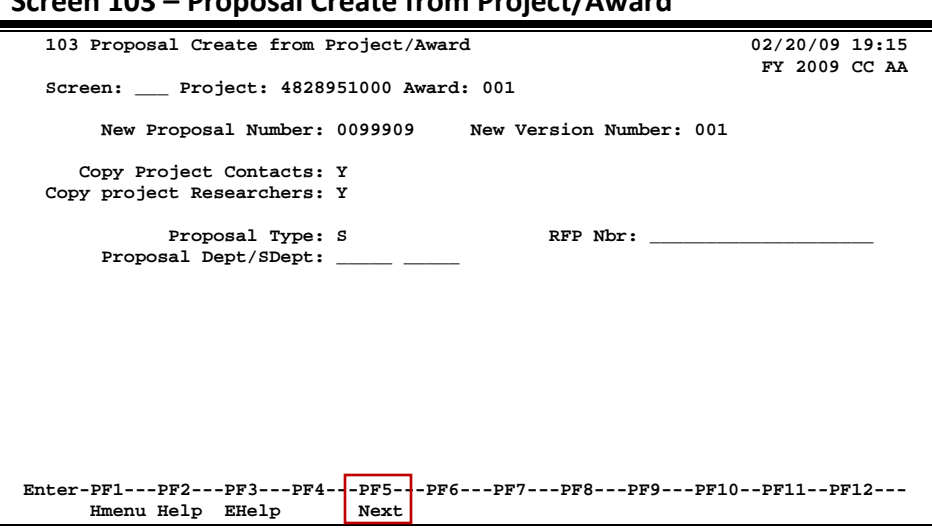

### **Screen 103 – Proposal Create from Project/Award**

### **Basic Steps**

- Type an original project number and the award number in the fields provided and press <ENTER>.
- You may also type an asterisk (\*) in the *Project* field and press <ENTER> to select a project from the pop-up window.
- Type the new proposal number in the *New Proposal Number* field.
- Indicate whether or not the project contacts/researchers should be copied to the proposal, as well as the proposal type in the available fields.
- Enter additional data, as desired, and press <ENTER> to create the new proposal.

### **Field Descriptions ( = Required; Help = Field Help using PF2, ? or \*)**

#### *Action Line*

 **Project:** 10 digits **\* Help** Indicate the project number from which the new proposal will be created.

**Award:** 3 digits

Indicate the award number to be linked with the new proposal.

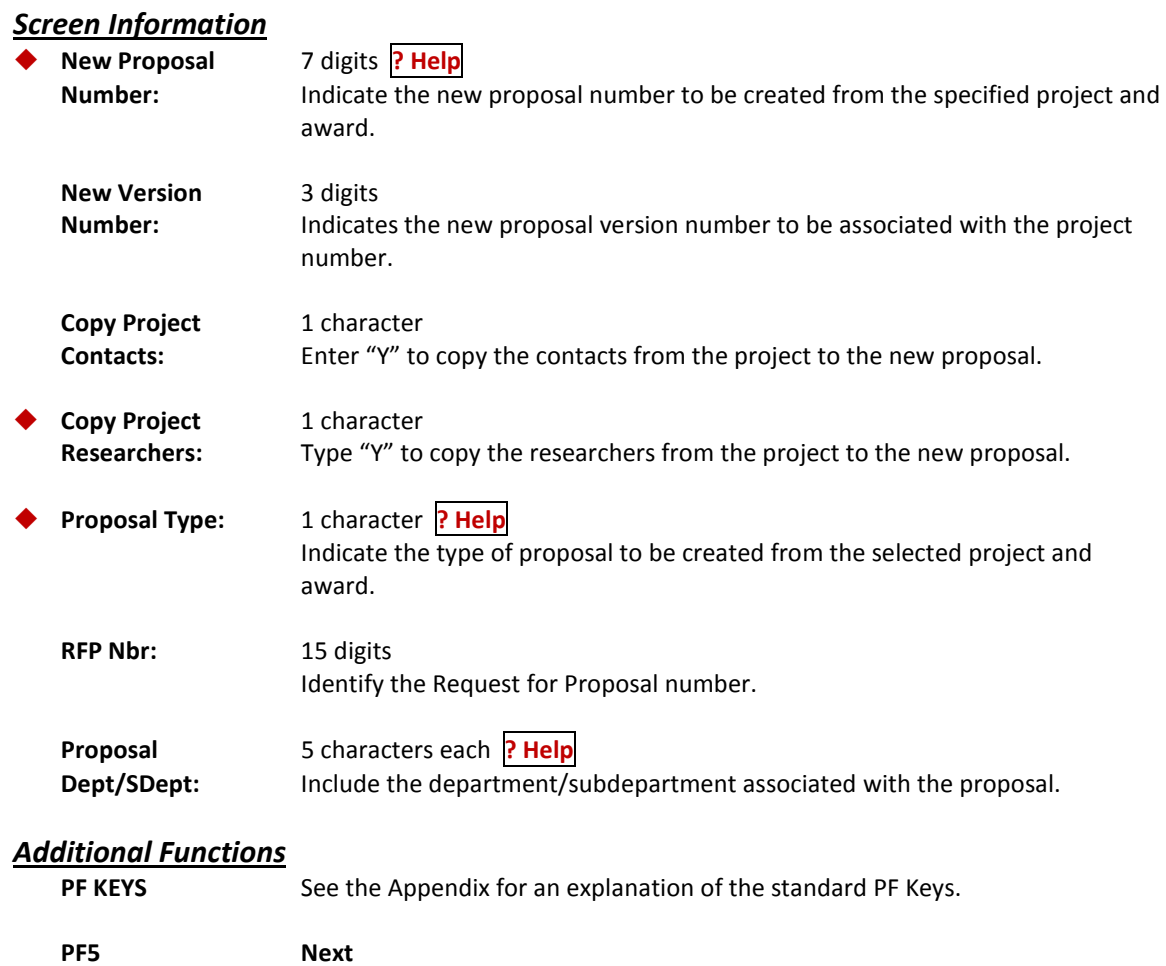

### Next Goes to the next screen, if set up on Screen 821.

# **Section VI Appendix**

## Instructions

Listed below are general instructions that will make your job easier as you use FAMIS to input or view document information. Please become familiar with the information in this reference as it can make your navigation in FAMIS more efficient.

### **3270 Emulation Keys**

Special keys and key combinations must be used when working with FAMIS. These keys are known as 3270 emulation keys and may be defined differently by each 3270 terminal or PC emulation software that you are using. Contact your computer support person if you do not know how to identify the following keys on your computer.

#### **PF Keys**

When a key is listed as **PFn**, "PF" represents Program Function. Many PCs use the function keys labeled **Fn** for these PF keys. Others have special combinations of keys to represent the PF keys, for example, on a Memorex emulation, a combination of the ALT key and the number 1 will represent the PF1 key.

At the bottom of the FAMIS screens, there are PF keys listed that can assist in the use of the screen. For example, at the bottom of Screen 164 (Voucher Inquiry by PO Number) there is a PF11 key with the word "Right" under it. This means that by pressing PF7, the screen listing will scroll to the right for an additional panel of information.

#### **TAB and BACKTAB Keys**

Use the **TAB** and **BACKTAB** keys on a 3270 terminal to move from field to field. This will position the cursor at the start of each field. Most PCs have a key labeled TAB, while the BACKTAB is a combination of the SHIFT/TAB keys.

Using the arrow keys, instead of the TAB keys, to move around the screen may lock the computer keyboard. Use the **RESET** key, then the **TAB** key, to position the cursor and unlock the keyboard.

#### **CLEAR Key**

The **CLEAR** key on many PC keyboards is the **PAUSE** key. This key is often used to clear, or refresh, the screen before typing.

#### **RESET Key**

After pressing <ENTER> to process data information, note the status bar at the bottom of the screen. When the system is processing information, the symbol "**X** ()" or hour glass icon ( $\mathbb{Z}$ ) will appear. You cannot enter additional information until the system is finished processing. If any other symbols appear, press your **RESET** key -- often the **ESCAPE** key on a PC.

#### **ERASE END OF FIELD Key**

To erase all the information in a field with one stroke, the **ERASE EOF** key on a 3270 keyboard is helpful. For example, a vendor name is held in context when moving from screen to screen. To change to a different vendor, use this key and the current vendor name on the Action Line will be removed. Now the new vendor name can be input. On most PCs, the correct key to use is the **END** key on the numeric keypad.

#### **HOME Key**

From anywhere on the screen, the most efficient way to take the cursor back to the *Screen* field on the Action Line is by pressing certain keys. For the 3270 terminals, the correct combination is the **ALT/RULE** keys. On most PCs, the **HOME** key on the numeric keypad will work.

### **Protected Area**

The *Protected Area* is the area of the screen that will not allow the user to enter information. Typing information in the protected area may freeze the screen. Use your *reset* key and then tab key to release your system when it freezes.

### **Action Line/Context**

The *Action Line* is usually the first line of information on each screen. The *Screen* field is used to navigate from screen to screen by entering the number of the screen desired. Fields such as screen, vendor, voucher number, account, etc. are often found on the Action Line.

Data that is entered on the Action Line will be carried in "context" from screen to screen until changed. For example, the GL account number 032365 is entered on the Action Line of the screen below. That account will be carried in "context" until the user keys a different account in the field.

The <**ENTER**> key must be pressed after entering **Action Line** data. If a user does not follow this step, all information entered on the screen may be lost and must be re-entered. After pressing <ENTER>, a message will be given at the top of the screen asking for modifications or providing further processing instructions.

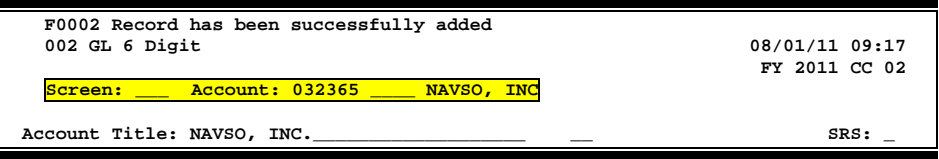

### **Message Line**

The line above the Action Line is used to display messages to the user. These messages may be error messages or processing messages, such as the one below.

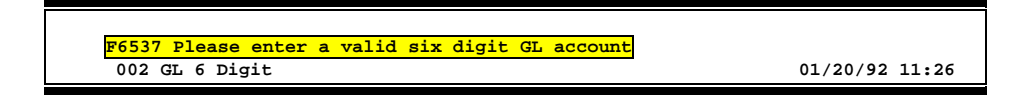

### **Scrolling Through Data**

Pressing <**ENTER**> will scroll through information listed on a screen. On some screens, there are PF keys to use to scroll forward, backward, left and right. These PF keys are displayed at the bottom on the screens with that function.

### **Help**

HELP functions are available for many screen fields in FAMIS. Typing a question mark (?) in the blank beside the desired field and pressing <ENTER> will access a pop-up window with specified field information. Another way is to place your cursor in the desired field and press PF2.

To get out of the HELP function, either select a value and press <ENTER> or press **PF4**. The distinction on which key to use will normally be designated in the pop-up window (EX: **PF4** = Exit).

### **Escaping from a Pop-Up Window**

When in a pop-up window, pressing **PF4** will usually take you back to the original screen. There are a few screens when pressing <ENTER> will take you back to the original screen.

### **Field Help Using the F2 Program Function Key**

On selected fields, additional information can be displayed using the F2 program function key. This HELP information is accessed by moving the cursor to the field in question and pressing PF2.

### **Screen 2 – GL 6 Digit**

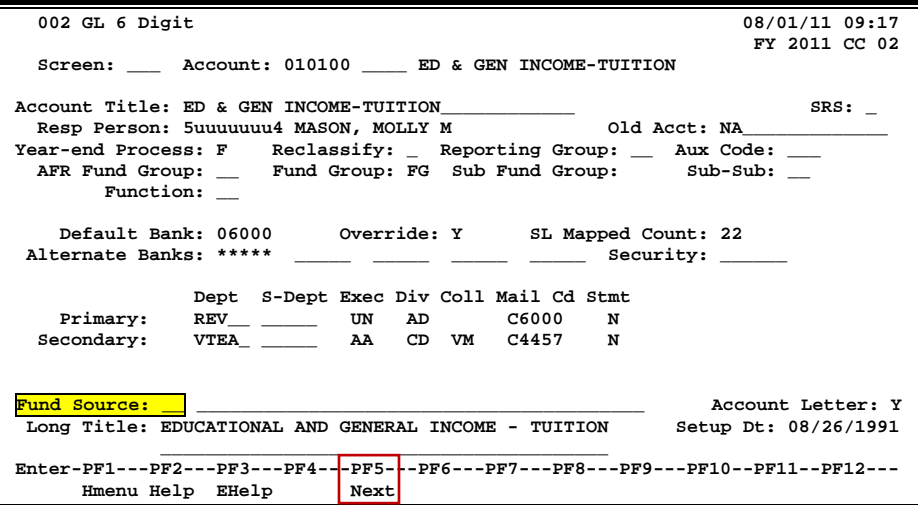

The first help screen describes the field.

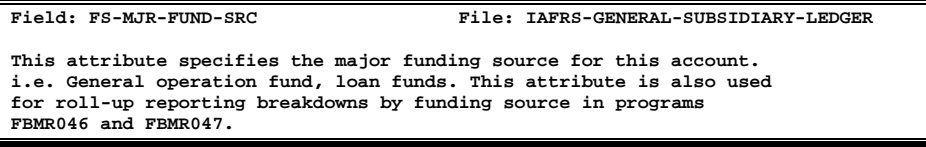

Press <ENTER> to display the valid values for the field.

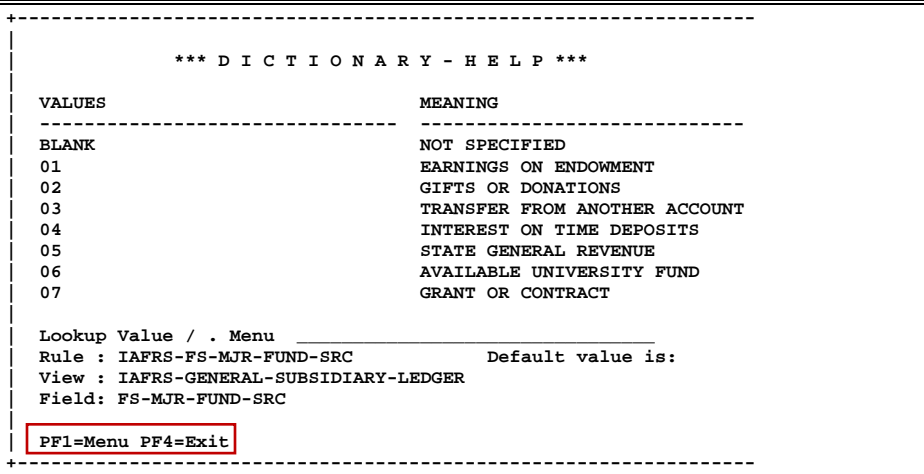

### **Question Mark (?) or Asterisk (\*) Help**

FAMIS has a Help feature on some screen fields that will display a field definition and/or values that may be entered.

To use the Help feature, type a question mark (?) or asterisk (\*) in the field and press <ENTER>. If Help is available for the field, a pop-up window will appear displaying a definition and/or valid values. To make a selection, type an "X" next to a value and press <ENTER> to pass it back to the previous screen. This is called the "Passback" feature.

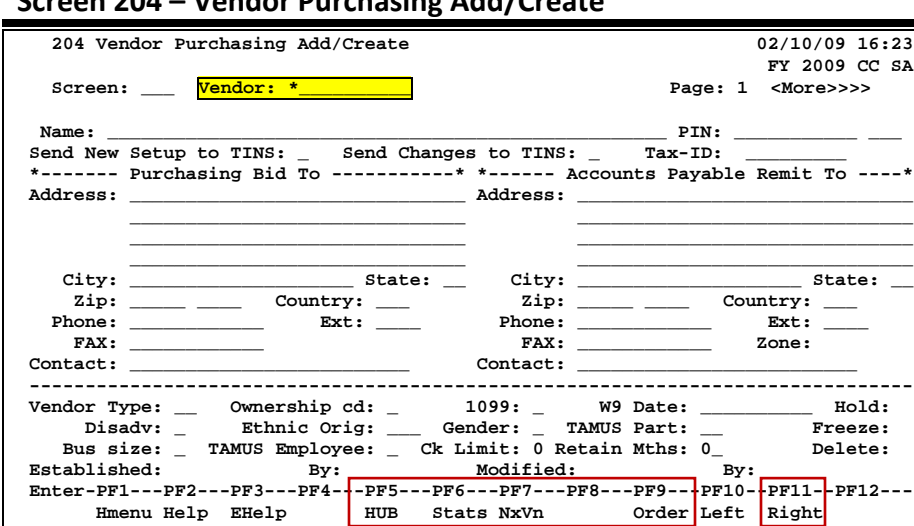

#### **Screen 204 – Vendor Purchasing Add/Create**

#### **Pop-Up Window with available vendors to select**

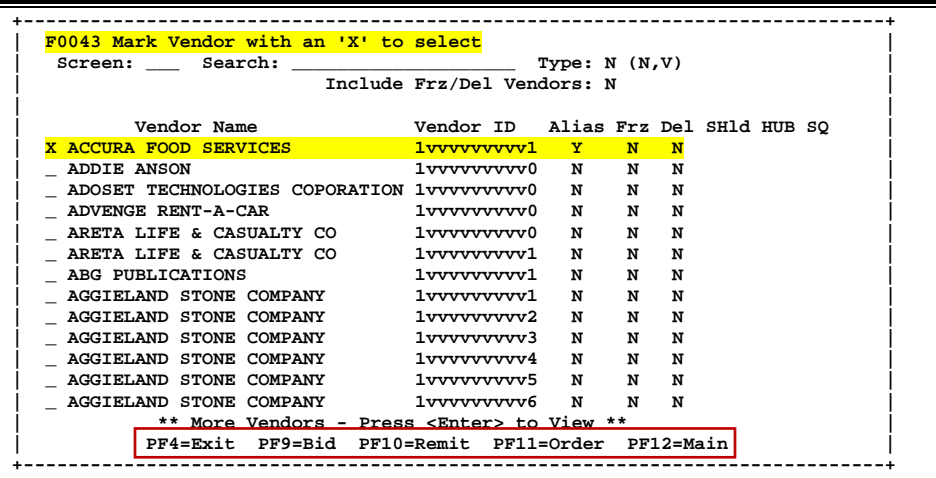

After making a selection from the pop-up window of available vendors, you will be returned to the main screen and the information for the selected vendor will be displayed.

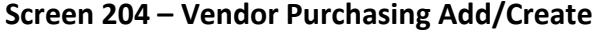

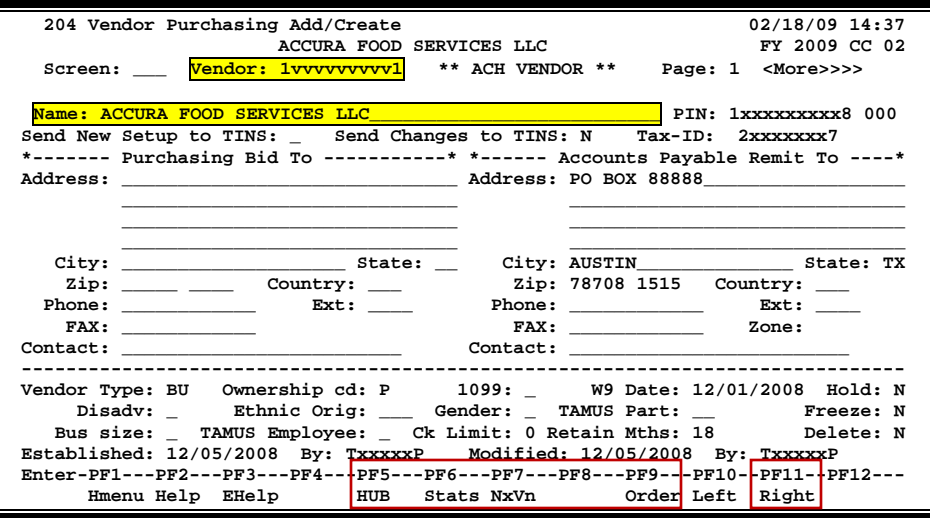

## Standard PF Keys

PF Keys are used in Financial Accounting to access additional information. Wherever possible the same assignment has been given to the same PF key, such as PF2 always being the key used for HELP. Occasionally this has not been possible and a different assignment has been made.

The following list is to help you identify the functionality behind the PF keys that you will see on the many screens in the SPR module of FAMIS.

Many screens have extended information windows assigned to various function keys that are designated at the bottom of each screen and pop-up window. Placing the cursor (using the cursor arrow keys) on a particular line and pressing the extended information function key will display the pop-up window information for the document or item on that line.

Exiting a pop-up window is done by pressing <PF4> to return to the previous window or inquiry screen. If multiple windows have been opened pressing <PF3> will return you directly to the screen where you started.

From within many of the pop-up windows an additional set of extended function keys may appear to further inquire on the document or item.

### **Extended Function Keys**

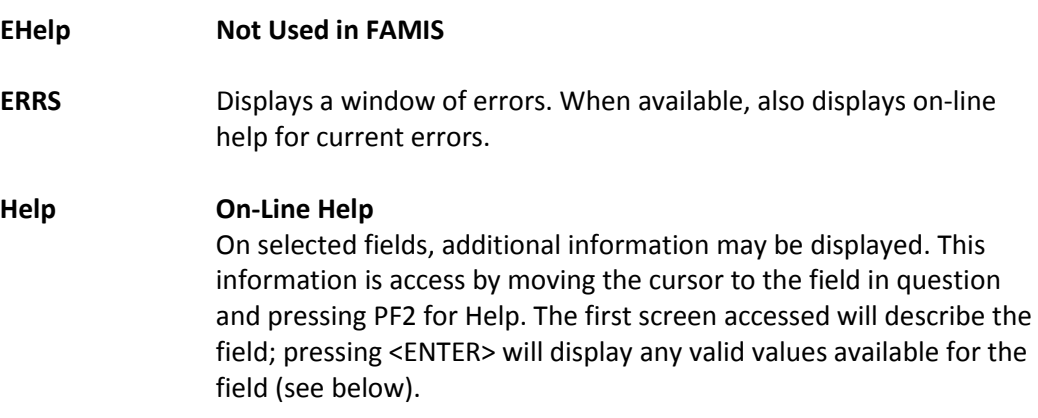

**DESCRIPTION: AN INSTITUTIONALLY DEFINED CODE THAT GROUPS CURRENT FUND EXPENDITURES ACCORDING TO THE PURPOSE FOR WHICH COSTS WERE INCURRED.**

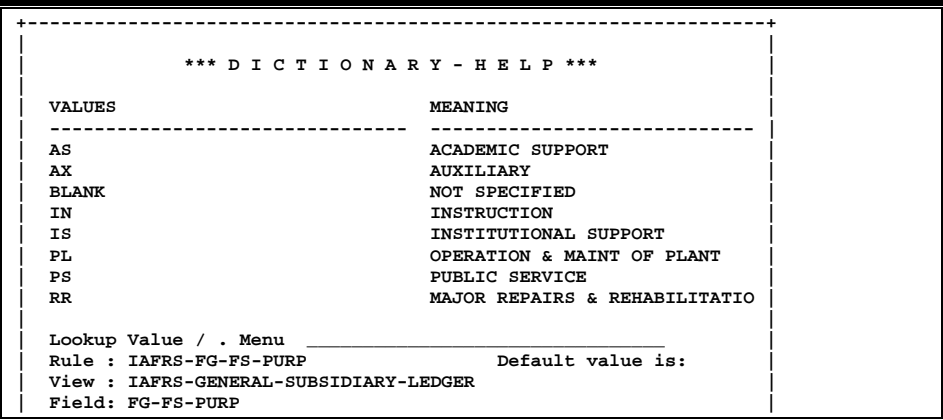

**HMenu Not Used in FAMIS.**

#### **LEFT Scroll Screen Left**

Some windows are made up of several adjacent panels. These will be designated by the word **Panel: ##** appearing in the window. Pressing this key scrolls the panel to the **left**.

#### **List Contact List**

Displays a complete list of contacts for a specified sponsor or proposal. Typing an "X" beside the appropriate contact and pressing <ENTER> will take you back to the screen where detailed contact information will be displayed.

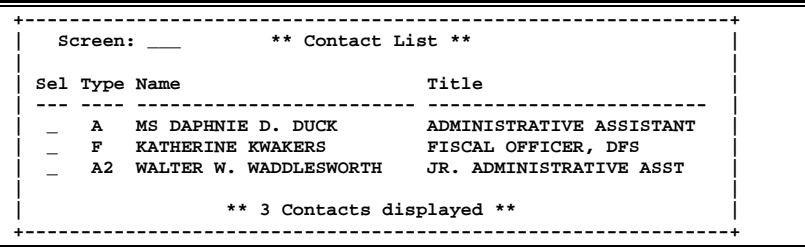

**NEXT Move to the Next Screen** Pressing this PF key will move you to the next required screen in the proposal process. **RIGHT Scroll Screen Right**

> Some windows are made up of several adjacent panels. These will be designated by the word **Panel: ##** appearing in the window. Pressing this key scrolls the panel to the **right**.

### Appendix – Standard PF Keys (cont'd)

**View View Proposal Summary**

Displays a complete proposal summary.

```
+--------------------------------------------------------------------------+ 
| |
| Proposal: 9600797 Version: RB1 |
 | Long Title: AGRICULTURAL PRIVATIZATION TRAINING PROGRAM |
| |
| |
| Sponsor: 0000005 ACADEMY FOR EDUCATIONAL DEVELOPMENT |
    Status: V REVISION SUBMITTED Date Submitted: 06/26/1996
                           Amt Funded:
    Request Amt: 97918.00
 | Proposal Type: P RFP |
| Fed Flow Sponsor: |
| Research Admin: 7uuuuuuu1 AMANDA ANDREWS |
| Proposal Spcl: 5uuuuuuu2 MARK MORRIS GH |
  | System Member: 06 Dept/SDept/Coll: 00005 TA |
  | --------------------------------------------------------------------- |
| PI Researcher Name Dept SDept Amount |
| 1 4uuuuuuu3 ANDREA A ASHTON 00054 |
| |
| ** End of Researcher List ** |
| PF4= Exit, PF8= Researchers, PF9= Long Title |
```
## Glossary

### **A ABR**

See Automatic Budget Reallocation.

#### **ABR Pool Table**

A user-defined table assigning rules for budget pools and the subcode ranges participating in each pool.

#### **Account**

A functional unit, identified by an account ID that serves a particular accounting purpose where one person has primary responsibility for it. Accounts include balance sheets (GL) and revenue/expenditure accounts (SL). A building (in the Plant Funds area) is an example of a General Ledger account and the President's Office is an example of a Subsidiary Ledger account.

#### **Account Control**

The last four digits in the ten-digit account number for a General Ledger account. The account control designates a specific asset, liability, fund balance, fund addition, fund deduction or summary control.

#### **Account ID**

A 6-digit identification number for an account.

#### **Account Number**

A 10-position ID within the master file of the Financial Records System. The first 6 positions identify the specific account while the last four positions identify the account control for a balance sheet account (GL) and the object code for a revenue or expenditure account (SL).

#### **Accounts Payable**

An application of the Financial Records System (FRS). AP processes vendor payments and keeps track of financial activity involving vendors.

#### **Action/Context Line**

The screen line (usually fourth from the top) or lines where the screen to be accessed and the key of the data to be addressed are input and displayed.

#### **Alias**

A commonly used name for a vendor, other than the formal customer name (primary name) that prints on the check. The Purchasing System also offers a commodity alias name and permits you to define any number of alias names, once a vendor has been created.

#### **AP**

See Accounts Payable.

#### **Attributes**

Descriptive data associated with a record. Examples are school, department, function, name and responsible person. Attributes support a variety of sophisticated reporting techniques.

#### **Automatic Budget Reallocation (ABR)**

When transactions are entered, a process by which the system automatically transfers budget dollars from predefined budget pools to specific object codes.

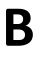

### **B Bank Transfer**

A movement of cash from one bank account to another. This allows expenditures at specific object codes to share in a single pool of money.

#### **Batch Interface**

A type of interface where one system generates transactions to be batched for input into another system.

#### **BBA**

See Budget Balance Available.

#### **Budget**

A plan of revenue and expenditures for an accounting period expressed in monetary terms.

#### **Budget Balance Available (BBA)**

That portion of budget funds that is unspent and unencumbered.

#### **Budget Pool**

A budget summarized at significant levels of revenue or expense. A single pool of money defined for use by specific object codes.

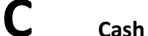

Coins, currency, checks, and anything else a bank will accept for immediate deposit.

#### **Cash Disbursement**

A non-vouchered payment for goods received, services rendered, reduction of debt or purchase of other assets.

#### **Cash Receipt**

Cash received from cash sales, collections on accounts receivable and sale of other assets.

#### **Chart of Accounts**

A listing, at the 6-digit level, of all account numbers within FAMIS. Sometimes the COA defines the accounts at the 10-digit level as well.

#### **Check Override**

The capability to bypass, on an individual-voucher basis, controls that were previously set for all vouchers.

#### **Claim-On-Cash**

The share of ownership that an account has in the institution's money.

#### **Clearing Account**

A temporary summary account (such as a payroll account) which is periodically set to zero.

#### **COA**

See Chart of Accounts.

#### **Compound Journal Entry**

A two-sided transaction that posts debits and credits.

#### **Context**

The information that identifies the record being displayed or to be displayed by the system.

#### **Credit Memo**

The reduction of a payable previously paid or still open. A credit memo may result from overpayment, overbilling, or the return of goods.

#### **Currency Code**

A code that identifies a record in the Tax Currency Table. This record provides the factor to calculate foreign currency conversion costs or gains and the liability account used. The code is translated through a table into a conversion rate.

#### **Cycle**

Two or more programs that are run in a specific sequence.

### **D Data**

Data are representations, such as characters, to which meaning might be assigned. They provide information and can be used to control or influence a process. This term is not synonymous with information. Information is data to which meaning has been assigned.

#### **Database**

The collected information that is accessible to the computer for processing.

#### **Data Control**

The tracking of input, processing and output, and the comparing of actual results to expected results in order to verify accuracy.

#### **Data Element HELP**

An on-line feature that assists the user by providing immediate information about any particular field on a screen.

#### **Data Entry**

A means for adding information into the system.

#### **Default**

The value that the system will assign if no other value is entered.

#### **Delete Flag**

A data element whose condition signifies that a document will be permanently removed from the database during the next archive cycle.

#### **Demand Voucher**

Voucher to be paid during the next Check Cycle.

#### **Diagnostic Message HELP**

An on-line feature that assists the user with data entry by providing an explanation of a message and the appropriate action to take.

#### **Diagnostics**

The messages that describe the results of processing. These messages may indicate an error and provide information about a process by noting what action to take to correct the error.

#### **Digit 3 of TC**

The third digit of the Transaction Code (Entry Code) which specifies the type of transaction.

#### **Discount Account**

The account credited for discounts taken by the system when a check is written.

#### **Discount Table**

A table containing user-defined values representing discount terms for vendors.

#### **Dollar Data**

A record of the dollar amount and the type of financial transactions posted to an account.

#### **Dollar Limit**

A code used in Accounts Payable to specify a check amount. If the amount of a vendor's check is greater than this value, the check will not be generated.

#### **Drop Flag**

A data element whose condition signifies that a document is to be removed from the database immediately.

### **E Encumbrance**

An obligation incurred in the form of a purchase order or contract. Also referred to as an open commitment.

#### **Endowment**

Funds received by an institution from a donor who specifies the condition that the principal not be spent.

#### **Endowment Income**

The income generated by investing the principal of an Endowment Fund.

#### **Entry Code**

The initial three-digit code on a transaction that denotes the transaction type. This code, which is mandatory for all FRS transactions, is predefined by the system. It is also known as the Transaction Code.

### **F FA**

See Financial Accounting.

#### **Feed**

Transactions from other systems that are transferred to the FRS.

#### **Field**

That part of a database in which one unique piece of information is stored; OR an area on a screen that allows data entry.

#### **File**

A storage area established within a computer system or database for organizing similar kinds if data.

#### **Financial Accounting (FA)**

A Financial Records System application that balances the General and Subsidiary ledgers while providing a complete audit trail of all transactions.

#### **Financial Records System (FRS)**

A system that supports the financial record-keeping and reporting of a college or university.

#### **Financial Transaction**

An entry made to the system to record information.

#### **Flag**

A data element used to set controls or conditions on a process or program.

#### **Freeze Flag**

A data element whose condition signifies that new transactions cannot be posted. This includes no feeds or invoice postings for this document.

#### **FRS**

See Financial Records System.

#### **Fund**

An accounting entity (a 6-digit GL account) with a self-balancing set of 10-digit accounts for recording assets, liabilities, a fund balance and changes in the balance.
#### **Fund Balance**

The equity of a fund (the difference between assets and liabilities).

#### **Fund Group**

A related collection of funds (6-digit GL accounts). Examples include Current Unrestricted, Current Restricted, Loan, Endowment, Annuity and Life Income, Plant, and Agency.

#### **Fund Group ID**

A one-digit identification number representing the fund group with which an account is associated.

#### **Fund Transfer**

A movement of dollars from one fund balance to another.

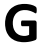

## **G General Ledger (GL)**

A balance sheet account for the institution. All GL account numbers begin with "0" (zero).

#### **GL**

See General Ledger.

#### **GL/SL Relationships**

User-defined structures relating Subsidiary Ledger (SL) revenue/expense accounts to General Ledger (GL) fund accounts.

#### **Global Subcode Edit (GSE)**

A system edit that checks each new 10-digit account against a table that specifies valid combinations of 6 digit accounts and subcodes.

#### **GSE**

See Global Subcode Edit.

# **H Header**

That portion of a Purchasing document containing basic information such as the document's number, the date and amount.

### **HELP**

An online feature which accesses PREDICT in order to supply descriptions, valid values and suggested actions.

# **I Indirect Updating**

The automatic posting of real dollar activity to a GL Balance Sheet account as a result of a direct transaction.

#### **Inquiry Screen**

A screen which only displays information and cannot be used for entering data.

#### **Interface**

A communication link between data processing systems or parts of systems that permits sharing of information.

#### **Interfund Borrowing**

The transfer of an asset or liability from one fund to another.

# **J JCL**

See Job Control Language.

#### **Job Control Language (JCL)**

A problem-oriented language, used in IBM that expresses the statements of a processing job. It is also used to identify the job or describe its requirements, usually to an operating system.

#### **Journal Entry**

A non-cash transfer of dollars between two or more accounts.

### **L Ledger**

A collection of account records for an organization. FRS contains two ledgers: the GL (balance sheet) and the SL (revenue and expense). See also General Ledger and Subsidiary Ledger.

#### **Liability Account**

In AP, a GL account that is credited for the liability when a voucher is processed. Any GL account that accepts a transaction creating a liability.

# **M Map Code**

A five-digit attribute code in an SL account indicating the GL Fund ID to which it relates.

#### **Memo Bank Account**

An account that represents the balances of demand deposits for operating accounts.

#### **Menu**

A screen containing a list of available processes, screens or other menus.

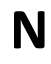

### **N Name Rotation**

A feature that allows users to print a vendor name in one format on checks and then rotate it to another format for sorting on reports.

### **O Object Code**

A four-digit number identifying specific items of revenue/expense or attribute records.

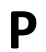

### **P Parameter**

A variable that is assigned a constant value for a specific purpose or process. It provides the user with defined choices for report selection, processing or output requirements.

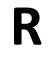

### **R Regular Order**

A type or purchase order that denotes a typical order.

#### **Remit-To Address**

The address to which the check for goods and/or services rendered will be sent.

#### **Requisition**

A type of document that internally requests goods and/or services to be acquired. It must be authorized before being converted to a purchase order.

#### **Retention Months**

A data element defined when creating a vendor. This indicates the number of months a vendor is to be maintained on file after all outstanding items have been paid or reconciled.

#### **Run Parameter**

A parameter from a control record or a program control transaction (as opposed to a file maintenance transaction).

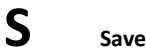

The process that creates a budget version.

#### **6-Digit Account**

For GL: An entity that consists of a self-balancing set of 10-digit accounts. For SL: An entity of revenues and/or expenses

#### **Screen HELP**

An on-line feature that assists the user with data entry by providing information on the purpose and operation of a particular screen.

#### **Secondary Vendor**

The vendor record holding the multiple addresses that are used periodically, as opposed to the primary address.

#### **Session**

A control mechanism to track real-time posting of a group of financial transactions is order to provide an audit trail.

#### **SL**

See Subsidiary Ledger.

#### **Split Encumbrance**

An encumbrance which applies to several accounts.

#### **Standing Order**

A type of purchase order used for reoccurring services like those provided by the telephone and electric companies.

#### **Subcode**

Four digits appended to the account ID to identify attributes and dollar records within an account.

#### **Subsidiary Ledger**

Revenue and expenditure accounts for the institution. All SL account numbers begin with a ledger number of 1 through 9.

#### **Suspense Account**

A GL clearing account reflecting real dollar activity directed to the Suspense File.

# $\Gamma$  **1099 Vendor**

A vendor (usually a consultant or professional service hired by an institution) whose payments must be reported to the IRS on Form 1099.

#### **1099 Voucher**

A voucher that must be reported to the IRS on Form 1099.

#### **10-Digit Account**

The six-digit account ID combined with the four-digit subcode, i.e. an account control or object code.

#### **Tax Code**

A code that identifies a record in the PO Tax Table (for the Purchasing System) and in the Tax Currency Table (for Accounts Payable). The code must be the same for both tables. This record contains the tax percentage and the tax liability account to be used.

#### **Tax ID**

A Social Security Number or Federal Employer Identification Number that is available for 1099 report preparation.

#### **Taxes**

An additional charge on the acquisition of goods that is imposed by the taxing authority and should be paid with the invoice.

#### **Temporary Vendor**

A vendor from whom only one purchase or service is required. No further transactions, for this vendor, are expected.

#### **Transaction Code**

A three-digit code that uniquely identifies a transaction type and determines editing criteria and dollar fields to be updated.

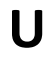

# **U Update Screen**

A screen that allows a user to enter data for updating the files.

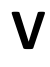

# **V Valid Value**

A value of a data element that has been defined for input.

#### **Value-Based**

A mechanism used to restrict operator access to information by comparing operator security authorization with the value stored in the field.

#### **Vendor**

A provider of goods and/or services.

#### **Vendor Addresses**

See Order-From Addresses and Remit-To Addresses.

#### **Vendor Automatic**

A feature that automatically assigns a specific Number Assignment to the vendor on the Action/Context Line.

#### **Vendor Commodity**

A good or service purchased from a specific vendor.

#### **Vendor File**

A record of all attributes, dollar data, and control information for all vendors.

K:\FA\DOC\WRKNPRCS\SPR\Proposals\SPRPropcurr0211.docx